## **GARMIN.**

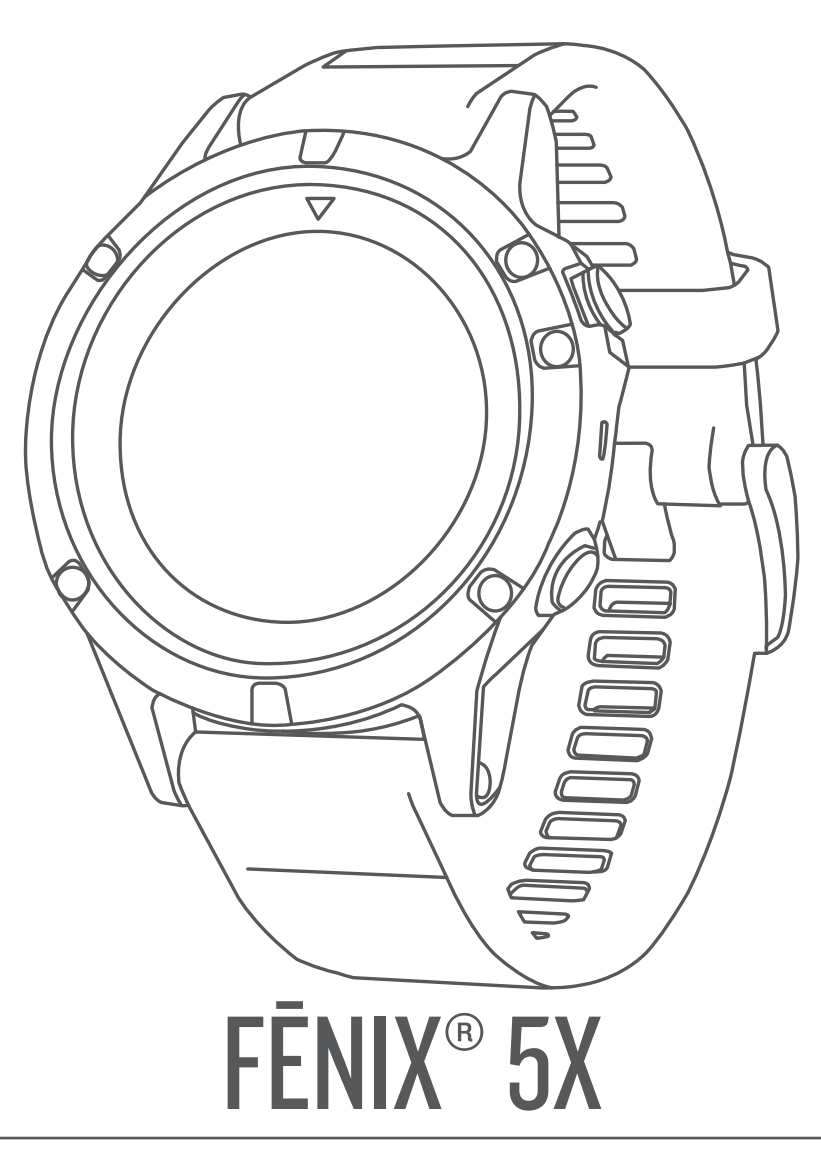

# Manuel d'utilisation

#### © 2017 Garmin Ltd. ou ses filiales

Tous droits réservés. Conformément aux lois relatives au copyright en vigueur, toute reproduction du présent manuel, qu'elle soit partielle ou intégrale, sans l'autorisation préalable écrite de Garmin, est interdite. Garmin se réserve le droit de modifier ou d'améliorer ses produits et d'apporter des modifications au contenu du présent manuel sans obligation d'en avertir quelque personne physique ou morale que ce soit. Consultez le site Web de Garmin à l'adresse [www.garmin.com](http://www.garmin.com) pour obtenir les dernières mises à jour, ainsi que des informations complémentaires concernant l'utilisation de ce produit.

Garmin®, le logo Garmin, ANT+®, Auto Lap®, Auto Pause®, BlueChart®, City Navigator®, Edge®, fēnix®, TracBack®, VIRB® et Virtual Partner® sont des marques commerciales de Garmin Ltd. ou de ses filiales, déposées aux Etats-Unis et dans d'autres pays. Connect IQ™, Garmin Connect™, Garmin Express™, Garmin Move IQ™, HRM-Run™, HRM-Tri™, QuickFit™, tempe™, TruSwing™, Varia™, Varia Vision™ et Vector™ sont des marques commerciales de Garmin Ltd. ou de ses filiales. Ces marques commerciales ne peuvent être utilisées sans l'autorisation expresse de Garmin.

American Heart Association® est une marque déposée de l'American Heart Association, Inc. Android™ est une marque commerciale de Google Inc. Apple® et Mac® sont des marques commerciales d'Apple Inc., aux Etats-Unis et dans d'autres pays. La marque et les logos Bluetooth® sont la propriété de Bluetooth SIG, Inc., et leur utilisation par Garmin est soumise à une licence. The Cooper Institute®, ainsi que les marques commerciales associées, sont la propriété de The Cooper Institute. Di2™ est une marque commerciale de Shimano, Inc. Shimano® est une marque commerciale déposée de Shimano, Inc. Analyses avancées des battements du cœur par Firstbeat. Training Stress Score™ (TSS), Intensity Factor™ (IF) et Normalized Power™ (NP) sont des marques commerciales de Peaksware, LLC. Wi‑Fi® est une marque déposée de Wi-Fi Alliance Corporation. Windows® est une marque déposée de Microsoft Corporation aux Etats-Unis et dans d'autres pays. Les autres marques et noms commerciaux sont la propriété de leurs détenteurs respectifs.

Ce produit peut contenir une bibliothèque (Kiss FFT) cédée sous licence par Mark Borgerding sous la licence BSD à 3 clauses ([http://opensource.org/licenses/BSD-3-Clause\)](http://opensource.org/licenses/BSD-3-Clause).

Ce produit est certifié ANT+®. Pour obtenir la liste des produits et applications compatibles, consultez le site [www.thisisant.com/directory](http://www.thisisant.com/directory).

## **Table des matières**

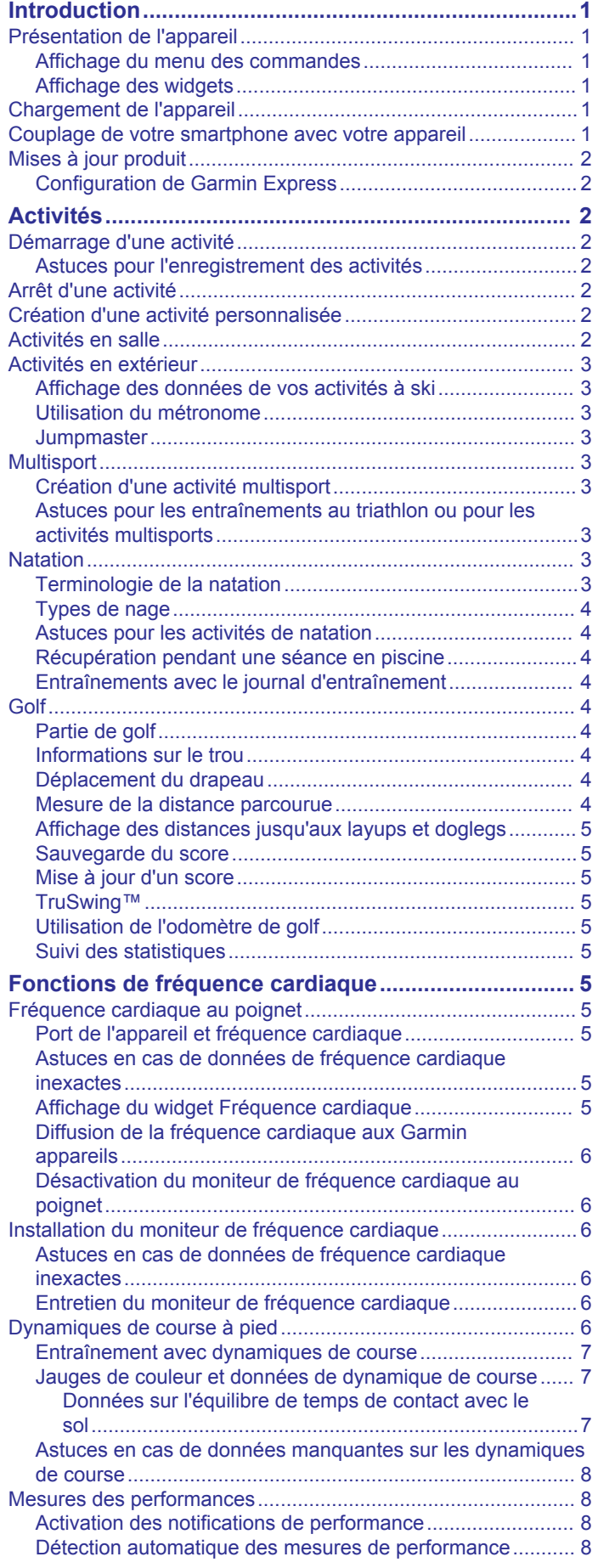

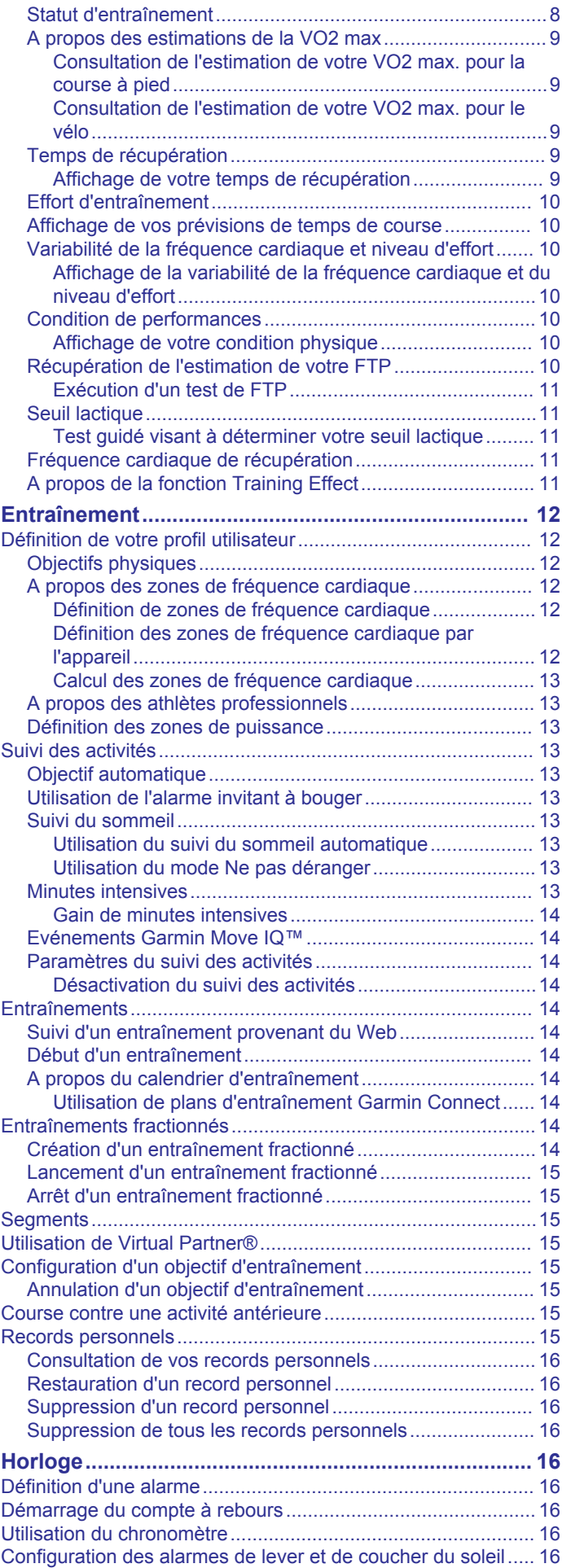

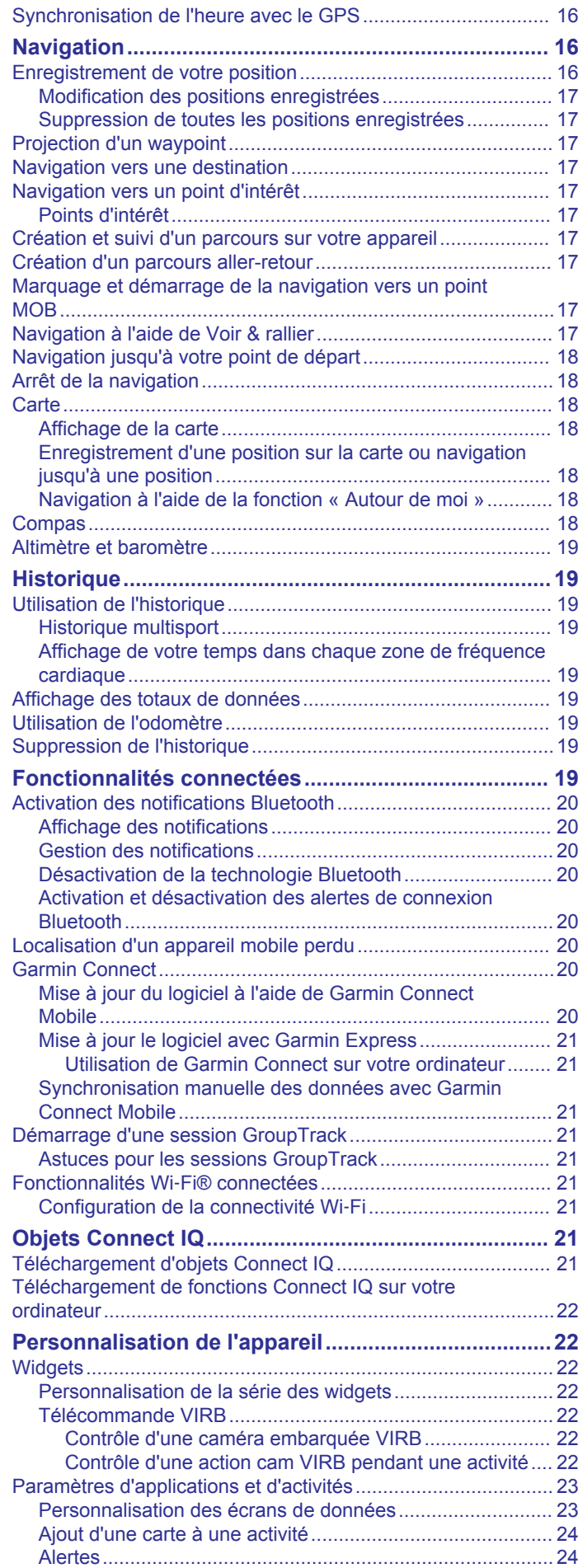

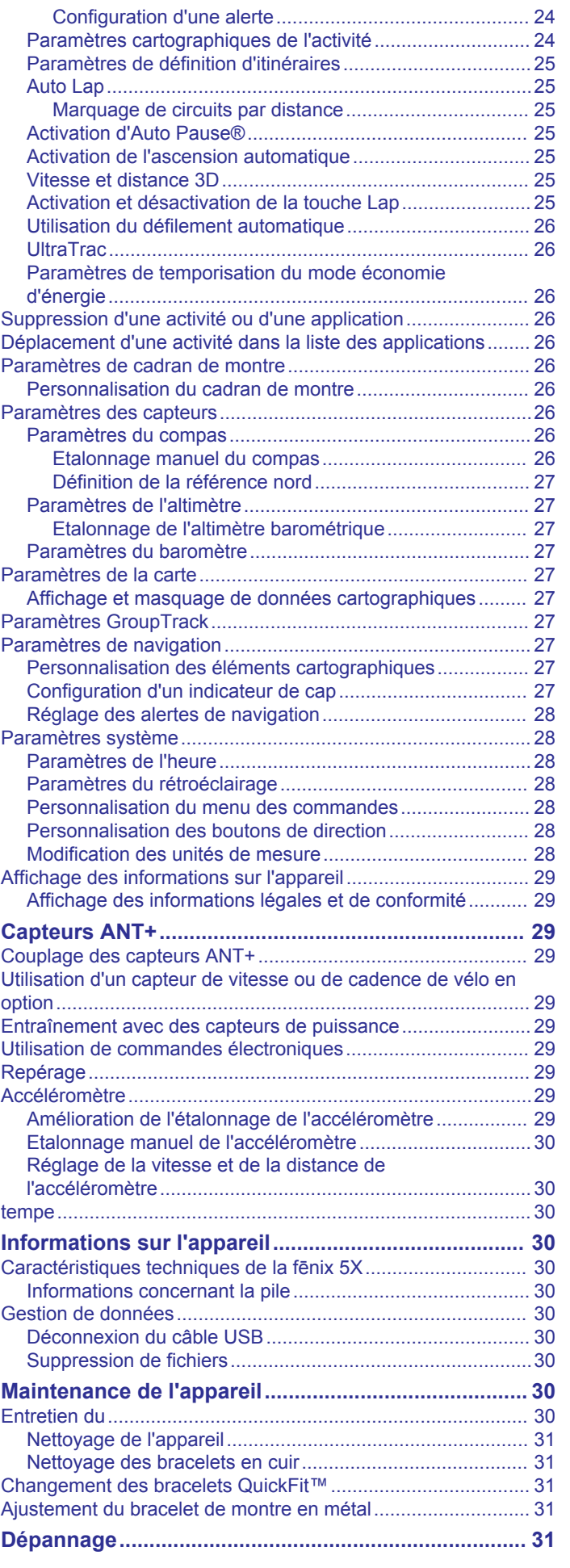

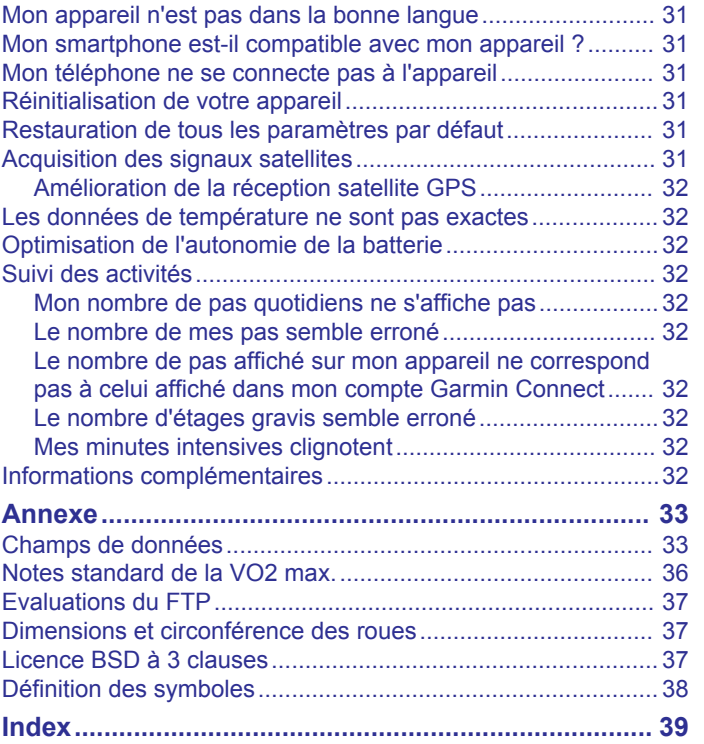

## **Introduction**

### **AVERTISSEMENT**

<span id="page-6-0"></span>Consultez le guide *Informations importantes sur le produit et la sécurité* inclus dans l'emballage du produit pour prendre connaissance des avertissements et autres informations sur le produit.

Consultez toujours votre médecin avant de commencer ou de modifier tout programme d'exercice physique.

## **Présentation de l'appareil**

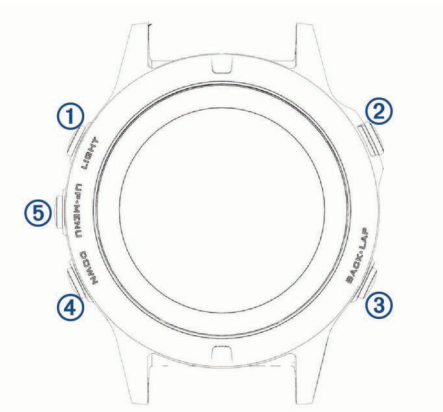

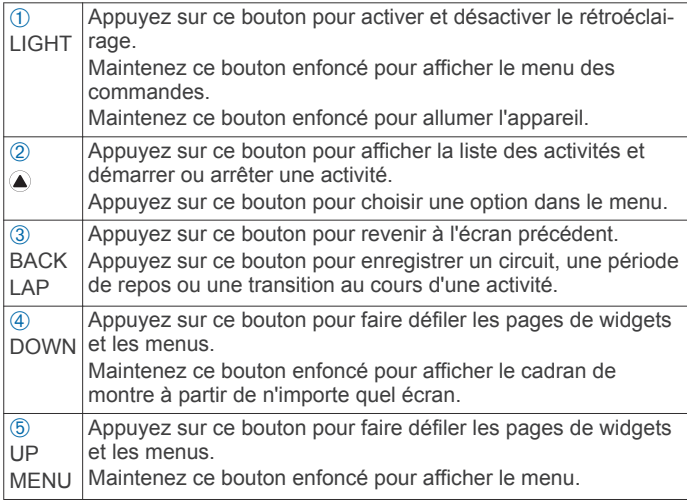

#### **Affichage du menu des commandes**

Le menu des commandes contient les options du menu des raccourcis, comme le mode Ne pas déranger, le verrouillage des boutons et l'arrêt de l'appareil.

**REMARQUE :** vous pouvez ajouter, réorganiser et supprimer les options du menu contextuel dans le menu de contrôle (*[Personnalisation du menu des commandes](#page-33-0)*, page 28).

**1** Sur n'importe quel écran, appuyez longuement sur **LIGHT**.

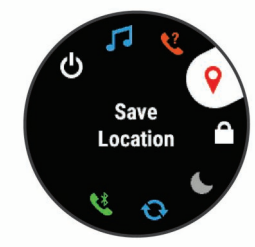

**2** Appuyez sur **UP** ou **DOWN** pour faire défiler les options.

#### **Affichage des widgets**

Si votre appareil est fourni préchargé avec plusieurs widgets, vous pouvez en télécharger d'autres lorsque vous couplez votre appareil avec un smartphone.

- Sélectionnez **UP** ou **DOWN**.
- L'appareil fait défiler les écrans de widgets.
- Appuyez sur  $\bigcirc$  pour voir les options et les fonctions supplémentaires d'un widget.
- Depuis n'importe quel écran, maintenez le bouton **DOWN**  enfoncé pour revenir au cadran de la montre.
- Si vous enregistrez une activité, sélectionnez **BACK** pour revenir aux pages de données d'activité.

## **Chargement de l'appareil**

#### **AVERTISSEMENT**

Cet appareil contient une batterie lithium-ion. Consultez le guide *Informations importantes sur le produit et la sécurité* inclus dans l'emballage du produit pour prendre connaissance des avertissements et autres informations sur le produit.

#### *AVIS*

Pour éviter tout risque de corrosion, nettoyez et essuyez soigneusement les contacts et la surface environnante avant de charger l'appareil ou de le connecter à un ordinateur. Reportezvous aux instructions de nettoyage de l'annexe.

**1** Branchez la petite extrémité du câble USB sur le port situé sur votre appareil.

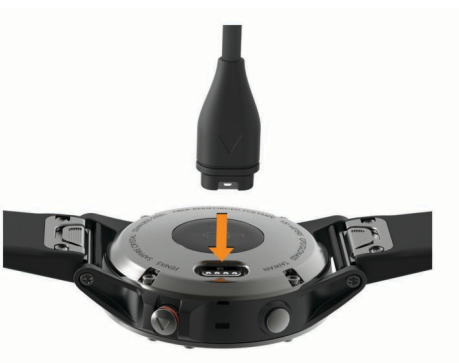

- **2** Branchez la grande extrémité du câble USB sur un port USB de votre ordinateur.
- **3** Chargez complètement l'appareil.

## **Couplage de votre smartphone avec votre appareil**

Pour que vous puissiez utiliser les fonctions connectées de la montre fēnix, celle-ci doit être couplée directement via l'application Garmin Connect™ Mobile et non pas via les paramètres Bluetooth® de votre smartphone.

- **1** Depuis la boutique d'applications sur votre smartphone, installez et ouvrez l'application Garmin Connect Mobile.
- **2** Rapprochez votre smartphone à moins de 10 m (33 pi) de votre appareil.
- **3** Maintenez le bouton **LIGHT** enfoncé pour mettre l'appareil sous tension.

Lorsque vous allumez l'appareil pour la première fois, celui-ci est réglé sur le mode couplage.

**ASTUCE :** vous pouvez maintenir le bouton LIGHT enfoncé et sélectionner « pour activer manuellement le mode couplage.

- <span id="page-7-0"></span>**4** Pour ajouter votre appareil à votre compte Garmin Connect, sélectionnez une option :
	- Si c'est le premier appareil que vous couplez avec l'application Garmin Connect Mobile, suivez les instructions à l'écran.
	- Si vous avez déjà couplé un autre appareil avec l'application Garmin Connect Mobile, sélectionnez **Appareils Garmin** > **Ajouter un appareil** dans le menu des paramètres et suivez les instructions à l'écran.

## **Mises à jour produit**

Sur votre ordinateur, installez Garmin Express™ [\(www.garmin.com/express](http://www.garmin.com/express)). Sur votre smartphone, installez l'application Garmin Connect Mobile.

Ceci vous permet d'accéder facilement aux services suivants pour les appareils Garmin® :

- Mises à jour logicielles
- Mises à jour cartographiques
- Téléchargements de données sur Garmin Connect
- Enregistrement du produit

## **Configuration de Garmin Express**

- **1** Connectez l'appareil à votre ordinateur à l'aide d'un câble USB.
- **2** Rendez-vous sur [www.garmin.com/express.](http://www.garmin.com/express)
- **3** Suivez les instructions présentées à l'écran.

## **Activités**

Vous pouvez utiliser votre appareil pour des activités sportives, que ce soit d'intérieur ou de plein air. Quand vous démarrez une activité, l'appareil affiche et enregistre des données de capteur. Vous avez la possibilité d'enregistrer des activités et de les partager avec la communauté Garmin Connect.

Vous pouvez aussi ajouter des applications d'activité Connect IQ™ à votre appareil à l'aide de votre compte Garmin Connect (*[Objets Connect IQ](#page-26-0)*, page 21).

Pour en savoir plus sur le suivi des activités et les métriques sportives, rendez-vous sur [garmin.com/ataccuracy](http://garmin.com/ataccuracy).

## **Démarrage d'une activité**

Lorsque vous démarrez une activité, le GPS s'allume automatiquement (si nécessaire). Lorsque vous arrêtez l'activité, l'appareil revient au mode montre.

- **1** A partir du cadran de la montre, appuyez sur  $\triangle$ .
- **2** Sélectionnez une activité.
- **3** Si besoin, suivez les instructions à l'écran pour saisir des informations complémentaires.
- **4** Si besoin, attendez que l'appareil se connecte aux capteurs ANT+® .
- **5** Si votre activité nécessite la fonction GPS, allez dehors, et patientez pendant l'acquisition des signaux satellites.
- **6** Sélectionnez **A** pour démarrer le chrono. **REMARQUE :** l'appareil n'enregistre pas les données de

votre activité tant que vous n'avez pas lancé le chrono.

## **Astuces pour l'enregistrement des activités**

- Chargez votre appareil avant de démarrer une activité (*[Chargement de l'appareil](#page-6-0)*, page 1).
- Sélectionnez **LAP** pour enregistrer des tours de circuit.
- Appuyez sur **UP** ou **DOWN** pour afficher d'autres pages de données.

## **Arrêt d'une activité**

- **1** Sélectionnez  $\hat{A}$ .
- **2** Sélectionnez une option :
	- Pour reprendre votre activité, sélectionnez **Reprendre**.
	- Pour enregistrer l'activité et revenir au mode montre, sélectionnez **Enregistrer**.
	- Pour suspendre votre activité et la reprendre plus tard, sélectionnez **Reprendre + tard**.
	- Pour marquer un circuit, sélectionnez **Circuit**.
	- Pour revenir au point de départ de votre activité en suivant le même chemin que celui parcouru à l'aller, sélectionnez **Retour au départ** > **TracBack**.

**REMARQUE :** cette fonction est uniquement disponible pour les activités utilisant des données GPS.

• Pour revenir au point de départ de votre activité, sélectionnez **Retour au départ** > **Itinéraire**.

**REMARQUE :** cette fonction est uniquement disponible pour les activités utilisant des données GPS.

Pour supprimer l'activité et revenir au mode montre, sélectionnez **Ignorer**.

**REMARQUE :** après l'arrêt de l'activité, l'appareil l'enregistre automatiquement au bout de 25 minutes.

## **Création d'une activité personnalisée**

- **1** À partir du cadran de montre, sélectionnez  $\triangle$  > Ajouter.
- **2** Sélectionnez une option :
	- Sélectionnez **Copier l'activité** pour créer votre activité personnalisée à partir d'une activité enregistrée.
	- Sélectionnez **Autre** pour créer une nouvelle activité personnalisée.
- **3** Si nécessaire, sélectionnez un type d'activité.
- **4** Sélectionnez un nom ou entrez un nom personnalisé. Les noms d'activité en doublon incluent un numéro, comme « Cyclisme(2) ».
- **5** Sélectionnez une option :
	- Sélectionnez une option pour personnaliser des paramètres d'activité spécifiques. Par exemple, vous pouvez sélectionner une nuance de couleur ou personnaliser les écrans de données.
	- Sélectionnez **Terminé** pour enregistrer et utiliser l'activité personnalisée.
- **6** Sélectionnez **Oui** pour ajouter l'activité à la liste de vos favoris.

## **Activités en salle**

L'appareil fēnix convient à une utilisation en salle, comme un entraînement sur tapis de course ou sur vélo d'appartement. La fonction GPS est désactivée pour ce type d'activités.

Si la fonction GPS est désactivée lorsque vous courez ou marchez, la vitesse, la distance et la cadence sont calculées à l'aide de l'accéléromètre intégré à l'appareil. L'étalonnage de l'accéléromètre est automatique. La précision des données de vitesse, de distance et de cadence augmente après quelques parcours effectués en extérieur à l'aide du GPS.

**ASTUCE :** si vous tenez la barre du tapis de course, la précision de l'appareil sera réduite. Vous pouvez utiliser un accéléromètre en option pour enregistrer votre allure, votre distance et votre cadence.

Lorsque vous pédalez avec le GPS éteint, la vitesse et la distance ne sont pas disponibles, sauf si vous possédez un capteur en option qui envoie ces données à l'appareil (comme un capteur de vitesse ou de cadence).

## <span id="page-8-0"></span>**Activités en extérieur**

Des applications pour les activités d'extérieur, comme la course à pied, la randonnée et la natation en eau libre, sont déjà préchargées dans l'appareil fēnix. Le GPS est activé pour les activités d'extérieur. Vous pouvez ajouter des applications à l'aide des profils par défaut, comme pour la marche et les activités tactiques. Vous pouvez aussi ajouter à votre appareil des applications sportives personnalisées (*[Création d'une](#page-7-0)  [activité personnalisée](#page-7-0)*, page 2).

#### **Affichage des données de vos activités à ski**

Votre appareil enregistre le détail de chaque descente à ski ou en snowboard à l'aide de la fonction de descente automatique. Cette fonction est activée par défaut pour les activités de snowboard et de ski alpin. Elle enregistre automatiquement les nouvelles descentes à ski en fonction de vos mouvements. Le chrono se met en pause lorsque vous arrêtez la descente et lorsque vous êtes dans le télésiège. Le chrono reste en pause pendant toute la durée de la montée. Commencez à descendre la piste pour redémarrer le chrono. Vous pouvez afficher ces données depuis l'écran mis en pause ou lorsque le chrono est en marche.

- **1** Commencez à skier ou à pratiquer le snowboard.
- **2** Maintenez le bouton **MENU** enfoncé.
- **3** Sélectionnez **Afficher les descentes**.
- **4** Sélectionnez **UP** et **DOWN** pour afficher les données de votre dernière activité, de votre activité actuelle et de toutes vos activités.

Ces données incluent le temps, la distance parcourue, la vitesse maximale et moyenne et la descente totale.

#### **Utilisation du métronome**

La fonction de métronome émet des tonalités à un rythme régulier pour vous aider à améliorer vos performances en vous entraînant à une cadence plus rapide, plus lente ou plus constante.

**REMARQUE :** cette fonction n'est pas disponible pour toutes les activités.

- **1** Maintenez le bouton **MENU** enfoncé.
- **2** Sélectionnez **Paramètres** > **Activités et applications**.
- **3** Sélectionnez une activité.
- **4** Sélectionnez les paramètres de l'activité.
- **5** Sélectionnez **Métronome** > **État** > **Activé**.
- **6** Sélectionnez une option :
	- Sélectionnez **Battements par minute** pour saisir une valeur basée sur la cadence que vous souhaitez respecter.
	- Sélectionnez **Fréquence des alarmes** pour personnaliser la fréquence des battements.
	- Sélectionnez **Sons** pour personnaliser le son et la vibration du métronome.
- **7** Si besoin, sélectionnez **Aperçu** pour écouter la fonction de métronome avant de courir.
- **8** Maintenez le bouton **DOWN** enfoncé pour revenir à l'horloge.
- **9** Allez courir (*[Démarrage d'une activité](#page-7-0)*, page 2).
	- Le métronome démarre automatiquement.
- **10**Pendant la séance, appuyez sur **UP** ou **DOWN** pour voir l'écran du métronome.
- **11**Si besoin, maintenez le bouton **MENU** enfoncé pour modifier les paramètres du métronome.

#### **Jumpmaster**

#### **AVERTISSEMENT**

La fonction Jumpmaster s'adresse uniquement aux parachutistes confirmés. La fonction Jumpmaster ne doit pas être utilisée comme altimètre principal pour le parachutisme. Si vous n'entrez pas les informations de saut appropriées, vous risquez des blessures graves voire mortelles.

La fonction jumpmaster est conforme aux réglementations militaires relatives au calcul du point de largage à haute altitude (HARP). L'appareil détecte automatiquement le moment du saut pour entamer la navigation vers le point d'impact recherché (DIP) à l'aide du baromètre et du compas électronique.

### **Multisport**

Les triathlètes, biathlètes et autres compétiteurs multisports apprécieront les activités multisports, comme le Triathlon ou le Swimrun. Pendant une activité multisport, vous pouvez passer d'une activité à une autre tout en continuant de visionner vos durée et distance totales. Par exemple, vous pouvez passer du vélo à la course à pied et afficher vos durée et distance totales pour la séance de vélo et de course à pied tout au long de l'activité multisport.

Vous pouvez personnaliser une activité multisport ou utiliser l'activité triathlon configurée par défaut pour un triathlon standard.

#### **Création d'une activité multisport**

- **1** À partir du cadran de montre, sélectionnez  $\triangle$  > Ajouter > **Multisport**.
- **2** Sélectionnez un type d'activité multisport ou entrez un nom personnalisé.

Les noms d'activité en double incluent un numéro, comme « Triathlon(2) ».

- **3** Sélectionnez deux profils d'activité ou plus.
- **4** Sélectionnez une option :
	- Sélectionnez une option pour personnaliser des paramètres d'activité spécifiques. Vous pouvez, par exemple, choisir d'inclure ou non les transitions.
	- Sélectionnez **Terminé** pour enregistrer et utiliser l'activité multisport.
- **5** Sélectionnez **Oui** pour ajouter l'activité à la liste de vos favoris.

#### **Astuces pour les entraînements au triathlon ou pour les activités multisports**

- Sélectionnez @ pour démarrer votre première activité.
- Sélectionnez **LAP** pour passer à l'activité suivante. Si les transitions sont activées, le temps de transition est enregistré séparément des temps d'activité.
- Si besoin, sélectionnez **LAP** pour démarrer l'activité suivante.
- Appuyez sur **UP** ou **DOWN** pour afficher d'autres pages de données.

## **Natation**

#### *AVIS*

L'appareil est conçu pour la natation en surface. Pratiquer la plongée sous-marine avec l'appareil risquerait d'endommager le produit et annulerait la garantie.

**REMARQUE :** l'appareil ne peut pas enregistrer les données de fréquence cardiaque lors de la nage.

#### **Terminologie de la natation**

**Longueur** : un aller dans le bassin.

- **Intervalle** : une ou plusieurs longueurs à la suite. Un nouvel intervalle débute après une phase de repos.
- **Mouvement** : un mouvement correspond à un cycle complet du bras sur lequel vous portez l'appareil.
- **Swolf** : votre score Swolf est la somme du temps et du nombre de mouvements qu'il vous faut pour effectuer une longueur. Par exemple, 30 secondes et 15 mouvements correspondent

<span id="page-9-0"></span>à un score Swolf de 45. Pour la nage en mer, lac ou rivière (eau libre), le swolf est calculé sur une distance de 25 mètres. Le score Swolf permet de mesurer l'efficacité de la nage et, comme au golf, plus votre score est faible, plus vous êtes performant.

#### **Types de nage**

L'identification du type de nage est uniquement disponible pour la natation en piscine. Votre type de nage est identifié à la fin d'une longueur. Les types de nage, ou styles, apparaissent lorsque vous affichez l'historique des intervalles. Vous pouvez également sélectionner le type de nage dans un champ de données personnalisé (*[Personnalisation des écrans de](#page-28-0) données*[, page 23](#page-28-0)).

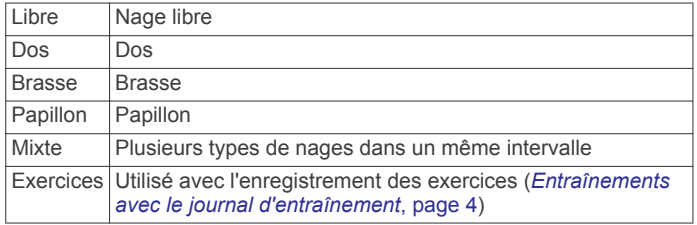

#### **Astuces pour les activités de natation**

- Avant de démarrer une activité de natation en piscine, suivez les instructions à l'écran pour sélectionner la taille de la piscine ou entrer une taille personnalisée.
- Sélectionnez LAP pour enregistrer une pause quand vous nagez en piscine.

L'appareil enregistre automatiquement vos longueurs et les intervalles de nage pour les activités de natation en piscine.

• Sélectionnez **LAP** pour enregistrer un intervalle pendant une activité de natation en eau libre.

#### **Récupération pendant une séance en piscine**

L'écran de récupération par défaut affiche deux calculs des temps de repos. Il affiche aussi le temps et la distance du dernier intervalle terminé.

**REMARQUE :** les données de natation ne sont pas enregistrées pendant une phase de récupération.

**1** Pendant votre activité de natation, appuyez sur **LAP** pour commencer une phase de récupération. L'écran inverse l'affichage (texte blanc sur fond noir) et

l'écran de récupération apparaît.

- **2** Pendant une phase de récupération, appuyez sur **UP** ou **DOWN** pour afficher les autres écrans de données (facultatif).
- **3** Appuyez sur **LAP** et continuez à nager.
- **4** Répétez la procédure pour chaque intervalle de récupération supplémentaire.

#### **Entraînements avec le journal d'entraînement**

La fonction de journal d'entraînement est uniquement disponible pour la natation en piscine. Vous pouvez utiliser le paramètre de journal d'entraînement pour enregistrer manuellement les séances de battements de jambes, la nage à un bras ou tout autre type de nage autre que l'un des quatre types de nage principaux.

- **1** Au cours de votre séance de piscine, appuyez sur **UP** ou **DOWN** pour afficher l'écran de journal d'entraînement.
- **2** Appuyez sur **LAP** pour démarrer le chrono d'entraînement.
- **3** Une fois l'intervalle d'entraînement terminé, appuyez sur **LAP**.

Le chrono d'entraînement s'arrête, mais celui de l'activité continue à enregistrer l'intégralité de la séance de natation.

**4** Sélectionnez la distance de l'entraînement terminé.

Les incréments de distance sont basés sur la taille du bassin sélectionnée pour le profil d'activité.

- **5** Sélectionnez une option :
	- Pour débuter un autre intervalle d'entraînement, appuyez sur **LAP**.
	- Pour débuter un intervalle de natation, appuyez sur **UP** ou **DOWN** et revenez aux écrans d'entraînement de natation.

## **Golf**

#### **Partie de golf**

Avant de jouer au golf, il est recommandé de charger l'appareil (*[Chargement de l'appareil](#page-6-0)*, page 1).

- **1** À partir du cadran de montre, sélectionnez  $\hat{A}$  > Golf.
- **2** Sortez et patientez pendant que l'appareil recherche des satellites.
- **3** Faites votre choix dans la liste des parcours disponibles.
- **4** Sélectionnez **Oui** pour que le score soit enregistré.
- **5** Appuyez sur **UP** ou **DOWN** pour faire défiler les trous. Lorsque vous passez au trou suivant, l'appareil effectue la transition automatiquement.
- **6** À la fin de votre activité, sélectionnez  $\bullet$  > **Terminer partie** > **Oui**.

#### **Informations sur le trou**

étant donné que l'emplacement du trou varie, l'appareil calcule la distance jusqu'au début, au milieu et au fond du green, mais pas jusqu'à l'emplacement du trou.

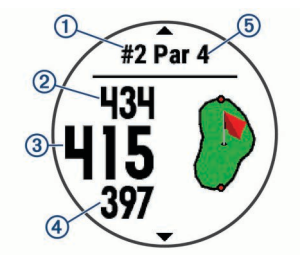

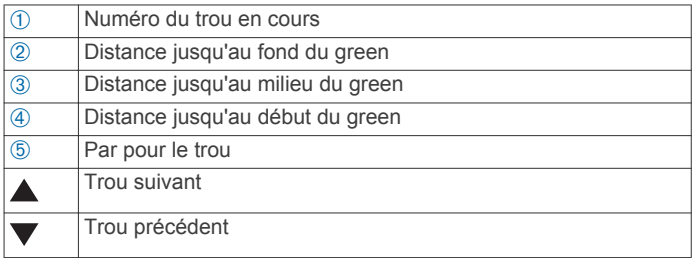

#### **Déplacement du drapeau**

Vous pouvez regarder le green plus en détail et déplacer l'emplacement du trou.

- 1 Depuis l'écran d'informations sur le trou, sélectionnez  $\triangle$  > **Déplacer le drapeau**.
- **2** Sélectionnez **UP** ou **DOWN** pour déplacer l'emplacement du trou.
- **3** Sélectionnez  $\triangle$ .

Les distances sur l'écran d'informations sur le trou sont mises à jour pour indiquer le nouvel emplacement du trou. L'emplacement du trou n'est sauvegardé que pour la partie en cours.

#### **Mesure de la distance parcourue**

- **1** Exécutez un coup et regardez où la balle atterrit.
- **2** Appuyez sur  $\bullet$  > **Mesurer coup**.
- **3** Marchez ou conduisez jusqu'à votre balle.

<span id="page-10-0"></span>La distance se réinitialise automatiquement lorsque vous passez au trou suivant.

**4** Si besoin, sélectionnez **Réinitialiser** pour réinitialiser la distance à tout moment.

#### **Affichage des distances jusqu'aux layups et doglegs**

Vous pouvez afficher la liste des distances jusqu'aux layups et doglegs pour les trous de par 4 ou 5.

#### Sélectionnez  $\triangle$  > **Layups**.

Chaque layup et la distance jusqu'à chaque layup apparaissent à l'écran.

**REMARQUE :** les distances sont effacées de la liste au fur et à mesure que vous les parcourez.

#### **Sauvegarde du score**

**1** Depuis l'écran d'informations sur le trou, sélectionnez  $\bigcirc$  > **Carte de score**.

La carte de score apparaît lorsque vous êtes sur le green.

- **2** Appuyez sur **UP** ou **DOWN** pour faire défiler les trous.
- **3** Appuyez sur  $\bigcirc$  pour sélectionner un trou.
- **4** Appuyez sur **UP** ou **DOWN** pour entrer le score. Votre score total est mis à jour.

#### **Mise à jour d'un score**

- **1** Depuis l'écran d'informations sur le trou, sélectionnez  $\bigcirc$ **Carte de score**.
- **2** Appuyez sur **UP** ou **DOWN** pour faire défiler les trous.
- **3** Appuyez sur  $\bullet$  pour sélectionner un trou.
- **4** Sélectionnez **UP** ou **DOWN** pour modifier le score pour ce trou.

Votre score total est mis à jour.

#### **TruSwing™**

La fonction TruSwing vous permet d'afficher les données de swing enregistrées avec votre appareil TruSwing. Rendez-vous sur le site [www.garmin.com/golf](http://www.garmin.com/golf) pour acheter un appareil TruSwing.

#### **Utilisation de l'odomètre de golf**

Vous pouvez utiliser l'odomètre pour enregistrer le temps, la distance et le nombre de pas effectués. L'odomètre débute et s'arrête automatiquement au départ ou à la fin d'une partie.

- **1** Appuyez sur  $\triangle$  > Odomètre.
- **2** Si besoin, sélectionnez **Réinitialiser** pour remettre l'odomètre à zéro.

#### **Suivi des statistiques**

La fonction Calcul de statistiques permet d'enregistrer des statistiques détaillées pendant vos parties de golf.

- **1** Depuis l'écran d'informations sur le trou, maintenez la touche **MENU** enfoncée.
- **2** Sélectionnez **Options** > **Calcul de statistiques** pour activer le suivi des statistiques.

## **Fonctions de fréquence cardiaque**

L'appareil fēnix 5X dispose d'un moniteur de fréquence cardiaque au poignet et est aussi compatible avec les ceintures cardio-fréquencemètres textiles ANT+ et Bluetooth (vendues séparément). Vous pouvez voir des données de fréquence cardiaque au poignet sur le widget de fréquence cardiaque. Si des données de fréquence cardiaque au poignet et des données de fréquence cardiaque de la ceinture sont disponibles, votre appareil utilise les données de fréquence cardiaque de la ceinture.

## **Fréquence cardiaque au poignet**

#### **Port de l'appareil et fréquence cardiaque**

• Portez votre appareil fēnix 5X autour du poignet, au-dessus de l'os.

**REMARQUE :** l'appareil doit être suffisamment serré pour ne pas bouger lorsque vous courez ou lorsque vous vous entraînez, tout en restant confortable.

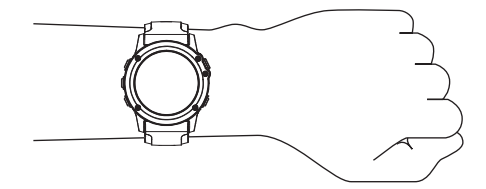

**REMARQUE :** le capteur de fréquence cardiaque est situé à l'arrière de l'appareil.

- Voir *Astuces en cas de données de fréquence cardiaque inexactes*, page 5 pour plus d'informations au sujet de la fréquence cardiaque au poignet.
- Pour en savoir plus sur la précision du moniteur de fréquence cardiaque au poignet, rendez-vous sur [garmin.com](http://garmin.com/ataccuracy) [/ataccuracy.](http://garmin.com/ataccuracy)

#### **Astuces en cas de données de fréquence cardiaque inexactes**

Si les données de fréquence cardiaque manquent de fiabilité ou ne s'affichent pas, vous pouvez utiliser ces astuces.

- Nettoyez et séchez votre bras avant d'installer l'appareil.
- Evitez de mettre de la crème solaire, des lotions ou des répulsifs pour insectes sous l'appareil.
- Veillez à ne pas griffer le capteur de fréquence cardiaque situé à l'arrière de l'appareil.
- Portez l'appareil autour du poignet, au-dessus de l'os. L'appareil doit être suffisamment serré, mais rester confortable.
- Attendez que l'icône  $\blacktriangledown$  soit pleine avant de débuter votre activité.
- Echauffez-vous 5 à 10 minutes et attendez que la fréquence cardiaque soit détectée avant de commencer votre activité. **REMARQUE :** dans les environnements froids, échauffezvous à l'intérieur.
- Rincez l'appareil à l'eau claire après chaque entraînement.
- Pour vos entraînements, utilisez un bracelet en silicone.

#### **Affichage du widget Fréquence cardiaque**

Ce widget affiche votre fréquence cardiaque actuelle en battements par minute (bpm), votre fréquence cardiaque au repos de la journée, ainsi qu'un graphique représentant votre fréquence cardiaque pour les 4 dernières heures.

- **1** À partir du cadran de montre, sélectionnez **DOWN**.
- **2** Sélectionnez **a** pour afficher votre fréquence cardiaque moyenne au repos au cours des 7 derniers jours.

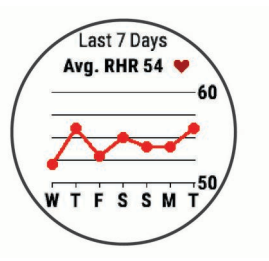

#### <span id="page-11-0"></span>**Diffusion de la fréquence cardiaque aux Garmin appareils**

Vous pouvez diffuser votre fréquence cardiaque depuis votre appareil fēnix 5X et la consulter sur vos appareils Garmin couplés. Par exemple, vous pouvez diffuser vos données de fréquence cardiaque sur l'appareil Edge® lors d'une course à vélo, ou sur une caméra embarquée VIRB® lors d'une activité.

**REMARQUE :** la diffusion des données de fréquence cardiaque diminue l'autonomie de la batterie.

- **1** Dans le widget de fréquence cardiaque, maintenez le bouton **MENU** enfoncé.
- **2** Sélectionnez **Options**.
- **3** Sélectionnez une option :
	- Sélectionnez **Diffusion de la FC** pour commencer à diffuser vos données de fréquence cardiaque tout de suite.
	- Sélectionnez **Diffusion pendant activité** pour diffuser votre fréquence cardiaque pendant vos activités chronométrées (*[Démarrage d'une activité](#page-7-0)*, page 2).

L'appareil fēnix 5X commence la diffusion de vos données de fréquence cardiaque et l'icône (« apparaît.

**REMARQUE :** vous pouvez afficher uniquement le widget de fréquence cardiaque pendant la diffusion des données de fréquence cardiaque.

**4** Couplez votre appareil fēnix 5X avec votre appareil compatible Garmin ANT+.

**REMARQUE :** les instructions de couplage sont différentes en fonction des modèles de Garmin compatibles. Reportezvous au manuel d'utilisation.

**ASTUCE :** pour arrêter de diffuser vos données de fréquence cardiaque, appuyez sur n'importe quel bouton et sélectionnez Oui.

#### **Désactivation du moniteur de fréquence cardiaque au poignet**

La valeur par défaut du paramètre FC au poignet est Auto. L'appareil utilise automatiquement le moniteur de fréquence cardiaque au poignet, sauf si vous couplez un moniteur de fréquence cardiaque ANT+ à l'appareil.

- **1** Dans le widget de fréquence cardiaque, maintenez le bouton **MENU** enfoncé.
- **2** Sélectionnez **Options** > **État** > **Désactivé**.

### **Installation du moniteur de fréquence cardiaque**

Portez le moniteur de fréquence cardiaque à même la peau, juste en dessous de votre sternum. Il doit être suffisamment serré pour rester en place pendant votre activité.

- **1** Eventuellement, fixez la courroie d'extension au moniteur de fréquence cardiaque.
- **2** Mouillez les électrodes  $\textcircled{1}$  au dos du moniteur de fréquence cardiaque pour obtenir une meilleure connexion entre votre poitrine et le transmetteur.

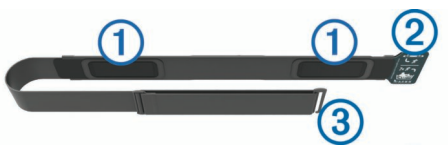

**3** Portez le moniteur de fréquence cardiaque de façon à ce que le logo Garmin soit placé sur la face avant du produit.

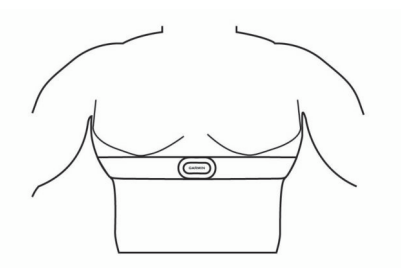

La boucle  $@$  et le crochet  $@$  doivent se trouver à votre droite.

**4** Faites passer le moniteur de fréquence cardiaque autour de votre poitrine et fixez le crochet de la sangle à la boucle.

**REMARQUE :** assurez-vous que l'étiquette d'entretien n'est pas repliée.

Après son installation, le moniteur de fréquence cardiaque est actif et prêt à envoyer des données.

#### **Astuces en cas de données de fréquence cardiaque inexactes**

Si les données de fréquence cardiaque manquent de fiabilité ou ne s'affichent pas, vous pouvez utiliser ces astuces.

- Humidifiez à nouveau les électrodes et les surfaces de contact (le cas échéant).
- Serrez la sangle autour de votre poitrine.
- Echauffez-vous pendant 5 à 10 minutes.
- Respectez les instructions d'entretien (*Entretien du moniteur de fréquence cardiaque*, page 6).
- Portez un tee-shirt en coton ou bien, humidifiez bien les deux faces de la sangle.

Les tissus synthétiques qui frottent ou battent contre le moniteur de fréquence cardiaque peuvent créer de l'électricité statique qui interfère avec les signaux de fréquence cardiaque.

• Eloignez-vous des sources pouvant causer des interférences avec votre moniteur de fréquence cardiaque.

Parmi les sources d'interférence, on trouve les champs électromagnétiques puissants, certains capteurs sans fil de 2,4 GHz, les lignes électriques haute tension, les moteurs électriques, les fours, les fours à micro-ondes, les téléphones sans fil 2,4 GHz et les points d'accès sans fil au réseau local.

#### **Entretien du moniteur de fréquence cardiaque**

*AVIS*

L'accumulation de sueur et de sel sur la sangle peut réduire la précision des données enregistrées par le moniteur de fréquence cardiaque.

- Rincez le moniteur de fréquence cardiaque après chaque utilisation.
- Lavez à la main le moniteur de fréquence cardiaque toutes les sept utilisations, ou après une séance de piscine. Aidezvous d'un peu de détergent doux comme du liquide-vaisselle.

**REMARQUE :** l'utilisation d'une trop grande quantité de détergent peut endommager le moniteur de fréquence cardiaque.

- Ne lavez pas le moniteur de fréquence cardiaque à la machine à laver et n'utilisez pas de sèche-linge.
- Pour faire sécher le moniteur de fréquence cardiaque, suspendez-le ou déposez-le à plat.

## **Dynamiques de course à pied**

Vous pouvez utiliser votre appareil fēnix compatible couplé avec l'accessoire HRM-Tri™ ou un autre accessoire de dynamiques de course pour obtenir un retour en temps réel sur votre condition physique de coureur. Si votre appareil fēnix était

<span id="page-12-0"></span>vendu avec l'accessoire HRM-Tri, les appareils sont déjà couplés.

L'accessoire de dynamiques de course dispose d'un accéléromètre permettant de mesurer les mouvements de votre buste afin de calculer six données de course différentes.

- **Cadence** : la cadence correspond au nombre de pas par minute. Elle indique le nombre total de pas (pied gauche et pied droit regroupés).
- **Oscillation verticale** : l'oscillation verticale correspond au rebond lorsque vous courez. Elle indique le mouvement vertical de votre torse, en centimètres.
- **Temps de contact au sol** : le temps de contact au sol correspond au temps passé le pied posé au sol à chaque pas lors de votre course à pied. Il est exprimé en millisecondes.

**REMARQUE :** le temps de contact avec le sol et l'équilibre au temps de contact au sol ne sont pas calculés lorsque vous marchez.

- **Equilibre du temps de contact au sol** : l'équilibre du temps de contact au sol affiche l'équilibre gauche/droite de votre temps de contact au sol lorsque vous courez. Il s'affiche sous forme de pourcentage. Par exemple, 53,2 avec une flèche pointant vers la gauche ou vers la droite.
- **Longueur de foulée** : la longueur de foulée correspond à la longueur de votre foulée d'un pas à un autre. Elle est exprimée en mètres.
- **Rapport vertical** : Le rapport vertical est le ratio de votre oscillation verticale par rapport à votre longueur de foulée. Il s'affiche sous forme de pourcentage. Si ce rapport est faible, cela indique généralement que votre condition physique de coureur est bonne.

#### **Jauges de couleur et données de dynamique de course**

#### **Entraînement avec dynamiques de course**

Avant de pouvoir accéder aux dynamiques de course, vous devez porter un accessoire de dynamiques de course, comme l'accessoire HRM-Tri, et le coupler avec votre appareil (*[Couplage des capteurs ANT+](#page-34-0)*, page 29). Si votre fēnix 5X était vendue avec l'accessoire, les appareils sont déjà couplés et la fēnix 5X est configurée pour afficher les écrans de données de dynamiques de course.

- **1** Sélectionnez une option :
	- Si votre accessoire de dynamiques de course et votre appareil fēnix 5X sont déjà couplés, passez directement à l'étape 7.
	- Si votre accessoire de dynamiques de course et votre appareil fēnix 5X ne sont pas encore couplés, suivez toutes les étapes décrites dans cette procédure.
- **2** Maintenez le bouton **MENU** enfoncé.
- **3** Sélectionnez **Paramètres** > **Activités et applications**.
- **4** Sélectionnez une activité.
- **5** Sélectionnez les paramètres de l'activité.
- **6** Sélectionnez **Écrans de données** > **Ajouter nouveau**.
- **7** Sélectionnez un écran de dynamiques de course. **REMARQUE :** l'écran de dynamiques de course n'est pas disponible pour toutes les activités.
- **8** Allez courir (*[Démarrage d'une activité](#page-7-0)*, page 2).
- **9** Appuyez sur **UP** ou **DOWN** pour ouvrir l'écran de dynamiques de course et voir vos métriques.

Les écrans des dynamiques de course affichent une jauge de couleur pour la mesure principale. Vous pouvez afficher la cadence, l'oscillation verticale, le temps de contact avec le sol, l'équilibre de temps de contact avec le sol ou le rapport vertical comme métrique principale. La jauge de couleur indique la façon dont vos données de dynamique de course se situent par rapport aux autres coureurs. Les zones de couleur sont basées sur des centiles.

Garmin a mené des recherches sur de nombreux coureurs de tous les niveaux. Les valeurs de données dans les zones rouge et orange correspondent généralement aux coureurs débutants ou lents. Les valeurs de données dans les zones verte, bleue et violette correspondent généralement aux coureurs confirmés ou rapides. Les coureurs confirmés tendent à montrer des temps de contact avec le sol plus courts, une oscillation verticale moins élevée, un rapport vertical moins élevé et une cadence plus soutenue que les coureurs débutants. Toutefois, les coureurs plus grands montrent généralement une cadence plus lente, des foulées plus longues et une oscillation verticale plus élevée. Le rapport vertical correspond à l'oscillation verticale divisée par la longueur de la foulée. Il n'a aucun rapport avec la hauteur.

**REMARQUE :** la jauge de couleur de l'équilibre de temps de contact avec le sol est différente (*Données sur l'équilibre de temps de contact avec le sol*, page 7).

Rendez-vous sur [www.garmin.com](http://www.garmin.com) pour plus d'informations sur les dynamiques de course. Pour des théories et des interprétations complémentaires sur les données relatives aux dynamiques de course, vous pouvez vous reporter à des publications et des sites Web de renom consacrés à la course à pied.

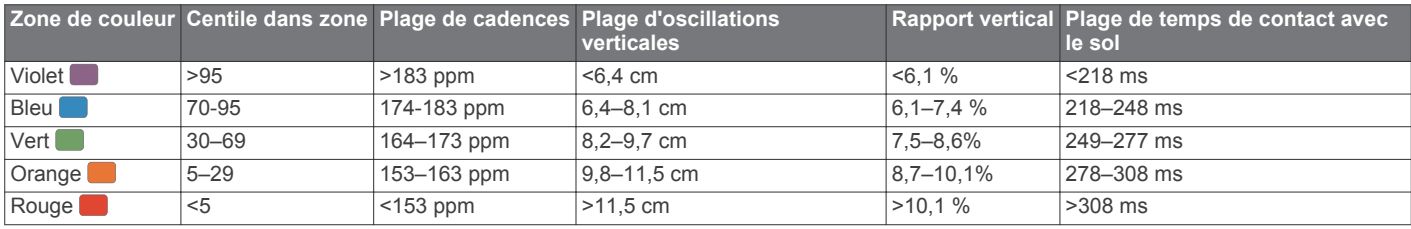

#### *Données sur l'équilibre de temps de contact avec le sol*

L'équilibre de temps de contact avec le sol mesure votre symétrie de course et s'affiche sous forme de pourcentage de votre temps total de contact avec le sol. Ainsi, une valeur de 51,3 % avec une flèche pointant vers la gauche indique que le coureur passe plus de temps au sol avec le pied gauche. Si l'écran affiche deux nombres, par exemple 48–52, 48 % représente le pied gauche et 52 % le pied droit.

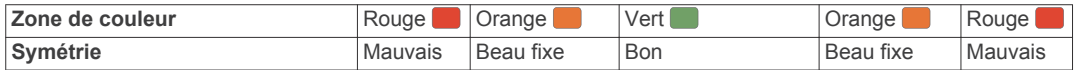

<span id="page-13-0"></span>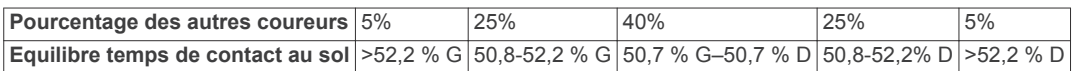

Lors des phases de développement et de test des dynamiques de course, l'équipe Garmin a découvert qu'il existait des corrélations entre les occurrences de blessures et les déséquilibres importants de certains coureurs. De nombreux coureurs ont tendance à s'éloigner d'un équilibre de temps de contact avec le sol parfait quand le terrain est en pente. La plupart des entraîneurs considèrent qu'il est préférable d'avoir des appuis symétriques pour courir. Les coureurs de haut niveau ont tendance à avoir une foulée rapide et équilibrée.

Vous pouvez afficher la jauge de couleur ou les champs de données pendant votre course ou consulter le résumé dans votre compte Garmin Connect après votre entraînement. Comme les autres données de dynamiques de course, l'équilibre de temps de contact avec le sol est une mesure quantitative conçue pour vous aider à comprendre votre profil de course.

#### **Astuces en cas de données manquantes sur les dynamiques de course**

Si les données relatives aux dynamiques de course ne s'affichent pas, vous pouvez utiliser ces astuces.

- Assurez-vous de disposer d'un accessoire de dynamiques de course, comme un accessoire HRM-Tri. Les accessoires dotés des dynamiques de course sont
- signalés par le logo  $\hat{\mathbf{z}}$  sur la face avant du module. • Couplez une nouvelle fois l'accessoire de dynamiques de course avec votre appareil fēnix, en suivant les instructions.
- Si les données relatives aux dynamiques de course n'affichent que des zéros, assurez-vous que l'accessoire est porté dans le bon sens.

**REMARQUE :** l'équilibre et le temps de contact au sol s'affichent uniquement lorsque vous courez. Il n'est pas calculé lorsque vous marchez.

## **Mesures des performances**

Ces mesures des performances nécessitent la réalisation de quelques activités utilisant un moniteur de fréquence cardiaque au poignet ou pectoral compatible. Les mesures sont des estimations vous permettant de suivre et de comprendre vos entraînements ainsi que vos performances de course. Les estimations sont fournies et prises en charge par Firstbeat.

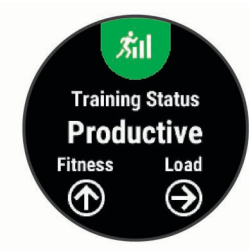

**REMARQUE :** au début, les estimations peuvent manquer de précision. Pour en savoir plus sur vos performances, vous devez effectuer plusieurs activités avec votre appareil.

- **Statut d'entraînement** : il vous montre comment votre entraînement affecte votre forme physique et vos performances. Il est basé sur les changements apportés à votre effort d'entraînement et votre VO2 max sur une longue période.
- **VO2 max.** : La VO2 max correspond au volume maximum d'oxygène (en millilitres) que vous pouvez consommer par minute et par kilogramme de votre corps lors de vos meilleures performances.
- **Temps de récupération** : le temps de récupération indique dans combien de temps vous serez en mesure de réaliser votre prochaine séance.
- **Effort d'entraînement** : l'effort d'entraînement représente la somme de votre consommation d'oxygène post-exercice excessive (EPOC) au cours des 7 derniers jours. Il s'agit d'une estimation de la quantité d'énergie dont votre corps a besoin pour pouvoir récupérer après un exercice.
- **Prévisions de temps de course** : votre appareil s'appuie sur l'estimation de votre VO2 max et des sources de données publiées pour fournir un temps de course cible en fonction de votre condition physique actuelle. Cette estimation part aussi du principe que vous vous êtes suffisamment préparé pour l'épreuve en question.
- **Test d'effort VFC** : le test d'effort VFC (variabilité de fréquence cardiaque) nécessite un Garmin moniteur de fréquence cardiaque pectoral. L'appareil enregistre la variabilité de votre fréquence cardiaque lorsque vous êtes immobile pendant 3 minutes. Il donne votre niveau d'effort global. Il s'inscrit sur une échelle de 1 à 100, et un score peu élevé indique un plus faible niveau d'effort.
- **Condition physique** : votre condition est évaluée en temps réel après une activité de 6 à 20 minutes. En l'ajoutant à vos champs de données, vous pouvez vérifier votre condition physique pendant le reste de votre activité. Votre appareil compare votre condition en temps réel à votre niveau physique moyen.
- **Seuil fonctionnel de puissance (FTP)** : l'appareil utilise les informations de votre profil utilisateur saisies lors du réglage initial pour estimer votre FTP. Pour un résultat plus précis, vous pouvez réaliser un test guidé.
- **Seuil lactique** : pour obtenir votre seuil lactique, vous devez disposer d'un moniteur de fréquence cardiaque pectoral. Le seuil lactique est le moment où vos muscles commencent à fatiguer rapidement. Votre appareil mesure votre niveau de seuil lactique en se basant sur les données de votre fréquence cardiaque et votre vitesse.

#### **Activation des notifications de performance**

Les notifications de performance sont des alertes qui s'affichent à la fin d'une activité. Vous pouvez activer les notifications pour la mesure des performances, comme votre condition physique et le temps de récupération. Certaines notifications de performance s'affichent lorsque vous effectuez une nouvelle mesure de performance, comme une nouvelle estimation de votre VO2 max.

- **1** Maintenez le bouton **MENU** enfoncé.
- **2** Sélectionnez **Paramètres** > **Métriques physiologiques** > **Notifications de performance**.
- **3** Sélectionnez une option.

#### **Détection automatique des mesures de performance**

Vous pouvez activer la détection automatique par votre appareil de votre fréquence cardiaque maximale, de votre seuil lactique et de votre seuil fonctionnel de puissance (FTP) pendant une activité.

- **1** Maintenez le bouton **MENU** enfoncé.
- **2** Sélectionnez **Paramètres** > **Métriques physiologiques** > **Détection automatique**.
- **3** Sélectionnez une option.

#### **Statut d'entraînement**

Le statut d'entraînement vous montre comment votre entraînement affecte votre niveau physique et vos performances. Il est basé sur les changements apportés à votre <span id="page-14-0"></span>effort d'entraînement et votre VO2 max sur une longue période. Vous pouvez utiliser le statut d'entraînement pour vous aider à planifier vos futurs entraînements et continuer d'améliorer votre niveau physique.

- **Aucun statut** : l'appareil a besoin d'un historique d'entraînement d'une ou deux semaines, y compris d'activités avec VO2 max. de cyclisme ou de course à pied, pour déterminer votre statut d'entraînement.
- **Désentraînement** : le désentraînement est la conséquence d'une grosse baisse de fréquence de vos entraînements pendant une semaine ou plus. Il affecte votre niveau physique. Vous pouvez essayer d'augmenter votre effort d'entraînement pour voir des améliorations.
- **Récupération** : un effort d'entraînement plus faible permet à votre corps de récupérer, ce qui constitue une étape essentielle pendant les périodes d'entraînement intensif. Quand vous vous sentez à nouveau prêt, vous pouvez reprendre un effort d'entraînement plus élevé.
- **Maintien** : votre effort d'entraînement actuel est suffisant pour maintenir votre niveau physique. Pour vous améliorer, essayez de varier vos entraînements ou d'augmenter le volume d'entraînement.
- **Productif** : votre effort d'entraînement actuel vous permet d'améliorer votre niveau physique et vos performances. Il est important de prévoir des périodes de récupération pendant vos entrainements pour maintenir votre niveau physique.
- **Pic** : pic signifie que vous vous trouvez dans les conditions idéales pour aller courir. Vous avez récemment réduit votre effort d'entrainement et vous avez permis à votre corps de se reposer et de récupérer de vos précédents entraînements. Il est conseillé de planifier ces pics à l'avance, car ils ne peuvent être maintenus que pendant une courte période.
- **Effort trop soutenu** : votre effort d'entraînement est très élevé et contreproductif. Votre corps doit se reposer. Vous devriez laisser à votre corps le temps de récupérer en ajoutant des entraînements plus légers à votre planning.
- **Non productif** : votre effort d'entraînement est à un bon niveau, mais votre condition physique diminue. Votre corps a peutêtre du mal à récupérer. Vous devriez faire attention à votre état de santé général, notamment à votre niveau de stress, à votre alimentation et à votre repos.

#### **A propos des estimations de la VO2 max**

La VO2 max correspond au volume maximum d'oxygène (en millilitres) que vous pouvez consommer par minute et par kilogramme de votre corps lors de vos meilleures performances. Plus simplement, la VO2 max représente vos performances sportives et devrait augmenter au fur et à mesure que votre forme physique s'améliore. L'appareil fēnix 5X nécessite un moniteur de fréquence cardiaque au poignet ou pectoral compatible afin d'afficher l'estimation de votre VO2 max.

L'estimation de votre VO2 max. apparaît sous la forme d'un chiffre et d'une position sur la jauge de couleur.

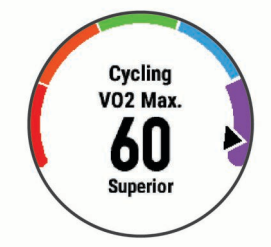

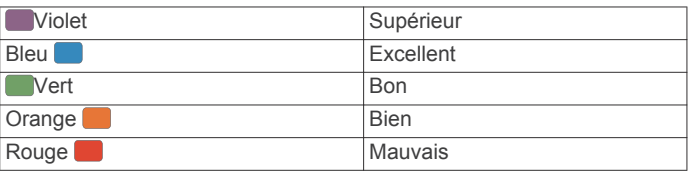

Les données et analyses de la VO2 max. sont fournies avec autorisation par The Cooper Institute® . Pour en savoir plus, consultez l'annexe (*[Notes standard de la VO2 max.](#page-41-0)*, page 36) et rendez-vous sur le site [www.CooperInstitute.org](http://www.CooperInstitute.org).

#### *Consultation de l'estimation de votre VO2 max. pour la course à pied*

Cette fonction nécessite un moniteur de fréquence cardiaque au poignet ou pectoral compatible. Si vous utilisez un moniteur de fréquence cardiaque pectoral, vous devez l'installer et le coupler avec votre appareil (*[Couplage des capteurs ANT+](#page-34-0)*, page 29). Si votre appareil fēnix 5X était vendu avec un moniteur de fréquence cardiaque, les appareils sont déjà couplés.

Pour augmenter la précision des estimations, renseignez votre profil utilisateur (*[Définition de votre profil utilisateur](#page-17-0)*, page 12) et configurez votre fréquence cardiaque maximale (*[Définition de](#page-17-0)  [zones de fréquence cardiaque](#page-17-0)*, page 12). au début, les estimations peuvent manquer de précision. L'appareil nécessite en effet quelques courses pour connaître vos performances de coureur.

- **1** Courez à l'extérieur pendant au moins dix minutes.
- **2** Après votre course, sélectionnez **Enregistrer**.
- **3** Appuyez sur **UP** ou **DOWN** pour afficher le widget Performance.
- 4 Sélectionnez a pour faire défiler les mesures de performance.

*Consultation de l'estimation de votre VO2 max. pour le vélo* Cette fonction nécessite un capteur de puissance et un moniteur de fréquence cardiaque au poignet ou une ceinture cardiofréquencemètre textile compatible. Le capteur de puissance doit être couplé à votre appareil fēnix 5X (*[Couplage des capteurs](#page-34-0)  ANT+*[, page 29](#page-34-0)). Si vous utilisez une ceinture cardiofréquencemètre textile, vous devez la porter et la coupler avec votre appareil. Si votre appareil fēnix 5X était vendu avec un moniteur de fréquence cardiaque, les appareils sont déjà couplés.

Pour augmenter la précision des estimations, renseignez votre profil utilisateur (*[Définition de votre profil utilisateur](#page-17-0)*, page 12) et configurez votre fréquence cardiaque maximale (*[Définition de](#page-17-0)  [zones de fréquence cardiaque](#page-17-0)*, page 12). au début, les estimations peuvent manquer de précision. L'appareil nécessite en effet quelques parcours pour connaître vos performances de cycliste.

- **1** Roulez pendant au moins 20 minutes à une forte intensité et de manière constante.
- **2** Après votre séance, sélectionnez **Enregistrer**.
- **3** Appuyez sur **UP** ou **DOWN** pour afficher le widget Performance.
- 4 Sélectionnez  $\triangle$  pour faire défiler les mesures de performance.

#### **Temps de récupération**

Vous pouvez utiliser votre appareil Garmin avec un moniteur de fréquence cardiaque au poignet ou pectoral compatible pour afficher le temps restant jusqu'à ce que vous ayez complètement récupéré et que vous soyez prêt pour votre prochain entraînement.

**Temps de récupération** : le temps de récupération s'affiche juste après une activité. Le temps défile jusqu'à ce qu'il soit optimal pour que vous vous lanciez dans un nouvel entraînement.

#### *Affichage de votre temps de récupération*

Pour augmenter la précision des estimations, renseignez votre profil utilisateur (*[Définition de votre profil utilisateur](#page-17-0)*, page 12) et configurez votre fréquence cardiaque maximale (*[Définition de](#page-17-0)  [zones de fréquence cardiaque](#page-17-0)*, page 12).

**1** Allez vous entraîner.

<span id="page-15-0"></span>Après 6 à 20 minutes, votre condition physique s'affiche (*Affichage de votre condition physique*, page 10).

**2** Après votre course, sélectionnez **Enregistrer**.

Le temps de récupération apparaît. Le temps maximal est de 4 jours.

**REMARQUE :** à partir du cadran de la montre, vous pouvez sélectionner UP ou DOWN pour afficher le widget Performance, puis sélectionner  $\triangle$  pour parcourir les mesures de performance pour connaître votre temps de récupération.

#### **Effort d'entraînement**

L'effort d'entraînement est une mesure du volume de vos entraînements pendant les sept derniers jours. Il correspond à la somme de vos mesures EPOC des sept derniers jours. La jauge indique si votre effort actuel est bas, élevé ou situé dans la plage optimale pour maintenir ou augmenter votre niveau physique. La plage optimale est déterminée sur la base de votre niveau physique personnel et sur votre historique d'entraînement. Cette plage s'ajuste en fonction de l'augmentation ou de la diminution du temps et de l'intensité de votre entraînement.

#### **Affichage de vos prévisions de temps de course**

Pour augmenter la précision des estimations, renseignez votre profil utilisateur (*[Définition de votre profil utilisateur](#page-17-0)*, page 12) et configurez votre fréquence cardiaque maximale (*[Définition de](#page-17-0) [zones de fréquence cardiaque](#page-17-0)*, page 12).

Votre appareil s'appuie sur l'estimation de votre VO2 max (*[A](#page-14-0)  [propos des estimations de la VO2 max](#page-14-0)*, page 9) et des sources de données publiées pour fournir un temps de course cible en fonction de votre condition physique actuelle. Cette estimation part aussi du principe que vous vous êtes suffisamment préparé pour l'épreuve en question.

**REMARQUE :** au début, les estimations peuvent manquer de précision. L'appareil nécessite en effet quelques courses pour connaître vos performances de coureur.

- **1** Appuyez sur **UP** ou **DOWN** pour afficher le widget Performance.
- **2** Sélectionnez  $\triangle$  pour faire défiler les mesures de performance.

Vos estimations de temps de course apparaissent pour plusieurs distances : 5 km, 10 km, semi-marathon et marathon.

#### **Variabilité de la fréquence cardiaque et niveau d'effort**

Le niveau d'effort est calculé au terme d'un test de trois minutes effectué au repos, pendant lequel l'appareil fēnix analyse la variabilité de la fréquence cardiaque afin de déterminer votre niveau d'effort global. L'entraînement, le sommeil, l'alimentation et le niveau de stress global ont tous une incidence sur les performances d'un coureur. Le niveau d'effort varie de 1 à 100 ; 1 indique un niveau d'effort très faible et 100 un niveau d'effort très élevé. Votre niveau d'effort vous aide à déterminer si votre corps est prêt pour un entraînement intensif ou pour une séance de yoga.

#### *Affichage de la variabilité de la fréquence cardiaque et du niveau d'effort*

Cette fonctionnalité nécessite une ceinture cardiofréquencemètre textile Garmin. Avant de pouvoir afficher le niveau d'effort d'après la variabilité de votre fréquence cardiaque, vous devez porter le moniteur de fréquence cardiaque et le coupler avec votre appareil (*[Couplage des](#page-34-0)  [capteurs ANT+](#page-34-0)*, page 29). Si votre appareil fēnix 5X était vendu avec un moniteur de fréquence cardiaque, les appareils sont déjà couplés.

**ASTUCE :** Garmin vous recommande de mesurer votre niveau d'effort quotidiennement, à peu près à la même heure et dans les mêmes conditions.

- **1** Si besoin, sélectionnez  $\triangle$  > Ajouter > Effort VFC pour ajouter l'application de calcul d'effort à la liste des applications.
- **2** Sélectionnez **Oui** pour ajouter l'application à la liste de vos favoris.
- **3** À partir du cadran de montre, sélectionnez  $\hat{A}$  > Effort VFC > .
- **4** Restez immobile et reposez-vous pendant 3 minutes.

#### **Condition de performances**

Pendant que vous courez ou pédalez, la fonctionnalité de condition physique analyse votre allure, votre fréquence cardiaque et la variabilité de celle-ci pour établir une évaluation en temps réel de votre capacité à courir ou à pédaler comparé à votre niveau physique moyen. Les valeurs de condition physique varient de -20 à +20. Pendant les 6 à 20 premières minutes de votre activité, l'appareil affiche le score de votre condition physique. Par exemple, un score de +5 indique que vous êtes reposé, frais et apte à bien courir ou pédaler. Vous pouvez ajouter une condition physique sous forme de champ de données sur l'un de vos écrans d'entraînement afin de suivre votre aptitude tout au long de l'activité. La condition physique peut également être un indicateur du niveau de fatigue, en particulier à la fin d'un long entraînement.

**REMARQUE :** l'appareil doit être utilisé plusieurs fois avec un moniteur de fréquence cardiaque pour obtenir des valeurs précises de l'estimation de la VO2 maximale et déterminer votre aptitude à la course à pied ou au cyclisme (*[A propos des](#page-14-0)  [estimations de la VO2 max](#page-14-0)*, page 9).

#### *Affichage de votre condition physique*

Cette fonction nécessite un moniteur de fréquence cardiaque au poignet ou pectoral compatible. Si vous utilisez un moniteur de fréquence cardiaque pectoral, vous devez l'installer et le coupler avec votre appareil (*[Couplage des capteurs ANT+](#page-34-0)*, page 29). Si votre appareil fēnix 5X était vendu avec un moniteur de fréquence cardiaque, les appareils sont déjà couplés.

Votre appareil peut analyser votre condition physique sur la base des données de fréquence cardiaque et de puissance.

- **1** Ajoutez votre **Condition physique** à un écran de données (*[Personnalisation des écrans de données](#page-28-0)*, page 23).
- **2** Commencez votre parcours de course à pied ou cyclisme. Après 6 à 20 minutes, votre condition physique s'affiche.
- **3** Naviguez jusqu'à l'écran de données pour afficher votre condition physique tout au long de la course ou du parcours à vélo.

#### **Récupération de l'estimation de votre FTP**

Avant de pouvoir bénéficier d'une estimation de votre seuil fonctionnel de puissance (FTP), vous devez coupler une ceinture cardio-fréquencemètre textile et un capteur de puissance à votre appareil (*[Couplage des capteurs ANT+](#page-34-0)*, [page 29](#page-34-0)), puis obtenir une estimation de votre VO2 max. pour le vélo (*[Consultation de l'estimation de votre VO2 max. pour le](#page-14-0)  vélo*[, page 9\)](#page-14-0).

L'appareil utilise les informations de votre profil utilisateur saisies lors du réglage initial et l'estimation de votre VO2 max. pour estimer votre FTP.

- **1** Appuyez sur **UP** ou **DOWN** pour afficher le widget Performance.
- **2** Sélectionnez  $\triangle$  pour faire défiler les mesures de performance.

L'estimation de votre FTP apparaît comme une valeur mesurée en watts par kilogramme, votre puissance en watts, et une position sur la jauge de couleur.

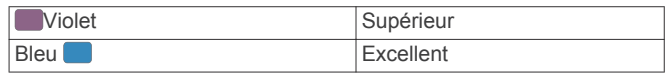

<span id="page-16-0"></span>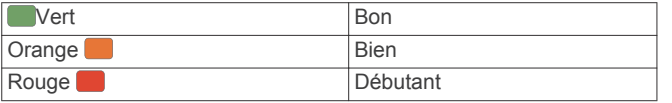

Pour en savoir plus, consultez l'annexe (*[Evaluations du FTP](#page-42-0)*, [page 37\)](#page-42-0).

**REMARQUE :** lorsqu'une notification de performance vous signale un nouveau FTP, vous pouvez sélectionner Accepter pour enregistrer ce nouveau FTP ou Refuser pour conserver votre FTP actuel (*[Activation des notifications de](#page-13-0) [performance](#page-13-0)*, page 8).

#### *Exécution d'un test de FTP*

Avant de pouvoir effectuer un test pour déterminer votre seuil fonctionnel de puissance (FTP), vous devez coupler une ceinture cardio-fréquencemètre textile et un capteur de puissance à votre appareil (*[Couplage des capteurs ANT+](#page-34-0)*, [page 29\)](#page-34-0), puis obtenir une estimation de votre VO2 maximal pour le vélo (*[Consultation de l'estimation de votre VO2 max.](#page-14-0) [pour le vélo](#page-14-0)*, page 9).

- 1 A partir du cadran de la montre, appuyez sur  $\triangle$ .
- **2** Sélectionnez une activité de cyclisme.
- **3** Maintenez le bouton **MENU** enfoncé.
- **4** Sélectionnez **Entraînement** > **Test guidé de FTP**.
- **5** Suivez les instructions présentées à l'écran.

Une fois que vous commencez un parcours, l'appareil affiche la durée de chaque étape, l'objectif et les données de puissance en cours. Un message s'affiche lorsque le test est terminé.

**6** Une fois le test guidé terminé, effectuez l'étape de récupération.

Votre FTP apparaît comme une valeur mesurée en watts par kilogramme, votre puissance en watts, et une position sur la jauge de couleur.

- **7** Sélectionnez une option :
	- Sélectionnez **Accepter** pour enregistrer le nouveau FTP.
	- Sélectionnez **Refuser** pour conserver le FTP actuel.

#### **Seuil lactique**

Le seuil lactique est l'intensité d'effort à laquelle le lactate (acide lactique) commence à s'accumuler dans le sang. En course à pied, il correspond au niveau estimé d'effort ou à l'allure. Quand un coureur dépasse ce seuil, la fatigue survient plus rapidement. Pour les coureurs confirmés, ce seuil survient à environ 90 % de leur fréquence cardiaque maximale et à l'allure adoptée pour parcourir une distance comprise entre 10 km et 20 km (semimarathon). Pour les coureurs lambda, ce seuil intervient généralement bien en dessous de 90 % de leur fréquence cardiaque maximale. Vous pouvez déterminer votre seuil lactique afin de déterminer l'intensité de vos entraînements et choisir quand redoubler d'effort pendant une course.

Si vous connaissez déjà la valeur de la fréquence cardiaque de votre seuil lactique, vous pouvez l'entrer dans vos paramètres de profil utilisateur (*[Définition de zones de fréquence cardiaque](#page-17-0)*, [page 12\)](#page-17-0).

#### *Test guidé visant à déterminer votre seuil lactique*

Cette fonctionnalité nécessite une ceinture cardiofréquencemètre textile Garmin. Avant de réaliser un test guidé, vous devez porter le moniteur de fréquence cardiaque et le coupler avec votre appareil (*[Couplage des capteurs ANT+](#page-34-0)*, [page 29\)](#page-34-0). Vous devez également disposer d'une estimation de la VO2 max. d'une course précédente (*[A propos des estimations](#page-14-0) [de la VO2 max](#page-14-0)*, page 9).

**ASTUCE :** l'appareil doit enregistrer plusieurs courses avec une ceinture cardio-fréquencemètre textile pour obtenir des valeurs précises sur la fréquence cardiaque maximale et l'estimation de la VO2 max.

- **1** A partir du cadran de la montre, appuyez sur  $\triangle$ .
- **2** Sélectionnez une activité de course en plein air. Vous devez disposer d'un GPS pour réaliser le test.
- **3** Maintenez le bouton **MENU** enfoncé.
- **4** Sélectionnez **Entraînement** > **Test guidé de seuil lactique**.
- **5** Suivez les instructions présentées à l'écran.

#### **Fréquence cardiaque de récupération**

Si vous vous entraînez avec un moniteur de fréquence cardiaque au poignet ou pectoral compatible, vous pouvez surveiller la valeur de votre fréquence cardiaque de récupération après chaque activité. La fréquence cardiaque de récupération est la différence entre votre fréquence cardiaque pendant l'entraînement et votre fréquence cardiaque deux minutes après l'arrêt de l'exercice. Par exemple, arrêtez le chrono après une séance d'entraînement normale. Votre fréquence cardiaque s'élève à 140 bpm. Après deux minutes d'inactivité ou d'étirements, votre fréquence cardiaque est redescendue à 90 bpm. Votre fréquence cardiaque de récupération est donc de 50 pm (140 moins 90). Certaines études ont établi un lien entre la fréquence cardiaque de récupération et la santé cardiaque. Plus le nombre est élevé, meilleure est la santé cardiaque.

**ASTUCE :** pour obtenir des résultats optimaux, immobilisezvous pendant deux minutes pendant que l'appareil calcule la valeur de votre fréquence cardiaque de récupération. Vous pouvez enregistrer l'activité après l'affichage de cette valeur, ou l'ignorer.

#### **A propos de la fonction Training Effect**

La fonction Training Effect mesure l'impact d'une activité physique sur votre condition aérobie et votre condition anaérobie. Training Effect accumule des données au fil de l'activité. À mesure que l'activité progresse, la valeur Training Effect augmente et cette fonction vous indique dans quelle mesure l'activité a amélioré votre condition physique. Les données de Training Effect sont déterminées par les informations de votre profil utilisateur, la fréquence cardiaque, la durée et l'intensité de votre activité.

Le Training Effect aérobie utilise votre fréquence cardiaque pour mesurer la manière dont l'intensité cumulée de vos exercices affecte votre condition aérobie et indique si votre entraînement a un effet de maintien ou d'amélioration de votre condition physique. L'EPOC cumulé pendant vos exercices est associé à une plage de valeurs qui reflètent votre niveau physique et vos habitudes d'entraînement. Les entraînements réguliers à effort modéré ou à intervalles longs (>180 secondes) ont un impact positif sur votre métabolisme aérobie et améliorent donc votre Training Effect aérobie.

Le Training Effect anaérobie utilise la fréquence cardiaque et la vitesse (ou puissance) pour déterminer la manière dont votre entraînement affecte votre capacité à effectuer des exercices très intensifs. Vous obtenez une valeur basée sur la contribution anaérobie à l'EPOC et le type d'activité. La répétition d'exercices intensifs de 10 à 120 secondes a un impact hautement bénéfique sur votre capacité anaérobie et améliore donc votre Training Effect anaérobie.

Sachez que les valeurs attribuées par Training Effect (de 0 à 5) peuvent paraître anormalement élevées lors de vos premières activités. L'appareil se base sur plusieurs activités pour déterminer votre condition aérobie et votre condition anaérobie.

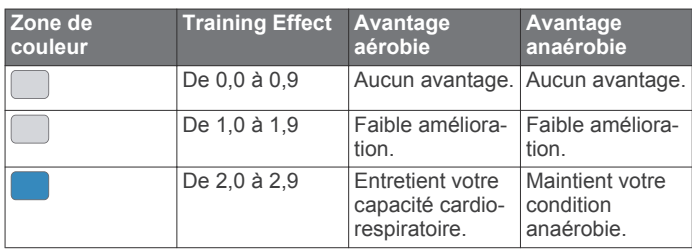

<span id="page-17-0"></span>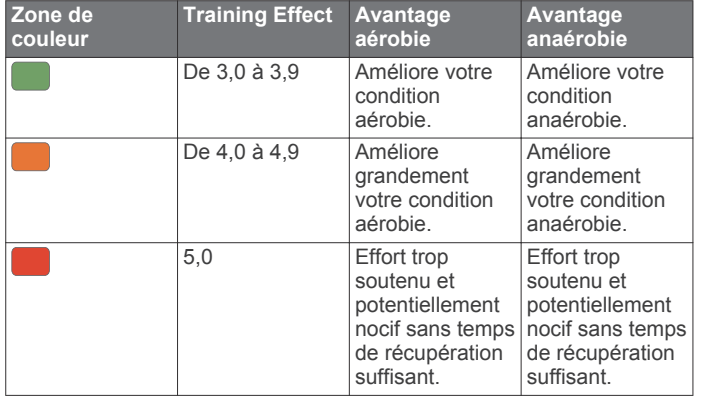

La technologie Training Effect est fournie par Firstbeat Technologies Ltd. Pour plus d'informations, rendez-vous sur le site [www.firstbeattechnologies.com.](http://www.firstbeattechnologies.com)

## **Entraînement**

## **Définition de votre profil utilisateur**

Vous pouvez mettre à jour vos informations comme le sexe, l'année de naissance, la taille, le poids et les paramètres de zone de fréquence cardiaque et de zone de puissance. L'appareil utilise ces informations pour calculer des données d'entraînement précises.

- **1** Maintenez le bouton **MENU** enfoncé.
- **2** Sélectionnez **Paramètres** > **Profil utilisateur**.
- **3** Sélectionnez une option.

#### **Objectifs physiques**

La connaissance de vos plages cardiaques peut vous aider à mesurer et à améliorer votre forme en comprenant et en appliquant les principes suivants.

- Votre fréquence cardiaque permet de mesurer l'intensité de l'effort avec fiabilité.
- En vous entraînant dans certaines plages cardiaques, vous pourrez améliorer vos capacité et résistance cardiovasculaires.
- En connaissant vos plages cardiaques, vous pouvez éviter le surentraînement et diminuer le risque de blessure.

Si vous connaissez votre fréquence cardiaque maximum, vous pouvez utiliser le tableau (*[Calcul des zones de fréquence](#page-18-0) [cardiaque](#page-18-0)*, page 13) pour déterminer la meilleure plage cardiaque correspondant à vos objectifs sportifs.

Si vous ne connaissez pas votre fréquence cardiaque maximum, utilisez l'un des calculateurs disponibles sur Internet. Certains centres de remise en forme et salles de sport peuvent proposer un test mesurant la fréquence cardiaque maximum. La fréquence cardiaque maximum par défaut correspond au chiffre 220 moins votre âge.

#### **A propos des zones de fréquence cardiaque**

De nombreux athlètes utilisent les zones de fréquence cardiaque pour mesurer et augmenter leur résistance cardiovasculaire et améliorer leur forme physique. Une plage cardiaque est un intervalle défini de battements par minute. Les cinq zones de fréquence cardiaque couramment acceptées sont numérotées de 1 à 5, selon une intensité croissante. Généralement, les plages cardiaques sont calculées en fonction de pourcentages de votre fréquence cardiaque maximum.

#### *Définition de zones de fréquence cardiaque*

L'appareil utilise les informations de votre profil utilisateur saisies lors du réglage initial pour déterminer vos zones de fréquence cardiaque par défaut. Vous pouvez définir des zones de fréquence cardiaque différentes selon le profil sportif : course à pied, cyclisme et natation. Pour obtenir les données les plus précises sur les calories pendant votre activité, définissez votre fréquence cardiaque maximale. Vous pouvez aussi saisir manuellement chaque zone de fréquence cardiaque et votre fréquence cardiaque au repos. Vous pouvez ajuster manuellement vos zones sur l'appareil ou à l'aide de votre compte Garmin Connect.

- **1** Maintenez le bouton **MENU** enfoncé.
- **2** Sélectionnez **Paramètres** > **Profil utilisateur** > **Fréquence cardia.**.
- **3** Sélectionnez **FC maximale**, puis entrez votre fréquence cardiaque maximale.

Vous pouvez utiliser la fonction Détection automatique pour enregistrer automatiquement votre fréquence cardiaque maximale pendant une activité (*[Détection automatique des](#page-13-0)  [mesures de performance](#page-13-0)*, page 8).

- **4** Sélectionnez **FC seuil lactique** > **Saisir manuellement**, puis entrez votre fréquence cardiaque au seuil lactique. Vous pouvez effectuer un test guidé pour estimer votre seuil lactique (*[Seuil lactique](#page-16-0)*, page 11).
- **5** Sélectionnez **FC au repos**, puis entrez votre fréquence cardiaque au repos.

Vous pouvez utiliser la fréquence cardiaque au repos moyenne basée sur les informations de votre profil ou définir une fréquence cardiaque au repos personnalisée.

- **6** Sélectionnez **Zones** > **À partir de**.
- **7** Sélectionnez une option :
	- Sélectionnez **BPM** pour afficher et modifier les zones en battements par minute.
	- Sélectionnez **% FC maximale** pour afficher et modifier les zones sous forme de pourcentage de votre fréquence cardiaque maximale.
	- Sélectionnez **% RFC** pour afficher et modifier les zones sous forme de pourcentage de votre réserve de fréquence cardiaque (différence entre la fréquence cardiaque maximale et la fréquence cardiaque au repos).
	- Sélectionnez **% seuil lact** pour afficher et modifier les zones sous forme de pourcentage de votre fréquence cardiaque au seuil lactique.
- **8** Sélectionnez une zone, puis entrez une valeur pour chaque zone.
- **9** Sélectionnez **Ajouter la FC pour le sport**, puis sélectionnez un profil de sport pour ajouter des zones de fréquence cardiaque séparées (facultatif).
- **10**Répétez les étapes 3 à 8 pour ajouter des zones de fréquence cardiaque (facultatif).

#### *Définition des zones de fréquence cardiaque par l'appareil*

Les paramètres par défaut laissent l'appareil détecter votre fréquence cardiaque maximale et définir vos zones de fréquence cardiaque sous forme de pourcentage de votre fréquence cardiaque maximale.

- Assurez que les paramètres de votre profil utilisateur sont corrects (*Définition de votre profil utilisateur*, page 12).
- Portez souvent votre moniteur de fréquence cardiaque au poignet ou pectoral pendant vos courses.
- Testez quelques programmes d'entraînement de votre fréquence cardiaque dans votre compte Garmin Connect.
- Affichez les tendances de votre fréquence cardiaque et vos temps dans les zones à l'aide de votre compte Garmin Connect.

#### <span id="page-18-0"></span>*Calcul des zones de fréquence cardiaque*

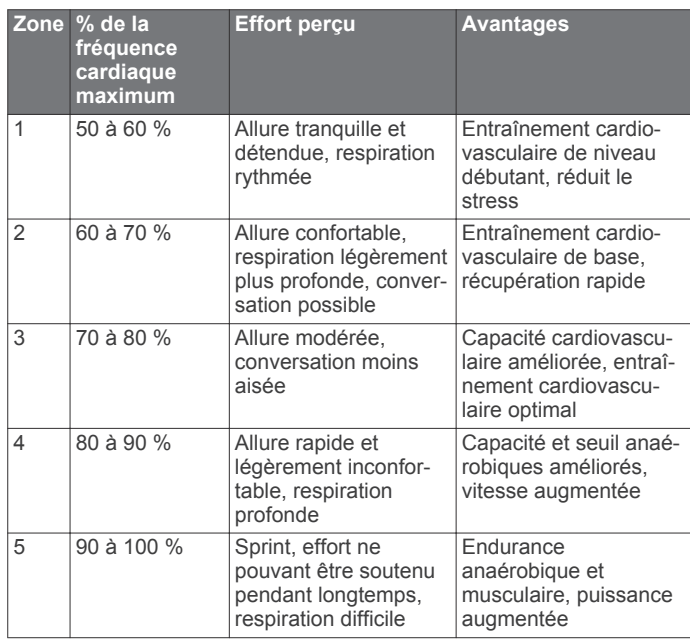

#### **A propos des athlètes professionnels**

Un athlète professionnel est une personne qui s'entraîne de façon intense depuis plusieurs années (à l'exception de petites interruptions dues à des blessures) et qui a une fréquence cardiaque au repos inférieure ou égale à 60 battements par minute (bpm).

#### **Définition des zones de puissance**

Les valeurs de ces zones sont des valeurs par défaut qui ne correspondent pas nécessairement à vos aptitudes personnelles. Si vous connaissez votre seuil fonctionnel de puissance (valeur FTP), vous pouvez l'entrer et permettre ainsi au logiciel de calculer automatiquement vos zones de puissance. Vous pouvez ajuster manuellement vos zones sur l'appareil ou à l'aide de votre compte Garmin Connect.

- **1** Maintenez le bouton **MENU** enfoncé.
- **2** Sélectionnez **Paramètres** > **Profil utilisateur** > **Zones de puissance** > **À partir de**.
- **3** Sélectionnez une option :
	- Sélectionnez **Watts** pour afficher et modifier les zones en watts.
	- Sélectionnez **% FTP** pour afficher et modifier les zones sous forme de pourcentage de votre seuil fonctionnel de puissance.
- **4** Sélectionnez **FTP** et entrez la valeur de votre seuil fonctionnel de puissance.
- **5** Sélectionnez une zone, puis entrez une valeur pour chaque zone.
- **6** Si besoin, sélectionnez **Minimum** et saisissez une valeur de puissance minimum.

## **Suivi des activités**

La fonction de suivi des activités enregistre le nombre de pas quotidiens, la distance parcourue, les minutes d'intensité, les étages gravis, les calories brûlées et les statistiques de sommeil pour chaque journée enregistrée. Les calories brûlées tiennent compte du métabolisme de base et des calories liées à la dépense énergétique.

Le nombre total de pas durant la journée apparaît dans le widget de décompte des pas. Le nombre de pas est régulièrement mis à jour.

#### **Objectif automatique**

Votre appareil crée automatiquement un objectif de pas quotidiens suivant vos précédents niveaux d'activité. Au fil de vos déplacements dans la journée, l'appareil affiche votre progression par rapport à cet objectif quotidien  $\theta$ .

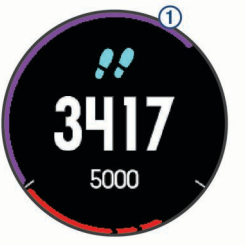

Si vous ne souhaitez pas utiliser la fonction d'objectif automatique, vous pouvez définir un objectif personnalisé en nombre de pas à l'aide de votre compte Garmin Connect.

#### **Utilisation de l'alarme invitant à bouger**

Une position assise pendant des périodes de temps prolongées peut avoir une mauvaise influence sur le métabolisme. L'alarme invitant à bouger est là pour vous aider à rester actif. Après une heure d'inactivité, le message Bougez ! et la barre rouge s'affichent. Des segments supplémentaires apparaissent après chaque quart d'heure d'inactivité. L'appareil émet également un signal sonore ou vibre si les tonalités audibles sont activées (*[Paramètres système](#page-33-0)*, page 28).

Sortez marcher un peu (au moins quelques minutes) pour réinitialiser l'alarme invitant à bouger.

#### **Suivi du sommeil**

L'appareil enregistre vos mouvements lorsque vous dormez. Les statistiques de sommeil comportent le nombre total d'heures de sommeil, les niveaux de sommeil et les mouvements en sommeil. Vous pouvez régler vos heures de sommeil habituelles dans les paramètres utilisateur de votre compte Garmin Connect. Vous pourrez consulter vos statistiques de sommeil sur votre compte Garmin Connect .

#### *Utilisation du suivi du sommeil automatique*

- **1** Portez l'appareil sur vous lorsque vous dormez.
- **2** Envoyez vos données de suivi du sommeil sur le site Garmin Connect (*[Synchronisation manuelle des données avec](#page-26-0) [Garmin Connect Mobile](#page-26-0)*, page 21).

Vous pourrez consulter vos statistiques de sommeil sur votre compte Garmin Connect.

#### *Utilisation du mode Ne pas déranger*

Vous pouvez utiliser le mode Ne pas déranger pour désactiver le rétroéclairage et les alertes vibration, par exemple quand vous dormez ou que vous regardez un film.

**REMARQUE :** vous pouvez régler vos heures de sommeil habituelles dans les paramètres utilisateur de votre compte Garmin Connect. Vous pouvez activer l'option Heure coucher dans les paramètres système pour entrer automatiquement en mode Ne pas déranger pendant vos heures de sommeil habituelles (*[Paramètres système](#page-33-0)*, page 28).

- **1** Maintenez le bouton **LIGHT** enfoncé.
- 2 Sélectionnez **L**.

#### **Minutes intensives**

Pour améliorer votre état de santé, des organismes tels que le U.S. Centers for Disease Control and Prevention, la American Heart Association® , et l'OMS (Organisation mondiale de la Santé) recommandent de pratiquer 150 minutes par semaine d'activité physique d'intensité modérée, comme la marche rapide, ou 75 minutes par semaine d'activité physique d'intensité soutenue, comme la course à pied.

L'appareil surveille l'intensité de votre activité et note le temps que vous passez à faire des activités d'intensité modérée à

<span id="page-19-0"></span>élevée (données de fréquence cardiaque requises pour quantifier le niveau d'intensité). Vous pouvez travailler à votre objectif de minutes d'activités intensive en vous consacrant au minimum à 10 minutes consécutives d'activité modérée à intensive. L'appareil additionne les minutes d'activité modérée et d'activité intensive. Le nombre de minutes intensives est doublé lors de l'addition.

#### *Gain de minutes intensives*

Votre appareil fēnix 5X calcule les minutes intensives en comparant vos données de fréquence cardiaque pendant une activité à votre fréquence cardiaque moyenne au repos. Si la fonction de fréquence cardiaque est désactivée, l'appareil calcule des minutes d'intensité modérée en analysant le nombre de pas par minute.

- Pour un calcul précis des minutes intensives, démarrez une activité chronométrée.
- Pratiquez votre activité pendant au moins 10 minutes de suite, à un niveau modéré ou intensif.

#### **Evénements Garmin Move IQ™**

La fonction Move IQ détecte automatiquement des activités telles que la marche, le vélo, la natation, la course à pied ou le vélo elliptique, pendant au moins 10 minutes. Vous pouvez voir le type d'événement ainsi que sa durée sur votre ligne du temps Garmin Connect, mais ces événements ne s'affichent pas dans votre liste d'activités, vos aperçus ou vos flux. Pour enregistrer l'activité avec plus de détails et de précision, enregistrez une activité chronométrée.

#### **Paramètres du suivi des activités**

Maintenez le bouton **MENU** enfoncé et sélectionnez **Paramètres** > **Suivi des activités**.

**État** : désactive la fonction de suivi d'activité.

- **Alarme invitant à bouger** : affiche un message et la barre d'activité sur le cadran numérique et l'écran de décompte des pas. L'appareil émet également un signal sonore ou vibre si les tonalités audibles sont activées (*[Paramètres système](#page-33-0)*, [page 28\)](#page-33-0).
- **Alertes d'objectif** : permet d'activer et de désactiver les alertes d'objectif. Les alertes d'objectif vous signalent votre objectif de pas quotidiens, d'étages gravis quotidiens et de minutes intensives hebdomadaires.
- **Move IQ** : permet d'activer et de désactiver les événements Move IQ.

#### *Désactivation du suivi des activités*

Lorsque vous désactivez le suivi des activités, les pas, les étages gravis, les minutes intensives, le suivi du sommeil et les événements Move IQ ne sont pas enregistrés.

- **1** Maintenez le bouton **MENU** enfoncé.
- **2** Sélectionnez **Paramètres** > **Suivi des activités** > **État** > **Désactivé**.

## **Entraînements**

Vous pouvez créer des entraînements personnalisés qui englobent des objectifs pour chaque étape d'entraînement et pour des valeurs variables de distance, temps et calories. Vous pouvez créer des entraînements avec Garmin Connect ou sélectionner un plan d'entraînement contenant des séances intégrées depuis Garmin Connect puis les transférer sur votre appareil.

Vous pouvez programmer des entraînements à l'aide de Garmin Connect. Vous pouvez programmer des entraînements à l'avance et les enregistrer sur votre appareil.

#### **Suivi d'un entraînement provenant du Web**

Avant de pouvoir télécharger un entraînement depuis Garmin Connect, vous devez disposer d'un compte Garmin Connect (*[Garmin Connect](#page-25-0)*, page 20).

- **1** Connectez l'appareil à votre ordinateur.
- **2** Rendez-vous sur le site [www.garminconnect.com.](http://www.garminconnect.com)
- **3** Créez et enregistrez un nouvel entraînement.
- **4** Sélectionnez **Envoyer à l'appareil** et suivez les instructions à l'écran.
- **5** Déconnectez l'appareil.

#### **Début d'un entraînement**

Avant de pouvoir débuter un entraînement, vous devez en télécharger un depuis votre compte Garmin Connect.

- **1** A partir du cadran de la montre, appuyez sur  $\triangle$ .
- **2** Sélectionnez une activité.
- **3** Maintenez le bouton **MENU** enfoncé.
- **4** Sélectionnez **Entraînement** > **Mes entraînements**.
- **5** Sélectionnez un entraînement.
- **6** Sélectionnez **Faire entraînement**.
- **7** Sélectionnez **a** pour démarrer le chrono.

Une fois que vous commencez un entraînement, l'appareil affiche chaque étape de l'entraînement, des notes sur l'étape (facultatif), l'objectif (facultatif) et les données de l'entraînement en cours.

#### **A propos du calendrier d'entraînement**

Le calendrier d'entraînement disponible dans votre appareil complète celui que vous avez configuré dans Garmin Connect. Une fois que vous avez ajouté plusieurs entraînements au calendrier de Garmin Connect, vous pouvez les envoyer sur votre appareil. Tous les entraînements programmés et envoyés sur votre appareil apparaissent dans la liste du calendrier d'entraînement et sont classés par ordre chronologique. Quand vous sélectionnez un jour dans le calendrier d'entraînement, vous pouvez voir ou effectuer l'entraînement correspondant. L'entraînement programmé reste dans votre appareil, que vous l'ayez effectué ou non. Quand vous envoyez des entraînements programmés depuis Garmin Connect, ils remplacent le calendrier d'entraînement existant.

#### *Utilisation de plans d'entraînement Garmin Connect*

Avant de pouvoir télécharger et utiliser un plan d'entraînement depuis Garmin Connect, vous devez disposer d'un compte Garmin Connect (*[Garmin Connect](#page-25-0)*, page 20).

Vous pouvez explorer Garmin Connect pour rechercher un plan d'entraînement, programmer des entraînements et des parcours et télécharger le plan de votre choix sur votre appareil.

- **1** Connectez l'appareil à votre ordinateur.
- **2** Rendez-vous sur le site [www.garminconnect.com.](http://www.garminconnect.com)
- **3** Sélectionnez et programmez un plan d'entraînement.
- **4** Prenez connaissance du plan d'entraînement dans votre calendrier.
- **5** Sélectionnez et suivez les instructions à l'écran.

## **Entraînements fractionnés**

Vous pouvez créer des entraînements fractionnés en vous basant sur la distance ou le temps. L'appareil enregistre votre entraînement fractionné personnalisé jusqu'à la création d'un nouvel entraînement fractionné. Vous pouvez utiliser des intervalles ouverts pour suivre des entraînements et lorsque vous courez une distance connue.

#### **Création d'un entraînement fractionné**

- **1** A partir du cadran de la montre, appuyez sur  $\triangle$ .
- **2** Sélectionnez une activité.
- **3** Maintenez le bouton **MENU** enfoncé.
- **4** Sélectionnez **Entraînement** > **Intervalles** > **Modifier** > **Intervalle** > **Type**.
- <span id="page-20-0"></span>**5** Sélectionnez **Distance**, **Temps** ou **Ouvert**. **ASTUCE :** vous pouvez créer un intervalle ouvert (sans fin) en sélectionnant l'option Ouvert.
- **6** Sélectionnez **Durée**, saisissez une valeur de distance ou d'intervalle de temps pour l'entraînement, puis sélectionnez  $\boldsymbol{J}$ .
- **7** Appuyez sur **BACK**.
- **8** Sélectionnez **Repos** > **Type**.
- **9** Sélectionnez **Distance**, **Temps** ou **Ouvert**.
- **10**Si besoin, saisissez une valeur de distance ou de temps pour l'intervalle de récupération, puis sélectionnez  $\checkmark$ .
- **11**Appuyez sur **BACK**.

**12**Sélectionnez une ou plusieurs options :

- Pour régler le nombre de répétitions, sélectionnez **Répéter**.
- Pour ajouter un intervalle d'échauffement ouvert à votre entraînement, sélectionnez **Echauffement** > **Activé**.
- Pour ajouter un intervalle d'étirement ouvert à votre entraînement, sélectionnez **Récupération** > **Activé**.

#### **Lancement d'un entraînement fractionné**

- 1 A partir du cadran de la montre, appuyez sur  $\triangle$ .
- **2** Sélectionnez une activité.
- **3** Maintenez le bouton **MENU** enfoncé.
- **4** Sélectionnez **Entraînement** > **Intervalles** > **Faire entraînement**.
- **5** Sélectionnez **Q** pour démarrer le chrono.
- **6** Quand votre entraînement fractionné comporte un échauffement, appuyez sur **LAP** pour débuter le premier intervalle.
- **7** Suivez les instructions présentées à l'écran.

Une fois que vous avez terminé tous les intervalles, un message s'affiche.

#### **Arrêt d'un entraînement fractionné**

- A tout moment, appuyez sur **LAP** pour terminer un intervalle.
- A tout moment, appuyez sur  $\hat{=}$  pour arrêter le chronomètre.
- Si vous avez ajouté un temps d'étirements à votre entraînement fractionné, appuyez sur **LAP** pour terminer l'entraînement fractionné.

## **Segments**

Vous pouvez envoyer des segments de course à pied ou de cyclisme depuis votre compte Garmin Connect vers votre appareil. Une fois un segment enregistré sur votre appareil, vous pouvez concourir contre ce segment, essayer d'égaler ou de dépasser votre record personnel ou celui d'autres participants qui se sont lancés sur le segment.

**REMARQUE :** lorsque vous téléchargez un parcours depuis votre compte Garmin Connect, tous les segments du parcours sont téléchargés automatiquement.

## **Utilisation de Virtual Partner®**

Votre Virtual Partner est un outil d'entraînement conçu pour vous aider à atteindre vos objectifs. Vous pouvez définir une allure pour votre Virtual Partner et tenter de l'égaler.

**REMARQUE :** cette fonction n'est pas disponible pour toutes les activités.

- **1** Maintenez le bouton **MENU** enfoncé.
- **2** Sélectionnez **Paramètres** > **Activités et applications**.
- **3** Sélectionnez une activité.
- **4** Sélectionnez les paramètres de l'activité.
- **5** Sélectionnez **Écrans de données** > **Ajouter nouveau** > **Virtual Partner**.
- **6** Entrez une valeur d'allure ou de vitesse.
- **7** Démarrez votre activité (*[Démarrage d'une activité](#page-7-0)*, page 2).
- **8** Appuyez sur **UP** ou **DOWN** pour accéder à l'écran Virtual Partner et voir qui est en tête.

## **Configuration d'un objectif d'entraînement**

L'objectif d'entraînement fonctionne conjointement avec la fonction Virtual Partner. Vous pouvez ainsi vous entraîner en visant certains objectifs : distance donnée, distance et temps, distance et allure ou bien distance avec objectif de vitesse. Pendant votre activité d'entraînement, l'appareil vous donne un retour en temps réel sur votre position par rapport à l'objectif d'entraînement que vous visez.

- **1** A partir du cadran de la montre, appuyez sur  $\triangle$ .
- **2** Sélectionnez une activité.
- **3** Maintenez le bouton **MENU** enfoncé.
- **4** Sélectionnez **Entraînement** > **Fixer un objectif**.
- **5** Sélectionnez une option :
	- Sélectionnez **Distance uniquement** pour choisir une distance prédéfinie ou saisir une distance personnalisée.
	- Sélectionnez **Distance et temps** pour choisir un objectif de distance et de temps.
	- Sélectionnez **Distance et allure** ou **Distance et vitesse**  pour choisir un objectif de distance et d'allure ou de vitesse.

L'écran d'objectif d'entraînement s'affiche et indique votre temps final estimé. Cette estimation est basée sur vos performances actuelles et sur le temps restant.

**6** Sélectionnez **A** pour démarrer le chrono.

#### **Annulation d'un objectif d'entraînement**

- **1** Pendant une activité, maintenez le bouton **MENU** enfoncé.
- **2** Sélectionnez **Annuler la cible** > **Oui**.

## **Course contre une activité antérieure**

Vous pouvez entamer une course contre une activité précédemment enregistrée ou téléchargée. Elle fonctionne conjointement avec la fonction Virtual Partner de manière à visualiser où vous vous situez par rapport aux données précédentes pendant l'activité.

**REMARQUE :** cette fonction n'est pas disponible pour toutes les activités.

- 1 A partir du cadran de la montre, appuyez sur  $\triangle$ .
- **2** Sélectionnez une activité.
- **3** Maintenez le bouton **MENU** enfoncé.
- **4** Sélectionnez **Entraînement** > **Se mesurer à une activité**.
- **5** Sélectionnez une option :
	- Sélectionnez **A partir de l'historique** pour choisir une activité précédemment enregistrée dans votre appareil.
	- Sélectionnez **Téléchargées** pour choisir une activité que vous avez téléchargée depuis votre compte Garmin Connect.
- **6** Sélectionnez l'activité qui vous intéresse.
- L'écran Virtual Partner apparaît et indique votre temps final estimé.
- **7** Sélectionnez **pour démarrer le chrono.**
- **8** Une fois l'activité terminée, sélectionnez  $\triangle$  > Enregistrer.

## **Records personnels**

Lorsque vous terminez une activité, l'appareil affiche tous les nouveaux records personnels atteints durant cette activité. Les <span id="page-21-0"></span>records personnels incluent votre meilleur temps sur plusieurs distances standard et votre plus longue course/parcours.

**REMARQUE :** en vélo, les records personnels incluent également l'ascension la plus raide et la meilleure puissance (capteur de puissance requis).

#### **Consultation de vos records personnels**

- **1** Maintenez le bouton **MENU** enfoncé.
- **2** Sélectionnez **Historique** > **Records**.
- **3** Sélectionnez un sport.
- **4** Sélectionnez un record.
- **5** Sélectionnez **Voir le record**.

#### **Restauration d'un record personnel**

Pour chaque record personnel, vous pouvez restaurer le record précédemment enregistré.

- **1** Maintenez le bouton **MENU** enfoncé.
- **2** Sélectionnez **Historique** > **Records**.
- **3** Sélectionnez un sport.
- **4** Sélectionnez un record à restaurer.
- **5** Sélectionnez **Précédent** > **Oui**. **REMARQUE :** cette opération ne supprime aucune activité enregistrée.

#### **Suppression d'un record personnel**

- **1** Maintenez le bouton **MENU** enfoncé.
- **2** Sélectionnez **Historique** > **Records**.
- **3** Sélectionnez un sport.
- **4** Sélectionnez un record à supprimer.
- **5** Sélectionnez **Effacer le record** > **Oui**.

**REMARQUE :** cette opération ne supprime aucune activité enregistrée.

#### **Suppression de tous les records personnels**

- **1** Maintenez le bouton **MENU** enfoncé.
- **2** Sélectionnez **Historique** > **Records**.
	- **REMARQUE :** cette opération ne supprime aucune activité enregistrée.
- **3** Sélectionnez un sport.
- **4** Sélectionnez **Effacer tous les records** > **Oui**.

Les records sont supprimés pour ce sport uniquement.

## **Horloge**

## **Définition d'une alarme**

Vous pouvez définir jusqu'à dix alarmes. Pour chaque alarme, vous pouvez décider si elle doit sonner une fois ou plusieurs fois régulièrement.

- **1** À partir du cadran de montre, maintenez le bouton **MENU**  enfoncé.
- **2** Sélectionnez **Horloge** > **Réveil** > **Ajouter une alarme**.
- **3** Sélectionnez **Heure**, puis saisissez l'heure de l'alarme.
- **4** Sélectionnez **Répéter** et choisissez quand l'alarme doit se répéter (facultatif).
- **5** Sélectionnez **Sons**, puis sélectionnez un type de notification (facultatif).
- **6** Sélectionnez **Rétroéclairage** > **Activé** pour allumer le rétroéclairage en même temps que l'alarme.

## **Démarrage du compte à rebours**

**1** À partir du cadran de montre, maintenez le bouton **MENU**  enfoncé.

- **2** Sélectionnez **Horloge** > **Compte à rebours**.
- **3** Entrez l'heure.
- **4** Si nécessaire, sélectionnez **Redémarrer** > **Activé** pour relancer automatiquement le chrono après expiration.
- **5** Si nécessaire, sélectionnez **Sons**, puis sélectionnez un type de notification.
- **6** Sélectionnez **Démarrage du compte à rebours**.

## **Utilisation du chronomètre**

- **1** À partir du cadran de montre, maintenez le bouton **MENU**  enfoncé.
- **2** Sélectionnez **Horloge** > **Chronomètre**.
- **3** Sélectionnez a pour démarrer le chrono.
- **4** Sélectionnez **DOWN** pour redémarrer le chrono du circuit $\theta$ .

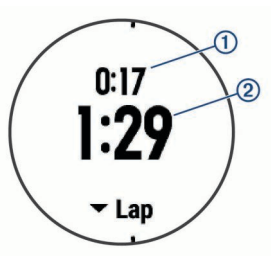

Le temps total du chronomètre 2 continue de s'écouler.

- **5** Sélectionnez  $\triangle$  pour arrêter les deux chronomètres.
- **6** Sélectionnez **DOWN** pour réinitialiser les deux chronomètres.

### **Configuration des alarmes de lever et de coucher du soleil**

Vous pouvez configurer des alarmes de lever et de coucher du soleil et les faire sonner pendant la durée de votre choix (en minutes ou en heures) avant l'heure de lever ou de coucher effective du soleil.

- **1** À partir du cadran de montre, maintenez le bouton **MENU**  enfoncé.
- **2** Sélectionnez **Horloge** > **Alarmes**.
- **3** Sélectionnez une option :
	- Sélectionnez **Jusqu'au coucher du soleil** > **État** > **Activé**.
	- Sélectionnez **Jusqu'au lever du soleil** > **État** > **Activé**.
- **4** Sélectionnez **Heure**, puis saisissez l'heure qui vous convient.

## **Synchronisation de l'heure avec le GPS**

À chaque mise sous tension de l'appareil et acquisition des signaux satellites, l'appareil détecte automatiquement votre fuseau horaire et l'heure actuelle. Vous pouvez aussi synchroniser manuellement l'heure avec le GPS quand vous changez de fuseau horaire ou lors du passage à l'heure d'été/ hiver.

- **1** À partir du cadran de montre, maintenez le bouton **MENU**  enfoncé.
- **2** Sélectionnez **Horloge** > **Synchroniser avec GPS**.
- **3** Patientez pendant que l'appareil localise les satellites (*[Acquisition des signaux satellites](#page-36-0)*, page 31).

## **Navigation**

## **Enregistrement de votre position**

Vous pouvez enregistrer votre position actuelle pour y revenir plus tard.

**1** Maintenez le bouton **LIGHT** enfoncé.

- <span id="page-22-0"></span>2 Sélectionnez ?
- **3** Suivez les instructions présentées à l'écran.

## **Modification des positions enregistrées**

Vous pouvez supprimer une position enregistrée ou modifier son nom, son altitude et d'autres informations qui s'y rapportent.

- **1** À partir du cadran de montre, sélectionnez  $\triangle$  > **Naviguer** > **Positions enreg.**.
- **2** Sélectionnez une position enregistrée.
- **3** Sélectionnez une option pour modifier la position.

## **Suppression de toutes les positions enregistrées**

Vous pouvez supprimer toutes vos positions enregistrées en une seule fois.

À partir du cadran de montre, sélectionnez  $\hat{A}$  > **Naviguer** > **Positions enreg.** > **Tout supprimer**.

## **Projection d'un waypoint**

Vous pouvez créer une position en projetant la distance et le relèvement de votre position actuelle vers une nouvelle position.

- **1** Si besoin, sélectionnez  $\bullet$  > Ajouter > Proj. waypnt pour ajouter l'application de projection du waypoint à la liste des applications.
- **2** Sélectionnez **Oui** pour ajouter l'application à la liste de vos favoris.
- **3** À partir du cadran de montre, sélectionnez  $\triangle$  > **Proj. waypnt**.
- **4** Appuyez sur **UP** ou **DOWN** pour régler le cap suivi.
- **5** Sélectionnez  $\triangle$ .
- **6** Appuyez sur **DOWN** pour sélectionner une unité de mesure.
- **7** Appuyez sur **UP** pour saisir la distance.
- **8** Sélectionnez **pour enregistrer.**

Le waypoint projeté est enregistré avec un nom par défaut.

## **Navigation vers une destination**

Votre appareil peut vous aider à naviguer jusqu'à une destination ou à suivre un parcours.

- **1** A partir du cadran de montre, sélectionnez  $\hat{A}$  > **Naviguer**.
- **2** Sélectionnez une catégorie.
- **3** Répondez aux invites à l'écran pour choisir une destination.
- **4** Sélectionnez **Rallier**.
	- Les informations de navigation s'affichent.
- **5** Appuyez sur  $\triangle$  pour commencer la navigation.

## **Navigation vers un point d'intérêt**

Si les données cartographiques installées sur l'appareil incluent des points d'intérêt, vous pouvez naviguer jusqu'à ces derniers.

- **1** A partir du cadran de la montre, appuyez sur  $\triangle$ .
- **2** Sélectionnez une activité.
- **3** Maintenez le bouton **MENU** enfoncé.
- **4** Sélectionnez **Navigation** > **Points d'intérêt**, puis sélectionnez une catégorie. La liste des points d'intérêt situés à proximité de votre

position actuelle s'affiche.

- **5** Sélectionnez une option, si nécessaire :
	- Pour effectuer une recherche près d'une autre position, sélectionnez **Proche de** et sélectionnez une position.
	- Pour rechercher un point d'intérêt par son nom, sélectionnez **Rechercher par nom**, entrez un nom, sélectionnez **Proche de**, puis sélectionnez une position.
- **6** Sélectionnez un point d'intérêt dans les résultats de recherche.

**7** Sélectionnez **Aller**.

Les informations de navigation s'affichent.

**8** Appuyez sur  $\triangle$  pour commencer la navigation.

## **Points d'intérêt**

Un point d'intérêt est un lieu qui peut s'avérer utile ou être potentiellement intéressant. Les points d'intérêt sont organisés par catégories et peuvent inclure des destinations de voyage prisées, comme des stations-service, des restaurants, des hôtels et des attractions.

## **Création et suivi d'un parcours sur votre appareil**

- **1** À partir du cadran de montre, sélectionnez  $\triangle$  > **Naviguer** > **Parcours** > **Créer nouveau**.
- **2** Saisissez un nom pour le parcours, puis sélectionnez ✔.
- **3** Sélectionnez **Ajouter une position**.
- **4** Sélectionnez une option.
- **5** Si nécessaire, répétez les étapes 3 à 4.
- **6** Sélectionnez **Terminé** > **Effectuer parcours**. Les informations de navigation s'affichent.
- **7** Appuyez sur  $\triangle$  pour commencer la navigation.

## **Création d'un parcours aller-retour**

L'appareil peut créer un parcours aller-retour en fonction d'une distance spécifiée et d'une direction de navigation.

- **1** A partir du cadran de la montre, appuyez sur  $\triangle$ .
- **2** Sélectionnez **Course** ou **Vélo**.
- **3** Maintenez le bouton **MENU** enfoncé.
- **4** Sélectionnez **Navigation** > **Déf. itin. en boucle**.
- **5** Entrez la distance totale du parcours.
- **6** Sélectionnez une direction. L'appareil peut créer jusqu'à trois parcours. Vous pouvez appuyer sur DOWN pour afficher les parcours.
- **7** Appuyez sur  $\triangle$  pour sélectionner un parcours.
- **8** Sélectionnez une option :
	- Pour démarrer la navigation, sélectionnez **Aller**.
	- Pour afficher le parcours sur la carte, recadrer la carte ou faire un zoom, sélectionnez **Carte**.
	- Pour afficher la liste des changements de direction du parcours, sélectionnez **Guidage détaillé**.
	- Pour voir un profil d'altitude du parcours, sélectionnez **Profil d'altitude**.

## **Marquage et démarrage de la navigation vers un point MOB**

Vous pouvez enregistrer une position MOB et lancer automatiquement la navigation pour y retourner.

**ASTUCE :** vous pouvez personnaliser la fonction d'appui long des boutons pour accéder à la fonction MOB/homme à la mer (*[Personnalisation des boutons de direction](#page-33-0)*, page 28).

À partir du cadran de montre, sélectionnez  $\triangle$  > **Naviguer** > **Dernier MOB**.

Les informations de navigation s'affichent.

## **Navigation à l'aide de Voir & rallier**

Vous pouvez pointer l'appareil vers un objet situé à distance (un château d'eau par exemple), verrouiller la direction, puis naviguer vers l'objet.

**1** À partir du cadran de montre, sélectionnez  $\triangle$  > **Naviguer** > **Voir & rallier**.

<span id="page-23-0"></span>**2** Dirigez le haut du cadran de montre vers un objet et appuyez  $\mathsf{sur} \, \widehat{\blacktriangle}$ 

Les informations de navigation s'affichent.

**3** Appuyez sur  $\triangle$  pour commencer la navigation.

## **Navigation jusqu'à votre point de départ**

Vous pouvez revenir au point de départ de votre activité en suivant une ligne droite ou le même chemin que vous avez emprunté. Cette fonction est uniquement disponible pour les activités utilisant des données GPS.

- **1** Pendant une activité, sélectionnez  $\triangle$  > Retour au départ.
- **2** Sélectionnez une option :
	- Pour revenir au point de départ de votre activité en suivant le même chemin que celui parcouru à l'aller, sélectionnez **TracBack**.
	- Si vous n'avez pas de carte prise en charge ou si vous utilisez un itinéraire direct, sélectionnez **Itinéraire** pour revenir au point de départ de votre activité en suivant une ligne droite.
	- Si vous n'utilisez pas un itinéraire direct, sélectionnez **Itinéraire** pour revenir au point de départ de votre activité en suivant les indications de direction.

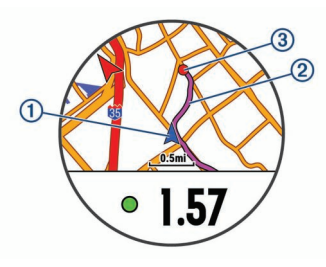

Votre position actuelle ①, le tracé à suivre ② et votre destination  $\circled{a}$  apparaissent sur la carte.

## **Arrêt de la navigation**

- **1** Pendant une activité, maintenez le bouton **MENU** enfoncé.
- **2** Sélectionnez **Arrêter la navigation**.

## **Carte**

Votre montre fēnix 5X peut afficher plusieurs types de données cartographiques Garmin, comme des cartes topographiques, des images BirdsEye, des cartes marines BlueChart® et des cartes routières City Navigator® . Pour acheter des données cartographiques et accéder à des informations sur la compatibilité, rendez-vous sur [garmin.com/maps.](http://garmin.com/maps)

 représente votre position sur la carte. Lorsque vous naviguez vers une destination, votre itinéraire est indiqué par une ligne sur la carte.

#### **Affichage de la carte**

- **1** A partir du cadran de montre, sélectionnez  $\triangle$  > **Carte**.
- **2** Maintenez le bouton **MENU** enfoncé, puis sélectionnez une option :
	- Pour recadrer la carte ou faire un zoom, sélectionnez **Zoom/Cadrage**.

**ASTUCE :** sélectionnez  $\bullet$  pour basculer entre un recadrage vers le haut et vers le bas, vers la gauche et vers la droite, ou le zoom. Maintenez le bouton  $\triangle$  enfoncé pour sélectionner le point indiqué par la cible.

• Pour afficher les points d'intérêt et les waypoints à proximité, sélectionnez **Autour de moi**.

#### **Enregistrement d'une position sur la carte ou navigation jusqu'à une position**

Vous pouvez choisir la position de votre choix sur la carte. Vous pouvez enregistrer cette position ou lancer la navigation jusqu'à celle-ci.

- **1** Sur la carte, maintenez le bouton **MENU** enfoncé.
- **2** Sélectionnez **Zoom/Cadrage**.

Des boutons et des cibles apparaissent sur la carte.

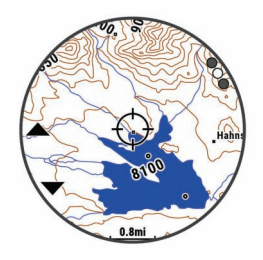

- **3** Recadrez la carte et zoomez de sorte à la centrer sur la position figurant dans la cible.
- 4 Maintenez le bouton  $\triangle$  enfoncé pour sélectionner le point indiqué par la cible.
- **5** Si besoin, sélectionnez un point d'intérêt à proximité.
- **6** Sélectionnez une option :
	- Pour lancer la navigation vers la position, sélectionnez **Aller**.
	- Pour afficher la position sur la carte, sélectionnez **Carte**.
	- Pour enregistrer la position, sélectionnez **Enregistrer**.
	- Pour afficher des informations sur la position, sélectionnez **Consulter**.

#### **Navigation à l'aide de la fonction « Autour de moi »**

Vous pouvez utiliser la fonction « Autour de moi » pour naviguer vers des points d'intérêt ou des waypoints à proximité de votre position.

**REMARQUE :** les données cartographiques installées sur l'appareil doivent inclure des points d'intérêt pour que vous puissiez naviguer jusqu'à ces derniers.

- **1** Sur la carte, maintenez le bouton **MENU** enfoncé.
- **2** Sélectionnez **Autour de moi**. Des icônes indiquant les points d'intérêt ou les waypoints s'affichent sur la carte.
- **3** Sélectionnez **UP** ou **DOWN** pour mettre en évidence une section de la carte.
- 4 Sélectionnez  $\hat{ }$

Une liste de points d'intérêt ou waypoints présents dans la section de carte sélectionnée s'affiche.

- **5** Appuyez sur  $\triangle$  pour sélectionner une position.
- **6** Sélectionnez une option :
	- Pour lancer la navigation vers la position, sélectionnez **Aller**.
	- Pour enregistrer la position, sélectionnez **Enregistrer la position**.
	- Pour afficher des informations sur la position, sélectionnez **Consulter**.

#### **Compas**

L'appareil intègre un compas électronique 3 axes à étalonnage automatique. Les fonctions et apparence du compas changent suivant votre activité, l'activation ou non du GPS, et si vous naviguez jusqu'à une destination. Vous pouvez modifier manuellement les paramètres du compas (*[Paramètres du](#page-31-0) compas*[, page 26\)](#page-31-0). Pour ouvrir rapidement les paramètres du compas, sélectionnez a dans le widget Compas.

## <span id="page-24-0"></span>**Altimètre et baromètre**

L'appareil est muni d'un altimètre et d'un baromètre internes. L'appareil recueille des données d'altitude et de pression en continu, même en mode de faible consommation. L'altimètre affiche votre altitude approximative à partir des changements de pression. Le baromètre affiche des données de pression environnementale à partir de l'altitude fixe enregistrée lors du dernier étalonnage de l'altimètre (*[Paramètres de l'altimètre](#page-32-0)*, [page 27\)](#page-32-0). Pour ouvrir rapidement les paramètres de l'altimètre ou du baromètre, appuyez sur  $\triangle$  à partir du widget Altimètre ou Baromètre.

## **Historique**

L'historique inclut le temps, la distance, les calories, l'allure ou la vitesse moyenne, les données de circuit et, éventuellement, les informations reçues du capteur ANT+.

**REMARQUE :** lorsque la mémoire de l'appareil est saturée, les données les plus anciennes sont écrasées.

## **Utilisation de l'historique**

L'historique contient les précédentes activités que vous avez enregistrées sur votre appareil.

- **1** Maintenez enfoncé le bouton **MENU**.
- **2** Sélectionnez **Historique** > **Activités**.
- **3** Sélectionnez une activité.
- **4** Sélectionnez une option :
	- Pour afficher des informations complémentaires sur l'activité, sélectionnez **Détails**.
	- Pour sélectionner un circuit et consulter des informations complémentaires sur chacun d'entre eux, sélectionnez **Circuits**.
	- Pour sélectionner un intervalle et consulter des informations complémentaires sur chacun d'entre eux, sélectionnez **Intervalles**.
	- Pour afficher l'activité sur une carte, sélectionnez **Carte**.
	- Pour afficher l'impact de l'activité sur votre capacité cardio-respiratoire et anaérobie, sélectionnez **Training Effect** (*[A propos de la fonction Training Effect](#page-16-0)*, page 11).
	- Pour afficher votre temps dans chaque zone de fréquence cardiaque, sélectionnez **Temps dans zone** (*Affichage de votre temps dans chaque zone de fréquence cardiaque*, page 19).
	- Pour voir un profil d'altitude de l'activité, sélectionnez **Profil d'altitude**.
	- Pour supprimer l'activité sélectionnée, sélectionnez **Supprimer**.

#### **Historique multisport**

Votre appareil conserve le résumé global l'activité multisport, notamment les données générales de distance, temps et calories ainsi que les données provenant d'accessoires en option. Votre appareil distingue aussi les données d'activité de chaque segment de sport et de chaque transition. Ainsi, vous pouvez comparer des activités d'entraînement similaires et savoir la vitesse à laquelle vous avez avancé entre les transitions. L'historique de transition inclut la distance, le temps, la vitesse moyenne et les calories.

#### **Affichage de votre temps dans chaque zone de fréquence cardiaque**

Avant de voir les données de zone de fréquence cardiaque, vous devez terminer une activité avec un moniteur de fréquence cardiaque et l'enregistrer.

En visualisant votre temps dans chaque zone de fréquence cardiaque, vous pouvez ajuster l'intensité de votre entraînement.

- **1** Maintenez le bouton **MENU** enfoncé.
- **2** Sélectionnez **Historique** > **Activités**.
- **3** Sélectionnez une activité.
- **4** Sélectionnez **Temps dans zone**.

## **Affichage des totaux de données**

Vous pouvez afficher les données relatives à la distance totale parcourue et au temps enregistrées sur votre appareil.

- **1** Maintenez le bouton **MENU** enfoncé.
- **2** Sélectionnez **Historique** > **Totaux**.
- **3** Si nécessaire, sélectionnez une activité.
- **4** Sélectionnez une option pour afficher des totaux hebdomadaires ou mensuels.

## **Utilisation de l'odomètre**

L'odomètre enregistre automatiquement la distance totale parcourue, le gain d'altitude et la durée des activités.

- **1** Maintenez le bouton **MENU** enfoncé.
- **2** Sélectionnez **Historique** > **Totaux** > **Odomètre**.
- **3** Appuyez sur **UP** ou **DOWN** pour afficher les totaux de l'odomètre.

## **Suppression de l'historique**

- **1** Maintenez le bouton **MENU** enfoncé.
- **2** Sélectionnez **Historique** > **Options**.
- **3** Sélectionnez une option :
	- Sélectionnez **Supprimer toutes les activités** pour supprimer toutes les activités de l'historique.
	- Sélectionnez **Réinitialiser les totaux** pour réinitialiser toutes les données de distance et de temps. **REMARQUE :** cette opération ne supprime aucune activité enregistrée.
- **4** Confirmez votre sélection.

## **Fonctionnalités connectées**

Des fonctions connectées sont disponibles pour votre appareil fēnix lorsque vous le connectez à un smartphone compatible via la technologie sans fil Bluetooth. Certaines de ces fonctions nécessitent l'installation de l'application Garmin Connect Mobile sur le smartphone connecté. Visitez le site [www.garmin.com](http://www.garmin.com/apps) [/apps](http://www.garmin.com/apps) pour plus d'informations. Certaines fonctions sont également disponibles lorsque vous connectez votre appareil à un réseau sans fil.

- **Notifications téléphoniques** : affiche des notifications et des messages liés à votre téléphone sur votre montre fēnix.
- **LiveTrack** : permet à vos amis et à votre famille de suivre vos courses et vos entraînements en temps réel. Vous pouvez inviter des abonnés par e-mail ou sur les réseaux sociaux. Ils pourront ainsi consulter vos données en temps réel sur une page de suivi Garmin Connect.
- **GroupTrack** : vous permet de suivre vos contacts en temps réel sur votre écran à l'aide de LiveTrack.
- **Téléchargements d'activité sur Garmin Connect** : envoie automatiquement votre activité sur votre compte Garmin Connect Mobile dès la fin de son enregistrement.
- **Connect IQ** : vous permet d'étendre la fonctionnalité de votre appareil à l'aide de nouveaux cadrans de montre, widgets, applications et champs de données.
- **capteurs Bluetooth** : permet de connecter des capteurs Bluetooth compatibles, comme un moniteur de fréquence cardiaque.
- <span id="page-25-0"></span>**Trouver mon téléphone** : localise votre smartphone égaré qui est couplé avec votre appareil fēnix et actuellement à sa portée.
- **Trouver ma montre** : localise votre appareil fēnix égaré qui est couplé avec votre smartphone et actuellement à sa portée.

## **Activation des notifications Bluetooth**

Avant d'activer des notifications, vous devez coupler l'appareil fēnix avec un appareil portable compatible (*[Couplage de votre](#page-6-0)  [smartphone avec votre appareil](#page-6-0)*, page 1).

- **1** Maintenez le bouton **MENU** enfoncé.
- **2** Sélectionnez **Paramètres** > **Téléphone** > **Smart Notifications** > **État** > **Activé**.
- **3** Sélectionnez **Lors d'activité**.
- **4** Sélectionnez une préférence de notification.
- **5** Sélectionnez une préférence de son.
- **6** Sélectionnez **Mode montre**.
- **7** Sélectionnez une préférence de notification.
- **8** Sélectionnez une préférence de son.
- **9** Sélectionnez **Temporisation**.
- **10**Sélectionnez la durée d'affichage à l'écran de l'alerte en cas de nouvelle notification.

#### **Affichage des notifications**

- **1** Sur le cadran de la montre, sélectionnez **UP** pour afficher le widget de notifications.
- **2** Sélectionnez . puis sélectionnez une notification.
- **3** Sélectionnez **DOWN** pour voir plus d'options.
- **4** Appuyez sur **BACK** pour revenir à l'écran précédent.

#### **Gestion des notifications**

Vous pouvez utiliser votre smartphone compatible pour gérer les notifications qui s'affichent sur votre appareil fēnix 5X.

Sélectionnez une option :

- Si vous utilisez un appareil Apple® , utilisez les paramètres du centre de notification de votre smartphone pour sélectionner les éléments à afficher sur l'appareil.
- Si vous utilisez un appareil Android™, utilisez les paramètres de l'application Garmin Connect Mobile afin de sélectionner les éléments à afficher sur l'appareil.

#### **Désactivation de la technologie Bluetooth**

- **1** Maintenez le bouton **LIGHT** enfoncé pour afficher le menu des commandes.
- **2** Sélectionnez *₹* pour désactiver la technologie sans fil Bluetooth sur votre appareil fēnix.
	- consultez le manuel d'utilisation de votre appareil mobile pour désactiver la technologie sans fil Bluetooth sur votre appareil mobile.

#### **Activation et désactivation des alertes de connexion Bluetooth**

Vous pouvez configurer l'appareil fēnix 5X pour vous alerter lorsque votre smartphone couplé se connecte et se déconnecte via la technologie sans fil Bluetooth.

**REMARQUE :** les alertes de connexion Bluetooth sont désactivées par défaut.

- **1** Maintenez le bouton **MENU** enfoncé.
- **2** Sélectionnez **Paramètres** > **Téléphone** > **Alarmes**.

## **Localisation d'un appareil mobile perdu**

Vous pouvez utiliser cette fonctionnalité pour localiser un appareil mobile perdu couplé via la technologie sans fil Bluetooth actuellement à sa portée.

- **1** Maintenez le bouton **LIGHT** enfoncé pour afficher le menu des commandes.
- 2 Sélectionnez <sup>2</sup>
	- L'appareil fēnix commence à rechercher votre appareil mobile couplé. Une alerte sonore retentit sur votre appareil portable, la force du signal Bluetooth s'affiche sur l'écran de l'appareil fēnix. La force du signal Bluetooth augmente à mesure que vous vous rapprochez de votre appareil portable.
- **3** Sélectionnez **BACK** pour arrêter la recherche.

### **Garmin Connect**

Vous pouvez communiquer avec vos amis sur votre compte Garmin Connect. Garmin Connect vous procure les outils nécessaires pour suivre, analyser et partager vos activités ainsi que pour encourager vos amis. Enregistrez vos activités quotidiennes, y compris vos courses, vos parcours de marche, de natation, d'escalade, vos parties de golf et bien plus encore. Garmin Connect permet aussi de réaliser un suivi de statistiques en ligne pour analyser et partager toutes vos parties de golf. Pour créer un compte gratuit, rendez-vous sur [www.garminconnect.com/start](http://www.garminconnect.com/start).

- **Enregistrement de vos activités** : après avoir terminé et enregistré une activité chronométrée avec votre appareil, vous pouvez l'envoyer à votre compte Garmin Connect et la conserver aussi longtemps que vous le voulez.
- **Analyse de vos données** : vous pouvez afficher des informations plus précises sur vos activités physiques et de plein air, y compris la durée, la distance, la fréquence cardiaque, les calories brûlées, la cadence, la carte vue du dessus ainsi que des graphiques d'allure et de vitesse. Vous pouvez visualiser des données détaillées sur vos parties de golf, notamment des cartes de score, des statistiques et des informations de parcours. Des rapports personnalisables sont également disponibles.

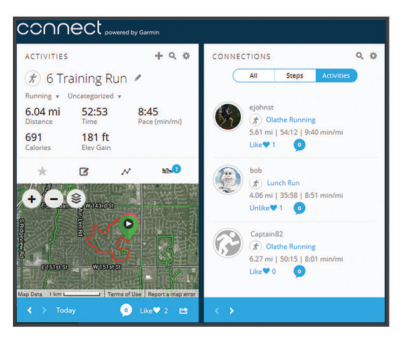

- **Suivi de votre progression** : vous pouvez suivre vos pas quotidiens, participer à une rencontre sportive amicale avec vos contacts et réaliser vos objectifs.
- **Partage de vos activités** : vous pouvez communiquer avec des amis et suivre leurs activités, ou publier des liens vers vos activités sur vos réseaux sociaux préférés.
- **Gestion de vos paramètres** : vous pouvez personnaliser les paramètres de votre appareil et les paramètres utilisateur sur votre compte Garmin Connect.
- **Accès à la boutique Connect IQ** : vous pouvez télécharger des applications, des cadrans de montre, des champs de données, ainsi que des widgets.

#### **Mise à jour du logiciel à l'aide de Garmin Connect Mobile**

Afin de pouvoir mettre à jour le logiciel de l'appareil avec l'application Garmin Connect Mobile, vous devez disposer d'un compte Garmin Connectet coupler l'appareil avec un smartphone compatible (*[Couplage de votre smartphone avec](#page-6-0)  [votre appareil](#page-6-0)*, page 1).

<span id="page-26-0"></span>**1** Synchronisez votre appareil avec l'application Garmin Connect Mobile (*Synchronisation manuelle des données avec Garmin Connect Mobile*, page 21).

Lorsqu'une nouvelle version du logiciel est disponible, l'application Garmin Connect Mobile l'envoie automatiquement sur votre appareil.

**2** Suivez les instructions présentées à l'écran.

#### **Mise à jour le logiciel avec Garmin Express**

Afin de pouvoir mettre à jour le logiciel de l'appareil, vous devez disposer d'un compte Garmin Connect et télécharger puis installer l'application Garmin Express.

**1** Connectez l'appareil à votre ordinateur à l'aide du câble USB.

Lorsqu'une nouvelle version du logiciel est disponible, Garmin Express l'envoie sur votre appareil.

- **2** Déconnectez l'appareil de votre ordinateur.
- L'appareil vous invite à mettre à jour le logiciel.
- **3** Sélectionnez une option.

#### *Utilisation de Garmin Connect sur votre ordinateur*

Si vous n'avez pas couplé votre appareil fēnix à votre smartphone, vous pouvez transférer toutes vos données d'activité depuis votre compte Garmin Connect à l'aide d'un ordinateur.

- **1** Connectez l'appareil à votre ordinateur à l'aide du câble USB.
- **2** Rendez-vous sur le site [www.garminconnect.com/start](http://www.garminconnect.com/start).
- **3** Suivez les instructions présentées à l'écran.

#### **Synchronisation manuelle des données avec Garmin Connect Mobile**

- **1** Maintenez le bouton **LIGHT** enfoncé pour afficher le menu des commandes.
- **2** Sélectionnez  $\Omega$ .

## **Démarrage d'une session GroupTrack**

Avant de pouvoir démarrer une session GroupTrack, vous devez disposer d'un compte Garmin Connect, d'un smartphone compatible et de l'application Garmin Connect Mobile.

Ces instructions servent à démarrer une session GroupTrack avec les appareils fēnix 5X. Si certains de vos contacts disposent de modèles compatibles différents, vous pouvez les voir sur la carte. Les autres appareils ne pourront peut-être pas afficher les cyclistes GroupTrack sur la carte.

- **1** Sortez et allumez appareil fēnix 5X.
- **2** Couplez votre smartphone à votre appareil fēnix 5X (*[Couplage de votre smartphone avec votre appareil](#page-6-0)*, page 1).
- **3** Sur l'appareil fēnix 5X, maintenez le bouton **MENU** enfoncé, puis sélectionnez **Paramètres** > **GroupTrack** > **Afficher sur la carte** pour afficher vos contacts sur l'écran de la carte.
- **4** Dans l'application Garmin Connect Mobile, dans le menu des paramètres, sélectionnez **LiveTrack** > **GroupTrack**.
- **5** Si vous avez plus d'un appareil compatible, sélectionnez-en un pour la session GroupTrack.
- **6** Sélectionnez **Visible pour** > **Tous les contacts**.
- **7** Sélectionnez **Démarrer LiveTrack**.
- **8** Sur l'appareil fēnix 5X, démarrez une activité.
- **9** Faites défiler l'écran jusqu'à la carte pour voir vos connexions.

**ASTUCE :** depuis la carte, vous pouvez maintenir le bouton MENU enfoncé et sélectionner Connexions à proximité pour afficher la distance, la direction, l'allure ou la vitesse de vos contacts dans la session GroupTrack.

#### **Astuces pour les sessions GroupTrack**

La fonction GroupTrack vous permet de suivre les autres personnes de votre groupe en utilisant LiveTrack directement sur l'écran. Tous les membres du groupe doivent faire partie de vos contacts sur votre compte Garmin Connect.

- Couplez votre appareil fēnix 5X avec votre téléphone à l'aide de la technologie Bluetooth.
- Dans le menu des paramètres de l'application Garmin Connect Mobile, sélectionnez **Contacts** pour mettre à jour la liste des contacts pour votre session GroupTrack.
- Assurez-vous que tous vos contacts couplent leur smartphone et démarrent une session LiveTrack dans l'application Garmin Connect Mobile.
- Assurez-vous que tous vos contacts sont à portée (16 km ou 10 mi.).
- Pendant une session GroupTrack, faites glisser l'écran jusqu'à la carte pour voir vos contacts.

## **Fonctionnalités Wi**‑**Fi® connectées**

Certains modèles de fēnix 5X disposent de fonctions Wi‑Fi connectées. L'application Garmin Connect Mobile n'est pas requise pour utiliser la connectivité Wi‑Fi.

- **Envoi d'activités vers votre compte Garmin Connect** : envoie automatiquement votre activité sur votre compte Garmin Connect Mobile dès la fin de son enregistrement.
- **Entraînements et plans d'entraînement** : permet de rechercher et de sélectionner des entraînements et des plans d'entraînement sur le site Garmin Connect. La prochaine fois que votre montre sera connectée en Wi‑Fi, les fichiers seront envoyés dessus via la connexion sans fil.
- **Mises à jour logicielles** : votre montre télécharge la dernière mise à jour logicielle quand une connexion Wi‑Fi est disponible. La prochaine fois que vous mettrez sous tension ou déverrouillerez l'appareil, vous pourrez suivre les instructions à l'écran pour installer la mise à jour logicielle.

#### **Configuration de la connectivité Wi**‑**Fi**

- **1** Rendez-vous sur le site [www.garminconnect.com/start,](http://www.garminconnect.com/start) puis téléchargez l'application Garmin Express.
- **2** Suivez les instructions à l'écran pour configurer la connectivité Wi‑Fi avec Garmin Express.

## **Objets Connect IQ**

Vous pouvez ajouter des objets Connect IQ à votre montre provenant de Garmin et d'autres fournisseurs à l'aide de l'application Garmin Connect Mobile. Vous pouvez aussi personnaliser votre appareil avec des cadrans de montre, des champs de données, des widgets et des applications.

- **Cadrans de montre** : permet de personnaliser l'apparence de l'horloge.
- **Champs de données** : permet de télécharger de nouveaux champs de données qui proposent de nouvelles façons d'afficher les données de capteur, d'activité et d'historique. Vous pouvez ajouter des champs de données Connect IQ aux objets et pages intégrés.
- **Widgets** : fournit des informations accessibles immédiatement, comme des données de capteur et des notifications.
- **Applications** : ajoutez des objets interactifs à votre montre, comme de nouveaux types d'activité de plein air ou sportives.

## **Téléchargement d'objets Connect IQ**

Avant de télécharger des objets Connect IQ depuis l'application Garmin Connect Mobile, vous devez coupler votre appareil fēnix 5X avec votre smartphone.

- <span id="page-27-0"></span>**1** Dans les paramètres de l'application Garmin Connect Mobile, sélectionnez **Boutique Connect IQ**.
- **2** Si nécessaire, sélectionnez votre appareil.
- **3** Sélectionnez un objet Connect IQ.
- **4** Suivez les instructions présentées à l'écran.

## **Téléchargement de fonctions Connect IQ sur votre ordinateur**

- **1** Connectez l'appareil à votre ordinateur à l'aide d'un câble USB.
- **2** Rendez-vous sur [garminconnect.com](http://www.garminconnect.com) et connectez-vous.
- **3** Dans le widget Appareils, sélectionnez **Boutique Connect IQ**.
- **4** Sélectionnez une fonction Connect IQ et téléchargez-la.
- **5** Suivez les instructions présentées à l'écran.

## **Personnalisation de l'appareil**

## **Widgets**

Votre appareil est fourni avec des widgets qui offrent des données accessibles en un clin d'œil. Certains d'entre eux nécessitent une connexion Bluetooth à un smartphone compatible.

Certains widgets sont masqués par défaut. Vous pouvez les ajouter à la série des widgets manuellement.

- **Notifications** : vous informe en cas d'appels entrants, de SMS et de mises à jour des réseaux sociaux, en fonction des paramètres de notification de votre smartphone.
- **Calendrier** : affiche les réunions à venir à partir du calendrier de votre smartphone.
- **Fonctions musique** : fournit une commande du lecteur audio de votre smartphone.
- **Météo** : affiche la température actuelle et les prévisions météo.
- **Ma journée** : affiche un résumé dynamique de vos activités du jour. Les métriques incluent votre dernière activité enregistrée, les minutes intensives, les étages gravis, les pas, les calories brûlées et bien plus encore.
- **Etapes** : enregistre le nombre de pas que vous faites au quotidien, l'objectif en nombre de pas, ainsi que la distance parcourue.
- **Minutes intensives** : suit le temps passé à effectuer des activités modérées à intenses, votre objectif de minutes intensives hebdomadaires, et les progrès réalisés pour atteindre votre objectif.
- **Fréquence cardiaque** : affiche votre fréquence cardiaque actuelle en battements par minute (bpm), la fréquence cardiaque au repos la plus basse du jour, ainsi qu'un graphique représentant votre fréquence cardiaque.
- **Performances** : affiche les données actuelles concernant votre statut d'entraînement, votre charge d'entraînement, les estimations de votre VO2 max, votre temps de récupération, l'estimation de votre seuil fonctionnel de puissance (FTP), votre seuil lactique et vos estimations de temps de course.
- **Dernière activité sportive** : affiche un résumé de votre dernière activité sportive enregistrée, ainsi que la distance totale parcourue pour la semaine en cours.
- **ABC** : affiche des informations d'altimètre, de baromètre et de compas en même temps.
- **Informations de capteur** : affiche les informations d'un capteur interne ou d'un capteur ANT+ connecté.
- **VIRB Commandes** : fournit les commandes de la caméra lorsque vous disposez d'un appareil VIRB couplé avec votre appareil fēnix.
- **Dernière activité** : affiche un bref résumé de votre dernière activité enregistrée, comme votre dernière course, votre dernière sortie à vélo ou votre dernière session de natation.
- **Calories** : affiche des informations sur les calories brûlées pour la journée en cours.
- **Golf** : affiche les informations de golf de votre dernière partie.
- **Étages gravis** : enregistre les étages que vous avez gravis et les progrès réalisés pour atteindre votre objectif.
- **Suivi de chien** : affiche les informations sur la position de votre chien lorsque vous couplez votre appareil fēnix avec un appareil compatible de suivi de chien.

#### **Personnalisation de la série des widgets**

Vous pouvez modifier l'ordre des widgets dans la série des widgets, supprimer des widgets et ajouter de nouveaux widgets.

- **1** Maintenez le bouton **MENU** enfoncé.
- **2** Sélectionnez **Paramètres** > **Widgets**.
- **3** Sélectionnez un widget.
- **4** Sélectionnez une option :
	- Sélectionnez **Réorganiser** pour modifier la position du widget dans la série de widgets.
	- Sélectionnez **Supprimer** pour supprimer le widget de la série de widgets.
- **5** Sélectionnez **Ajouter des widgets**.
- **6** Sélectionnez un widget.
	- Le widget est ajouté à la série de widgets.

#### **Télécommande VIRB**

La fonction Télécommande VIRB vous permet de commander votre caméra embarquée VIRB à l'aide de votre appareil. Rendez-vous sur le site [www.garmin.com/VIRB](http://www.garmin.com/VIRB) pour acheter une caméra embarquée VIRB.

#### *Contrôle d'une caméra embarquée VIRB*

Avant de pouvoir utiliser la fonction Télécommande VIRB, vous devez activer les paramètres de télécommande sur votre caméra VIRB. Pour plus d'informations, reportez-vous au *manuel d'utilisation de la série VIRB*. Vous devez également configurer le widget VIRB de façon à l'afficher dans la série des widgets (*Personnalisation de la série des widgets*, page 22).

- **1** Mettez votre caméra VIRB sous tension.
- **2** Sur votre appareil fēnix, sélectionnez **UP** ou **DOWN** à partir du cadran de montre afin d'afficher le widget VIRB.
- **3** Patientez pendant que l'appareil se connecte à votre caméra **VIRB.**
- 4 Sélectionnez  $\triangle$ .
- **5** Sélectionnez une option :
	- Pour enregistrer de la vidéo, sélectionnez **Démarrer l'enregistrement**.

Le compteur de la vidéo apparaît sur l'écran de la caméra fēnix.

- Pour prendre une photo pendant que vous filmez, appuyez sur **DOWN**.
- Pour arrêter l'enregistrement de la vidéo, appuyez sur ...
- Pour prendre une photo, sélectionnez **Prendre une photo**.
- Pour modifier les paramètres de vidéo et de photo, sélectionnez **Paramètres**.

#### *Contrôle d'une action cam VIRB pendant une activité*

Avant de pouvoir utiliser la fonction Télécommande VIRB, vous devez activer les paramètres de télécommande sur votre caméra VIRB. Pour plus d'informations, reportez-vous au *manuel d'utilisation de la série VIRB*. Vous devez également configurer le widget VIRB de façon à l'afficher dans la série des widgets (*Personnalisation de la série des widgets*, page 22).

- <span id="page-28-0"></span>**1** Mettez votre caméra VIRB sous tension.
- **2** Sur votre appareil fēnix, sélectionnez **UP** ou **DOWN** à partir du cadran de montre afin d'afficher le widget VIRB.
- **3** Patientez pendant que l'appareil se connecte à votre caméra **VIRB.**

Quand la caméra est connectée, un écran de données VIRB est automatiquement ajouté aux applications d'activité.

- **4** Pendant une activité, sélectionnez **UP** ou **DOWN** pour afficher l'écran de données VIRB.
- **5** Maintenez le bouton **MENU** enfoncé.
- **6** Sélectionnez **Télécommande VIRB**.
- **7** Sélectionnez une option :
	- Pour contrôler la caméra à l'aide du chronomètre d'activité, sélectionnez **Paramètres** > **Dém./arrêt du chrono**.

**REMARQUE :** l'enregistrement vidéo démarre et s'arrête automatiquement au démarrage et à l'arrêt d'une activité.

- Pour contrôler la caméra à l'aide des options du menu, sélectionnez **Paramètres** > **Manuel**.
- Pour enregistrer une vidéo manuellement, sélectionnez **Démarrer l'enregistrement**.

Le compteur de la vidéo apparaît sur l'écran de la caméra fēnix.

- Pour prendre une photo pendant que vous filmez, appuyez sur **DOWN**.
- Pour arrêter manuellement l'enregistrement de la vidéo, sélectionnez  $\widehat{\blacktriangle}$
- Pour prendre une photo, sélectionnez **Prendre une photo**.

## **Paramètres d'applications et d'activités**

Ces paramètres vous permettent de personnaliser chaque application Activité préchargée en cohérence avec vos besoins. Par exemple, vous pouvez personnaliser des pages de données et activer des alarmes et des fonctionnalités d'entraînement. Tous les paramètres ne sont pas disponibles pour tous les types d'activité.

Maintenez le bouton **MENU** enfoncé, sélectionnez **Paramètres**  > **Activités et applications**, sélectionnez une activité, puis sélectionnez les paramètres de l'activité.

**Écrans de données** : permet de personnaliser et d'ajouter des écrans de données pour l'activité (*Personnalisation des écrans de données*, page 23).

- **Transitions** : permet d'ajouter des transitions pour les activités multisports.
- **Verrouiller les touches** : verrouille les boutons pendant les activités multisports pour éviter que vous n'appuyiez dessus par accident.
- **Répéter** : permet d'utiliser l'option de répétition pour les activités multisports. Vous pouvez par exemple utiliser cette option pour les activités incluant plusieurs transactions, comme le swimrun.
- **Alarmes** : permet de régler les alarmes d'entraînement ou de navigation pour l'activité.
- **Métronome** : émet des tonalités à un rythme régulier pour vous aider à améliorer vos performances en vous entraînant à une cadence plus rapide, plus lente ou plus constante (*[Utilisation](#page-8-0)  [du métronome](#page-8-0)*, page 3).

**Carte** : permet de configurer les préférences d'affichage de l'écran des données cartographiques pour l'activité (*[Paramètres cartographiques de l'activité](#page-29-0)*, page 24).

**Défin. itinéraires** : permet de définir les préférences de calcul des itinéraires pour l'activité (*[Paramètres de définition](#page-30-0)  [d'itinéraires](#page-30-0)*, page 25).

**Auto Lap** : permet de définir les options de la fonction Auto Lap® (*Auto Lap*[, page 25](#page-30-0)).

**Auto Pause** : permet de régler l'appareil afin d'arrêter d'enregistrer des données quand vous arrêtez de bouger ou quand votre vitesse descend en dessous d'une certaine valeur (*[Activation d'Auto Pause](#page-30-0)®* , page 25).

- **Ascension automatique** : permet de détecter automatiquement les modifications de l'altitude à l'aide de l'altimètre intégré.
- **Descente auto** : permet de détecter automatiquement les descentes à ski à l'aide de l'accéléromètre intégré.

**Vitesse 3D** : permet de calculer votre vitesse à partir de vos données de modification de l'altitude et de votre mouvement horizontal d'avancement (*[Vitesse et distance 3D](#page-30-0)*, page 25).

- **Distance 3D** : permet de calculer la distance parcourue à partir de vos données de modification de l'altitude et de votre mouvement horizontal d'avancement.
- **Touche Lap** : permet d'enregistrer un circuit ou une période de repos au cours d'une activité.
- **Défilement automatique** : permet de parcourir automatiquement tous les écrans de données d'activité tant que le chronomètre fonctionne (*[Utilisation du défilement](#page-31-0) [automatique](#page-31-0)*, page 26).
- **Alertes de segment** : permet d'activer les messages vous alertant des segments en approche.
- **GPS** : permet de régler le mode de l'antenne GPS. L'utilisation de l'option GPS + GLONASS vous permet d'améliorer les performances dans les environnements extrêmes et d'acquérir plus rapidement votre position. L'utilisation de l'option GPS + GLONASS consomme plus de batterie que l'activation de l'option GPS seule. L'option UltraTrac permet d'enregistrer des points de tracé et des données de capteur moins souvent (*UltraTrac*[, page 26\)](#page-31-0).
- **Taille de la piscine** : permet d'indiquer la longueur d'une piscine.
- **Détection des mouvements** : permet d'activer la détection des mouvements pour la natation en piscine.
- **Attente avant mode économie d'énergie** : permet de régler le paramètre de temporisation du mode d'économie d'énergie pour l'activité (*[Paramètres de temporisation du mode](#page-31-0) [économie d'énergie](#page-31-0)*, page 26).
- **Couleur d'arrière-plan** : permet de choisir le noir ou le blanc comme couleur de fond d'écran de chaque activité.
- **Couleur nuance** : permet de choisir la couleur de la nuance de chaque activité pour mieux identifier l'activité active.
- **Renommer** : permet de choisir le nom de l'activité.
- **Restaur. réglages par déf.** : vous permet de réinitialiser les paramètres de l'activité.

#### **Personnalisation des écrans de données**

Vous pouvez afficher, masquer et modifier la présentation et le contenu des écrans de données de chaque activité.

- **1** Maintenez le bouton **MENU** enfoncé.
- **2** Sélectionnez **Paramètres** > **Activités et applications**.
- **3** Sélectionnez l'activité à personnaliser.
- **4** Sélectionnez les paramètres de l'activité.
- **5** Sélectionnez **Écrans de données**.
- **6** Sélectionnez un écran de données à personnaliser.
- **7** Sélectionnez une option :
	- Sélectionnez **Disposition** pour modifier le nombre de champs de données de l'écran de données.
	- Sélectionnez un champ pour modifier les données qui apparaissent dans le champ.
	- Sélectionnez **Réorganiser** pour modifier la position de l'écran de données dans la série.
- <span id="page-29-0"></span>• Sélectionnez **Supprimer** pour supprimer l'écran de données de la série.
- **8** Si besoin, sélectionnez **Ajouter nouveau** pour ajouter un écran de donnée à la série.

Vous pouvez ajouter un écran de données personnalisé ou sélectionner un écran de données prédéfini.

#### **Ajout d'une carte à une activité**

Vous pouvez ajouter la carte à la série d'écrans de données d'une activité.

- **1** Maintenez le bouton **MENU** enfoncé.
- **2** Sélectionnez **Paramètres** > **Activités et applications**.
- **3** Sélectionnez l'activité à personnaliser.
- **4** Sélectionnez les paramètres de l'activité.
- **5** Sélectionnez **Écrans de données** > **Ajouter nouveau** > **Carte**.

#### **Alertes**

Vous pouvez définir des alertes pour chaque activité. Celles-ci peuvent vous aider à atteindre des objectifs précis, à développer votre connaissance de l'environnement qui vous entoure et à naviguer jusqu'à votre destination. Toutes les alertes ne sont pas disponibles pour toutes les activités. Il existe trois types d'alertes : alertes d'événement, alertes de limite et alertes récurrentes.

- **Alerte d'événement** : une alerte d'événement se déclenche une seule fois. L'événement est une valeur spécifique. Par exemple, vous pouvez définir l'appareil pour qu'il vous prévienne lorsque vous atteignez une certaine altitude.
- **Alerte de limite** : une alerte de limite se déclenche chaque fois que l'appareil se trouve en dehors d'une plage de valeurs spécifiée. Par exemple, vous pouvez définir une alerte qui se déclenche si votre fréquence cardiaque est inférieure à 60 battements par minute (bpm) ou supérieure à 210 bpm.
- **Alerte récurrente** : une alarme récurrente se déclenche chaque fois que l'appareil enregistre une valeur ou un intervalle spécifique. Par exemple, vous pouvez définir une alerte se déclenchant toutes les 30 minutes.

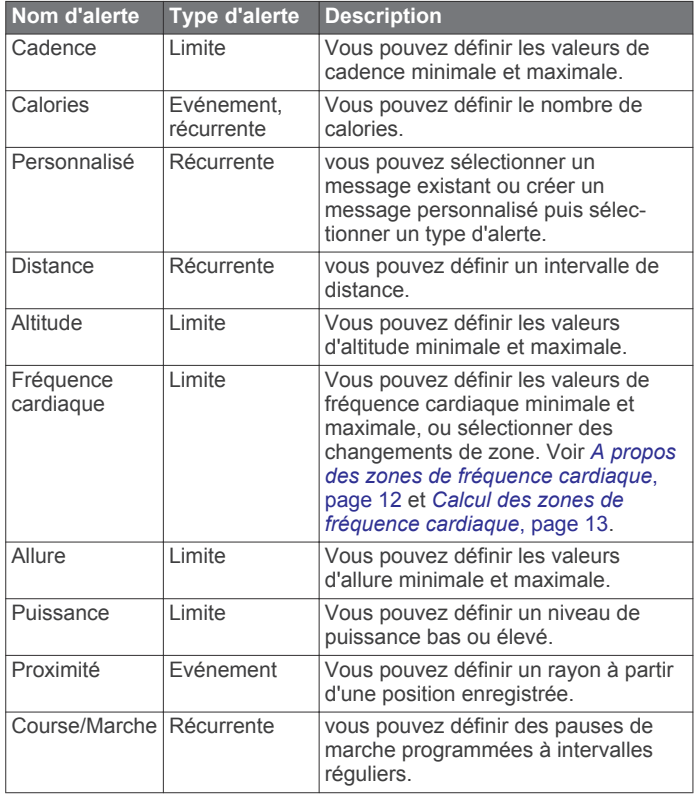

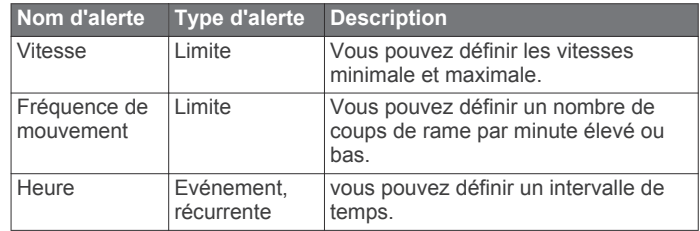

#### *Configuration d'une alerte*

- **1** Maintenez le bouton **MENU** enfoncé.
- **2** Sélectionnez **Paramètres** > **Activités et applications**.
- **3** Sélectionnez une activité.

**REMARQUE :** cette fonction n'est pas disponible pour toutes les activités.

- **4** Sélectionnez les paramètres de l'activité.
- **5** Sélectionnez **Alarmes**.
- **6** Sélectionnez une option :
	- Sélectionnez **Ajouter nouveau** pour ajouter une nouvelle alerte pour l'activité.
	- Sélectionnez le nom de l'alerte que vous souhaitez modifier.
- **7** Si besoin, sélectionnez le type de l'alerte.
- **8** Sélectionnez une zone, entrez les valeurs minimale et maximale ou configurez une alerte personnalisée.
- **9** Si nécessaire, activez l'alerte.

Pour les alertes d'événement et les alertes récurrentes, un message apparaît chaque fois que vous atteignez la valeur de l'alerte. Pour les alertes de limite, un message apparaît chaque fois que vous êtes au-dessus ou au-dessous de la limite indiquée (valeurs minimale et maximale).

#### **Paramètres cartographiques de l'activité**

Vous pouvez personnaliser l'apparence de l'écran des données cartographiques pour chaque activité.

Maintenez le bouton **MENU** enfoncé, sélectionnez **Paramètres**  > **Activités et applications**, sélectionnez une activité, sélectionnez les paramètres de l'activité, puis sélectionnez **Carte**.

- **Configurer les cartes** : permet d'afficher ou de masquer les données des produits cartographiques installés.
- **Utilis param syst** : permet à l'appareil d'utiliser les préférences des paramètres cartographiques du système.
- **Orientation** : permet de définir l'orientation de la carte. L'option Nord en haut affiche le nord en haut de l'écran. L'option Tracé en haut affiche votre direction actuelle en haut de l'écran.
- **Positions de l'utilisateur** : permet d'afficher ou de masquer les positions enregistrées sur la carte.
- **Zoom auto** : permet de sélectionner automatiquement le niveau de zoom adapté pour une utilisation optimale de votre carte. Quand cette option est désactivée, vous pouvez effectuer un zoom avant ou arrière manuel.
- **Verrouillage sur route** : permet de verrouiller l'icône de position, qui représente votre position sur la carte, sur la route la plus proche.
- **Journal de suivi** : affiche ou masque votre journal de suivi ou le trajet que vous venez de parcourir sous forme de ligne de couleur sur la carte.
- **Couleur de tracé** : permet de modifier la couleur du journal de suivi.
- **Détail** : définit le niveau de détail de la carte. L'affichage d'un grand nombre de détails ralentit le tracé de la carte.

#### <span id="page-30-0"></span>**Paramètres de définition d'itinéraires**

Vous pouvez modifier les paramètres de calcul d'itinéraire pour personnaliser le mode de calcul des itinéraires de l'appareil pour chaque activité.

Maintenez le bouton **MENU** enfoncé, sélectionnez **Paramètres**  > **Activités et applications**, sélectionnez une activité, sélectionnez les paramètres de l'activité, puis sélectionnez **Défin. itinéraires**.

- **Activité** : permet de définir l'activité faisant l'objet de la définition d'itinéraires. L'appareil calcule des itinéraires optimisés en fonction de votre type d'activité.
- **Parcours** : définit la manière dont l'appareil définit les parcours. Utilisez l'option Suivre un parcours pour créer un parcours de base. Utilisez l'option Utiliser carte pour calculer un parcours à l'aide des cartes des routes praticables et recalculer l'itinéraire si vous déviez de votre route.
- **Méthode de calcul** : permet de définir la méthode de calcul de sorte à réduire le temps de trajet, la distance ou le dénivelé dans les itinéraires.
- **Contournements** : permet de définir les types de route ou de transport à éviter dans les itinéraires.
- **Type** : permet de définir le comportement du pointeur qui s'affiche pendant que vous suivez un itinéraire direct.

#### **Auto Lap**

#### *Marquage de circuits par distance*

Vous pouvez utiliser la fonction Auto Lap pour marquer automatiquement un circuit à une certaine distance. Cette fonction est utile pour comparer vos performances sur différentes parties d'une activité (tous les 1 mile ou 5 kilomètres, par exemple).

- **1** Maintenez le bouton **MENU** enfoncé.
- **2** Sélectionnez **Paramètres** > **Activités et applications**.
- **3** Sélectionnez une activité. **REMARQUE :** cette fonction n'est pas disponible pour toutes les activités.
- **4** Sélectionnez les paramètres de l'activité.
- **5** Sélectionnez **Auto Lap**.
- **6** Sélectionnez une option :
	- Sélectionnez **Auto Lap** pour activer ou désactiver Auto Lap.
	- Sélectionnez **Distance automatique** pour régler la distance entre les circuits.

Dès que vous complétez un circuit, un message s'affiche et vous indique le temps correspondant au circuit effectué. L'appareil émet également un signal sonore ou vibre si les tonalités audibles sont activées (*[Paramètres système](#page-33-0)*, [page 28\)](#page-33-0).

Au besoin, vous pouvez personnaliser les pages de données afin d'afficher des données supplémentaires concernant le circuit (*[Personnalisation des écrans de données](#page-28-0)*, page 23).

#### **Personnalisation du Message d'alerte de circuit**

Vous pouvez personnaliser un ou deux champs de données qui apparaissent dans le Message d'alerte de circuit.

- **1** Maintenez le bouton **MENU** enfoncé.
- **2** Sélectionnez **Paramètres** > **Activités et applications**.
- **3** Sélectionnez une activité.

**REMARQUE :** cette fonction n'est pas disponible pour toutes les activités.

- **4** Sélectionnez les paramètres de l'activité.
- **5** Sélectionnez **Auto Lap** > **Alerte de circuit**.
- **6** Sélectionnez un champ de données à modifier.
- **7** Sélectionnez **Aperçu** (en option).

#### **Activation d'Auto Pause®**

Vous pouvez utiliser la fonction Auto Pause pour mettre le chrono automatiquement en pause lorsque vous vous arrêtez. Cette fonction est utile si votre activité comprend des feux de signalisation ou d'autres lieux où vous devez vous arrêter.

**REMARQUE :** l'historique n'est pas enregistré lorsque le chrono est arrêté ou en pause.

- **1** Maintenez le bouton **MENU** enfoncé.
- **2** Sélectionnez **Paramètres** > **Activités et applications**.
- **3** Sélectionnez une activité. **REMARQUE :** cette fonction n'est pas disponible pour toutes les activités.
- **4** Sélectionnez les paramètres de l'activité.
- **5** Sélectionnez **Auto Pause**.
- **6** Sélectionnez une option :
	- Sélectionnez **Si arrêté** pour mettre le chrono automatiquement en pause quand vous vous arrêtez.
	- Sélectionnez **Personnalisé** pour activer la mise en pause automatique du chrono lorsque votre allure ou vitesse descend en dessous d'un certain niveau.

#### **Activation de l'ascension automatique**

Vous pouvez utiliser la fonction d'ascension automatique pour détecter automatiquement les modifications de l'altitude. Vous pouvez l'utiliser pendant des activités d'escalade, de randonnée, de course à pied ou de cyclisme.

- **1** Maintenez le bouton **MENU** enfoncé.
- **2** Sélectionnez **Paramètres** > **Activités et applications**.
- **3** Sélectionnez une activité. **REMARQUE :** cette fonction n'est pas disponible pour toutes les activités.
- **4** Sélectionnez les paramètres de l'activité.
- **5** Sélectionnez **Ascension automatique** > **État** > **Activé**.
- **6** Sélectionnez une option :
	- Sélectionnez **Écran course à pied** pour connaître l'écran de données qui apparaît au cours d'une séance de course à pied.
	- Sélectionnez **Écran ascension** pour connaître l'écran de données qui apparaît au cours d'une séance d'escalade.
	- Sélectionnez **Couleurs inversées** pour inverser les couleurs d'affichage lorsque vous changez de mode.
	- Sélectionnez **Vitesse verticale** pour configurer la vitesse de montée progressive.
	- Sélectionnez **Basculement de mode** pour configurer la vitesse de basculement de mode de l'appareil.

#### **Vitesse et distance 3D**

Vous pouvez configurer une vitesse et une distance 3D pour calculer votre vitesse ou votre distance à partir de vos données de modification de l'altitude et de votre mouvement horizontal d'avancement. Vous pouvez les utiliser pendant des activités de ski, escalade, navigation, randonnée, course à pied ou cyclisme.

#### **Activation et désactivation de la touche Lap**

Vous pouvez activer le paramètre Touche Lap pour enregistrer un circuit ou une pause pendant une activité à l'aide de la touche LAP. Désactivez le paramètre Touche Lap pour éviter d'enregistrer des circuits en appuyant par erreur sur la touche LAP pendant une activité.

- **1** Maintenez le bouton **MENU** enfoncé.
- **2** Sélectionnez **Paramètres** > **Activités et applications**.
- **3** Sélectionnez une activité.
- **4** Sélectionnez les paramètres de l'activité.
- **5** Sélectionnez **Touche Lap**.

<span id="page-31-0"></span>L'état de la touche Lap peut être Activé ou Désactivé selon le paramètre choisi.

#### **Utilisation du défilement automatique**

Vous pouvez utiliser la fonction de défilement automatique pour faire automatiquement défiler tous les écrans de données d'activité tant que le chronomètre fonctionne.

- **1** Maintenez le bouton **MENU** enfoncé.
- **2** Sélectionnez **Paramètres** > **Activités et applications**.
- **3** Sélectionnez une activité. **REMARQUE :** cette fonction n'est pas disponible pour toutes les activités.
- **4** Sélectionnez les paramètres de l'activité.
- **5** Sélectionnez **Défilement automatique**.
- **6** Sélectionnez une vitesse d'affichage.

#### **UltraTrac**

La fonction UltraTrac est un paramètre GPS qui enregistre des points de tracé et des données de capteur de manière plus espacée. L'activation de la fonction UltraTrac préserve l'autonomie de la batterie mais diminue aussi la qualité des activités enregistrées. Utilisez la fonction UltraTrac pour des activités qui sollicitent davantage la batterie et pour lesquelles des mises à jour de données de capteur fréquentes sont moins importantes que d'habitude.

#### **Paramètres de temporisation du mode économie d'énergie**

Les paramètres de temporisation permettent de définir la durée pendant laquelle votre montre reste en mode d'entraînement, par exemple lorsque vous attendez le début d'une course. Maintenez le bouton **MENU** enfoncé, sélectionnez **Paramètres**  > **Activités et applications**, sélectionnez une activité, puis sélectionnez les paramètres de l'activité. Sélectionnez **Attente avant mode économie d'énergie** pour régler les paramètres de temporisation de l'activité.

**Normal** : permet de passer en mode montre à faible consommation après 5 minutes d'inactivité.

**Prolongée** : permet de passer en mode montre à faible consommation après 25 minutes d'inactivité. Le mode prolongé peut réduire l'autonomie de la batterie.

## **Suppression d'une activité ou d'une application**

- **1** Maintenez le bouton **MENU** enfoncé.
- **2** Sélectionnez **Paramètres** > **Activités et applications**.
- **3** Sélectionnez une activité.
- **4** Sélectionnez une option :
	- Pour supprimer une activité de votre liste de favoris, sélectionnez **Supprimer des favoris**.
	- Pour supprimer l'activité de la liste des applications, sélectionnez **Supprimer**.

## **Déplacement d'une activité dans la liste des applications**

- **1** Maintenez le bouton **MENU** enfoncé.
- **2** Sélectionnez **Paramètres** > **Activités et applications**.
- **3** Sélectionnez une activité.
- **4** Sélectionnez **Réorganiser**.
- **5** Sélectionnez **UP** ou **DOWN** pour régler la position de l'activité dans la liste des applications.

## **Paramètres de cadran de montre**

Vous pouvez personnaliser l'apparence du cadran de montre en sélectionnant sa présentation, ses couleurs et d'autres données. Vous pouvez aussi télécharger des cadrans de montre personnalisés sur la boutique Connect IQ.

#### **Personnalisation du cadran de montre**

Avant d'activer un cadran de montre Connect IQ, installez-en un à partir de la boutique Connect IQ (*[Objets Connect IQ](#page-26-0)*, [page 21](#page-26-0)).

Vous pouvez personnaliser les informations et l'aspect du cadran de montre ou activer un cadran de montre Connect IQ installé.

- **1** À partir du cadran de montre, maintenez le bouton **MENU**  enfoncé.
- **2** Sélectionnez **Cadran de montre**.
- **3** Appuyez sur **UP** ou **DOWN** pour prévisualiser les options du cadran de montre.
- **4** Sélectionnez **Ajouter nouveau** pour parcourir d'autres cadrans de montre préchargés.
- **5** Sélectionnez  $\bullet$  > **Appliquer** pour activer un cadran de montre préchargé ou un cadran Connect IQ installé.
- **6** Si vous utilisez un cadran de montre préchargé, sélectionnez une option  $\bullet$  > **Personnaliser**.
- **7** Sélectionnez une option :
	- Pour modifier le type de chiffres sur le cadran de montre analogique, sélectionnez **Cadran**.
	- Pour modifier le type d'aiguilles sur le cadran de montre analogique, sélectionnez **Aiguilles**.
	- Pour modifier le type de chiffres sur le cadran de montre numérique, sélectionnez **Disposition**.
	- Pour modifier le style des secondes sur le cadran de montre numérique, sélectionnez **Secondes**.
	- Pour modifier les données qui apparaissent sur le cadran de montre, sélectionnez **Données**.
	- Pour ajouter ou modifier une couleur de nuance pour le cadran de montre, sélectionnez **Couleur nuance**.
	- Pour modifier la couleur d'arrière-plan, sélectionnez **Couleur de fond**.
	- Pour enregistrer les modifications, sélectionnez **Terminé**.

## **Paramètres des capteurs**

#### **Paramètres du compas**

Maintenez le bouton **MENU** enfoncé, puis sélectionnez **Paramètres** > **Capteurs et accessoires** > **Compas**.

- **Étalonner** : permet d'étalonner manuellement le capteur du compas (*Etalonnage manuel du compas*, page 26).
- **Affichage** : définit le cap directionnel sur le compas en lettres, degrés ou milli-radians.
- **Référence nord** : définit la référence nord du compas (*[Définition de la référence nord](#page-32-0)*, page 27).
- **Mode** : configure le compas pour utiliser les données de capteur électronique seules (Activé), une combinaison des données du GPS et du capteur électronique lorsque vous vous déplacez (Auto) ou uniquement les données du GPS (Désactivé).

#### *Etalonnage manuel du compas*

Etalonnez le compas électronique en extérieur. Pour améliorer la précision du cap, éloignez-vous de toute interférence éventuelle avec le champ magnétique terrestre, qui peut provenir des véhicules, des bâtiments ou des lignes électriques aériennes.

*AVIS*

Votre appareil a été étalonné en usine et s'étalonne automatiquement par défaut. Vous pouvez étalonner manuellement le compas si vous observez un comportement irrégulier de celui-ci, par exemple après avoir parcouru de

<span id="page-32-0"></span>longues distances ou après d'importantes variations de température.

- **1** Maintenez le bouton **MENU** enfoncé.
- **2** Sélectionnez **Paramètres** > **Capteurs et accessoires** > **Compas** > **Étalonner** > **Démarrer**.
- **3** Suivez les instructions présentées à l'écran.

**ASTUCE :** faites un petit mouvement en forme de 8 avec votre poignet jusqu'à ce qu'un message s'affiche.

#### *Définition de la référence nord*

Vous pouvez définir la référence de direction utilisée pour le calcul des informations de cap.

- **1** Maintenez le bouton **MENU** enfoncé.
- **2** Sélectionnez **Paramètres** > **Capteurs et accessoires** > **Compas** > **Référence nord**.
- **3** Sélectionnez une option :
	- Pour définir le nord géographique comme référence de cap, sélectionnez **Vrai**.
	- Pour définir automatiquement la déclinaison magnétique pour votre position, sélectionnez **Magnétique**.
	- Pour définir le nord de la grille (000º) comme référence de cap, sélectionnez **Grille**.
	- Pour définir manuellement la valeur magnétique de déclinaison, sélectionnez **Utilisateur**, entrez la déclinaison magnétique, puis sélectionnez **Terminé**.

#### **Paramètres de l'altimètre**

Maintenez le bouton MENU enfoncé et sélectionnez **Paramètres** > **Capteurs et accessoires** > **Altimètre**.

**Étalonnage automatique** : lance l'étalonnage automatique de l'altimètre chaque fois que vous activez le suivi GPS.

**Étalonner** : permet d'étalonner manuellement l'altimètre.

#### *Etalonnage de l'altimètre barométrique*

Votre appareil a été étalonné en usine et s'étalonne automatiquement par défaut par rapport à votre point de départ GPS. Vous pouvez étalonner manuellement l'altimètre barométrique si vous connaissez l'altitude correcte.

- **1** Maintenez le bouton **MENU** enfoncé.
- **2** Sélectionnez **Paramètres** > **Capteurs et accessoires** > **Altimètre**.
- **3** Sélectionnez une option :
	- Pour effectuer un étalonnage automatique à partir de votre point de départ GPS, sélectionnez **Étalonnage automatique** > **Activé**.
	- Pour entrer l'altitude actuelle, sélectionnez **Étalonner**.

#### **Paramètres du baromètre**

Maintenez le bouton **MENU** enfoncé, puis sélectionnez **Paramètres** > **Capteurs et accessoires** > **Baromètre**.

- **Tracé** : permet de régler l'échelle de temps du graphique dans le widget Baromètre.
- **Alerte tempête** : permet de configurer la vitesse de changement de la pression barométrique avant le déclenchement d'une alerte de tempête.
- **Mode montre** : permet de déterminer le capteur utilisé en mode montre. L'option Auto utilise à la fois l'altimètre et le baromètre en fonction de vos mouvements. Vous pouvez utiliser l'option Altimètre quand votre activité implique des changements d'altitude ou l'option Baromètre quand votre activité n'implique pas de changements d'altitude.

## **Paramètres de la carte**

Vous pouvez personnaliser la façon dont la carte apparaît dans l'application Carte et sur les écrans de données.

Maintenez le bouton **MENU** enfoncé et sélectionnez **Paramètres** > **Carte**.

- **Orientation** : permet de définir l'orientation de la carte. L'option Nord en haut affiche le nord en haut de l'écran. L'option Tracé en haut affiche votre direction actuelle en haut de l'écran.
- **Positions de l'utilisateur** : permet d'afficher ou de masquer les positions enregistrées sur la carte.
- **Zoom auto** : permet de sélectionner automatiquement le niveau de zoom adapté pour une utilisation optimale de votre carte. Quand cette option est désactivée, vous pouvez effectuer un zoom avant ou arrière manuel.
- **Verrouillage sur route** : permet de verrouiller l'icône de position, qui représente votre position sur la carte, sur la route la plus proche.
- **Journal de suivi** : affiche ou masque votre journal de suivi ou le trajet que vous venez de parcourir sous forme de ligne de couleur sur la carte.
- **Couleur de tracé** : permet de modifier la couleur du journal de suivi.
- **Détail** : définit le niveau de détail de la carte. L'affichage d'un grand nombre de détails ralentit le tracé de la carte.

#### **Affichage et masquage de données cartographiques**

Si plusieurs cartes sont installées sur l'appareil, vous pouvez limiter l'affichage à certaines données cartographiques de votre choix.

- **1** Maintenez le bouton **MENU** enfoncé.
- **2** Sélectionnez **Paramètres** > **Carte** > **Configurer les cartes**.
- **3** Sélectionnez une carte pour activer le commutateur qui affiche ou masque les données cartographiques.

## **Paramètres GroupTrack**

Maintenez le bouton **MENU** enfoncé et sélectionnez **Paramètres** > **GroupTrack**.

- **Afficher sur la carte** : permet de visualiser des contacts sur l'écran de la carte pendant une session GroupTrack.
- **Types d'activité** : permet de sélectionner les types d'activité à afficher sur l'écran de la carte pendant une session GroupTrack.

## **Paramètres de navigation**

Vous pouvez personnaliser les éléments cartographiques et l'aspect lorsque vous naviguez jusqu'à une destination.

- **Personnalisation des éléments cartographiques**
- **1** Maintenez le bouton **MENU** enfoncé.
- **2** Sélectionnez **Paramètres** > **Navigation** > **Écrans de données**.
- **3** Sélectionnez une option :
	- Sélectionnez **Carte** pour activer ou désactiver la carte.
	- Sélectionnez **Guide** pour activer ou désactiver un écran de guide affichant le cap ou le parcours à suivre lors de la navigation.
	- Sélectionnez **Profil d'altitude** pour activer ou désactiver le profil d'altitude.
	- Sélectionnez un écran à ajouter, supprimer ou personnaliser.

#### **Configuration d'un indicateur de cap**

Vous pouvez configurer un indicateur de cap qui s'affiche sur vos pages de données lorsque vous naviguez. L'indicateur pointe dans la direction de votre cap cible.

**1** Maintenez le bouton **MENU** enfoncé.

<span id="page-33-0"></span>**2** Sélectionnez **Paramètres** > **Navigation** > **Indicateur du cap suivi**.

#### **Réglage des alertes de navigation**

Vous pouvez définir des alertes pour vous aider à naviguer vers votre destination.

- **1** Maintenez le bouton **MENU** enfoncé.
- **2** Sélectionnez **Paramètres** > **Navigation** > **Alarmes**.
- **3** Sélectionnez une option :
	- Pour définir une alerte à une distance spécifique de votre destination finale, sélectionnez **Distance finale**.
	- Pour définir une alerte en fonction du temps restant estimé avant l'arrivée à la destination finale, sélectionnez **ETE finale**.
- **4** Sélectionnez **État** pour activer l'alarme.
- **5** Saisissez une valeur de distance ou de temps, puis sélectionnez ✔.

## **Paramètres système**

Maintenez le bouton **MENU** enfoncé et sélectionnez **Paramètres** > **Système**.

- **Langue** : permet de définir la langue d'affichage de l'appareil.
- **Heure** : permet de régler les paramètres d'heure (*Paramètres de l'heure*, page 28).
- **Rétroéclairage** : permet de régler les paramètres de rétroéclairage (*Paramètres du rétroéclairage*, page 28).
- **Sons** : permet de définir les sons de l'appareil, comme le son des touches, les alarmes et les vibrations.
- **Ne pas déranger** : active ou désactive le mode Ne pas déranger. Utilisez l'option Heure coucher pour activer automatiquement le mode Ne pas déranger pendant vos heures de sommeil habituelles. Vous pouvez régler vos heures de sommeil habituelles sur votre compte Garmin Connect.
- **Menu de contrôle** : permet d'ajouter, de réorganiser et de supprimer des options du menu contextuel dans le menu des commandes (*Personnalisation du menu des commandes*, page 28).
- **Boutons de direction** : permet de définir des raccourcis pour les touches de l'appareil (*Personnalisation des boutons de direction*, page 28).
- **Verrouillage automatique** : vous pouvez activer le verrouillage automatique des boutons pour éviter d'appuyer sur un bouton par accident. Utilisez l'option Lors d'activité pour verrouiller les boutons pendant une activité chronométrée. Utilisez l'option Mode montre pour verrouiller les boutons si vous n'enregistrez pas d'activité chronométrée.
- **Unités** : permet de choisir les unités de mesure utilisées sur l'appareil (*Modification des unités de mesure*, page 28).
- **Format** : permet de régler les préférences de format générales, comme l'allure et la vitesse affichées pendant des activités, le début de la semaine et les options de format de position géographique et de système géodésique.
- **Enregistrement de données** : permet de définir la façon dont l'appareil enregistre les données d'activité. L'option d'enregistrement Intelligent (par défaut) permet d'augmenter la durée des enregistrements d'activité. L'option d'enregistrement Toutes les secondes fournit des enregistrements d'activité plus détaillés au risque de ne pas enregistrer entièrement les activités qui durent longtemps.
- **Mode USB** : permet de configurer l'appareil pour utiliser le mode de stockage de masse ou le mode Garmin lorsque l'appareil est connecté à un ordinateur.
- **Restaur. réglages par déf.** : vous permet de rétablir tous les réglages d'usine des données d'utilisateur et des paramètres (*[Restauration de tous les paramètres par défaut](#page-36-0)*, page 31).

**Mise à jour du logiciel** : permet d'installer les mises à jour logicielles téléchargées à l'aide de Garmin Express.

#### **Paramètres de l'heure**

Maintenez le bouton **MENU** enfoncé et sélectionnez **Paramètres** > **Système** > **Heure**.

- **Format d'heure** : permet de définir si vous souhaitez que l'heure soit affichée au format 12 heures ou 24 heures sur l'appareil.
- **Réglage de l'heure** : permet de définir le fuseau horaire de l'appareil. L'option Auto permet de définir le fuseau horaire automatiquement en fonction de votre position GPS.
- **Heure** : vous permet de régler l'heure si l'option Manuel est activée.
- **Alarmes** : permet de configurer des alarmes de lever et de coucher du soleil qui sonneront plusieurs minutes ou heures (selon vos réglages) avant l'heure de lever ou de coucher effective du soleil.
- **Synchroniser avec GPS** : permet de synchroniser manuellement l'heure avec le GPS quand vous changez de fuseau horaire ou lors du passage à l'heure d'été/hiver.

#### **Paramètres du rétroéclairage**

Maintenez le bouton **MENU** enfoncé et sélectionnez **Paramètres** > **Système** > **Rétroéclairage**.

**Mode** : définit si le rétroéclairage s'active manuellement ou automatiquement. L'option Auto vous permet de régler le rétroéclairage séparément pour les touches, les alertes et les mouvements.

**REMARQUE :** lorsque vous définissez Mouvement sur Activé, vous activez le rétroéclairage lorsque vous lever et tournez votre bras pour regarde votre poignet.

- **Temporisation** : permet de définir le délai au bout duquel le rétroéclairage sera désactivé.
- **Luminosité** : règle le niveau de luminosité du rétroéclairage.

#### **Personnalisation du menu des commandes**

Vous pouvez ajouter, supprimer et réorganiser les options du menu contextuel dans le menu des commandes (*[Affichage du](#page-6-0) [menu des commandes](#page-6-0)*, page 1).

- **1** Maintenez le bouton **MENU** enfoncé.
- **2** Sélectionnez **Paramètres** > **Système** > **Menu de contrôle**.
- **3** Sélectionnez un raccourci à personnaliser.
- **4** Sélectionnez une option :
	- Sélectionnez **Réorganiser** pour modifier la position du raccourci dans le menu des commandes.
	- Sélectionnez **Supprimer** pour supprimer le raccourci du menu des commandes.
- **5** Si besoin, sélectionnez **Ajouter nouveau** pour ajouter un raccourci supplémentaire au menu des commandes.

#### **Personnalisation des boutons de direction**

Vous pouvez personnaliser la fonction de maintien de chaque bouton individuellement ou de combinaisons de boutons.

- **1** Maintenez le bouton **MENU** enfoncé.
- **2** Sélectionnez **Paramètres** > **Système** > **Boutons de direction**.
- **3** Sélectionnez un bouton ou une combinaison de boutons à personnaliser.
- **4** Sélectionnez une fonction.

#### **Modification des unités de mesure**

Vous pouvez personnaliser les unités de mesure de distance, d'allure et de vitesse, d'altitude, de poids, de hauteur et de température.

**1** Maintenez le bouton **MENU** enfoncé.

- <span id="page-34-0"></span>**2** Sélectionnez **Paramètres** > **Système** > **Unités**.
- **3** Sélectionnez un type de mesure.
- **4** Sélectionnez une unité de mesure.

## **Affichage des informations sur l'appareil**

Vous pouvez afficher des informations sur l'appareil, comme l'identifiant de l'appareil, la version du logiciel, des informations réglementaires et le contrat de licence.

- **1** Maintenez le bouton **MENU** enfoncé.
- **2** Sélectionnez **Paramètres** > **Info produit**.

## **Affichage des informations légales et de conformité**

- **1** Dans les paramètres, sélectionnez **Info produit**.
- **2** Sélectionnez **DOWN** jusqu'à ce que les informations réglementaires s'affichent.

## **Capteurs ANT+**

L'appareil est compatible avec ces accessoires sans fil ANT+ en option.

- Moniteur de fréquence cardiaque, comme le HRM-Run™ (*[Installation du moniteur de fréquence cardiaque](#page-11-0)*, page 6)
- Capteur de vitesse et de cadence pour vélo (*Utilisation d'un capteur de vitesse ou de cadence de vélo en option*, page 29)
- Accéléromètre (*Accéléromètre*, page 29)
- Capteur de puissance, comme le Vector™
- Capteur de température sans fil tempe™ (*tempe*[, page 30](#page-35-0))

Pour plus d'informations sur la compatibilité et l'achat de capteurs supplémentaires, visitez le site <http://buy.garmin.com>.

## **Couplage des capteurs ANT+**

Lors de la première connexion d'un capteur à votre appareil à l'aide de la technologie sans fil ANT+, vous devez coupler l'appareil et le capteur. Une fois le couplage effectué, l'appareil se connecte au capteur automatiquement quand vous démarrez une activité et que le capteur est actif et à portée.

**REMARQUE :** si un moniteur de fréquence cardiaque était fourni avec votre appareil, il est couplé d'office avec votre appareil.

**1** Si vous couplez un moniteur de fréquence cardiaque, installez un moniteur de fréquence cardiaque (*[Installation du](#page-11-0)  [moniteur de fréquence cardiaque](#page-11-0)*, page 6).

Le moniteur de fréquence cardiaque n'envoie et ne reçoit des données qu'une fois que vous l'avez installé sur vous.

- **2** Approchez l'appareil à moins de 3 m (10 pi) du capteur. **REMARQUE :** tenez-vous à au moins 10 m (33 pi) d'autres capteurs ANT+ pendant le couplage.
- **3** Maintenez le bouton **MENU** enfoncé.
- **4** Sélectionnez **Paramètres** > **Capteurs et accessoires** > **Ajouter nouveau**.
- **5** Sélectionnez une option :
	- Sélectionnez **Tout rechercher**.
	- Sélectionnez votre type de capteur.

Une fois le capteur couplé avec votre appareil, l'état du capteur passe de Recherche à Connecté. Les données du capteur apparaissent dans la boucle des pages de données ou dans un champ de données personnalisé.

## **Utilisation d'un capteur de vitesse ou de cadence de vélo en option**

Vous pouvez utiliser un capteur de vitesse ou de cadence de vélo compatible pour envoyer des données vers votre appareil.

- Couplez le capteur à votre appareil (*Couplage des capteurs ANT+*, page 29).
- Mettez à jour vos informations de profil sportif utilisateur (*[Définition de votre profil utilisateur](#page-17-0)*, page 12).
- Réglez les dimensions de vos roues (*[Dimensions et](#page-42-0) [circonférence des roues](#page-42-0)*, page 37).
- Allez vous entraîner (*[Démarrage d'une activité](#page-7-0)*, page 2).

## **Entraînement avec des capteurs de puissance**

- Rendez-vous sur le site [www.garmin.com/intosports](http://www.garmin.com/intosports) pour obtenir une liste de capteurs ANT+ compatibles avec votre appareil (comme le Vector).
- Pour plus d'informations, consultez le manuel d'utilisation de votre capteur de puissance.
- Ajustez manuellement les zones de puissance en fonction de vos objectifs et capacités (*[Définition des zones de puissance](#page-18-0)*, [page 13](#page-18-0)).
- Utilisez les alertes de limite pour être averti lorsque vous atteignez une zone de puissance spécifiée (*[Configuration](#page-29-0) [d'une alerte](#page-29-0)*, page 24).
- Personnalisez les champs de données de puissance (*[Personnalisation des écrans de données](#page-28-0)*, page 23).

## **Utilisation de commandes électroniques**

Avant de pouvoir utiliser des commandes électroniques compatibles, comme les commandes Shimano® Di2™, vous devez les coupler avec votre appareil (*Couplage des capteurs ANT+*, page 29). Vous pouvez personnaliser les champs de données facultatifs (*[Personnalisation des écrans de données](#page-28-0)*, [page 23](#page-28-0)). L'appareil fēnix 5X affiche les valeurs de réglage actuelles quand le capteur est en mode réglage.

## **Repérage**

Votre appareil fēnix peut être utilisé avec l'appareil Varia Vision™, les feux intelligents Varia™ pour vélo et un radar arrière pour améliorer votre vigilance. Pour plus d'informations, reportez-vous au manuel d'utilisation de votre appareil Varia.

**REMARQUE :** vous aurez peut-être besoin de mettre à jour le logiciel fēnix avant de coupler des appareils Varia (*[Mise à jour](#page-25-0)  [du logiciel à l'aide de Garmin Connect Mobile](#page-25-0)*, page 20).

## **Accéléromètre**

Votre appareil est compatible avec l'accéléromètre. Vous pouvez utiliser l'accéléromètre plutôt que le GPS pour enregistrer votre allure et la distance parcourue lorsque vous vous entraînez en salle ou que le signal de votre GPS est faible. L'accéléromètre est en veille et prêt à envoyer des données (tout comme le moniteur de fréquence cardiaque).

L'accéléromètre s'éteint après 30 minutes d'inactivité afin de préserver la pile. Lorsque la pile est faible, un message apparaît sur l'appareil. Cela signifie qu'il reste environ cinq heures d'autonomie.

#### **Amélioration de l'étalonnage de l'accéléromètre**

Pour pouvoir étalonner votre appareil, vous devez acquérir les signaux satellites GPS et coupler votre appareil à l'accéléromètre (*Couplage des capteurs ANT+*, page 29).

L'accéléromètre se calibre tout seul, mais vous pouvez améliorer la précision des données de vitesse et de distance en effectuant quelques courses en extérieur avec le GPS activé.

- **1** Sortez et restez 5 minutes dans un endroit offrant une vue dégagée sur le ciel.
- **2** Démarrez une activité de course à pied.
- **3** Suivez une piste sans vous arrêter pendant 10 minutes.
- **4** Arrêtez votre activité et enregistrez-la.

<span id="page-35-0"></span>La valeur d'étalonnage de l'accéléromètre se met alors à jour en fonction des données enregistrées. Normalement, si votre façon de courir de change pas, vous ne devriez pas avoir à réétalonner votre accéléromètre.

#### **Etalonnage manuel de l'accéléromètre**

Pour pouvoir étalonner votre appareil, vous devez le coupler à l'accéléromètre (*[Couplage des capteurs ANT+](#page-34-0)*, page 29).

Si vous connaissez votre facteur d'étalonnage, nous vous recommandons d'étalonner votre appareil manuellement. Si vous avez étalonné un accéléromètre avec un autre produit Garmin, vous connaissez sans doute ce facteur.

- **1** Maintenez le bouton **MENU** enfoncé.
- **2** Sélectionnez **Paramètres** > **Capteurs et accessoires**.
- **3** Sélectionnez votre accéléromètre.
- **4** Sélectionnez **Facteur étalonnage** > **Définir la valeur**.

**5** Réglez le facteur d'étalonnage :

- Augmentez le facteur d'étalonnage si votre distance est trop courte.
- Réduisez le facteur d'étalonnage si votre distance est trop longue.

#### **Réglage de la vitesse et de la distance de l'accéléromètre**

Pour pouvoir personnaliser la vitesse et la distance de votre accéléromètre, vous devez coupler votre appareil avec le capteur de l'accéléromètre (*[Couplage des capteurs ANT+](#page-34-0)*, [page 29\)](#page-34-0).

Vous pouvez configurer votre appareil de manière à ce qu'il calcule l'allure et la distance à partir des données de votre accéléromètre au lieu des données du GPS.

- **1** Maintenez le bouton **MENU** enfoncé.
- **2** Sélectionnez **Paramètres** > **Capteurs et accessoires**.
- **3** Sélectionnez votre accéléromètre.
- **4** Sélectionnez **Vitesse**.
- **5** Sélectionnez une option :
	- Sélectionnez **En intérieur** lorsque vous vous entraînez avec le GPS désactivé (en intérieur le plus souvent).
	- Sélectionnez **Toujours** pour utiliser les données de votre accéléromètre sans tenir compte du paramètre GPS.

#### **tempe**

Le tempe est un capteur de température sans fil ANT+. Vous pouvez fixer le capteur sur une sangle solide ou sur une boucle exposée à l'air ambiant pour obtenir une source constante de données précises de température. Vous devez coupler le tempe à votre appareil pour afficher les données de température du tempe.

## **Informations sur l'appareil**

## **Caractéristiques techniques de la fēnix 5X**

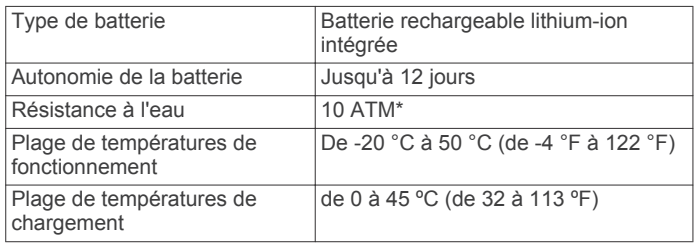

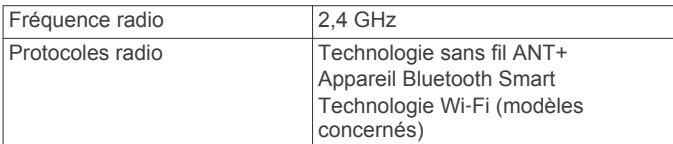

\*L'appareil résiste à une pression équivalant à 100 m de profondeur. Pour plus d'informations, rendez-vous sur [www.garmin.com/waterrating.](http://www.garmin.com/waterrating)

#### **Informations concernant la pile**

L'autonomie réelle de la batterie dépend des fonctions activées sur votre appareil, qu'il s'agisse du suivi des activités, du moniteur de fréquence cardiaque au poignet, des notifications du smartphone, du GPS, des capteurs internes ou des capteurs connectés.

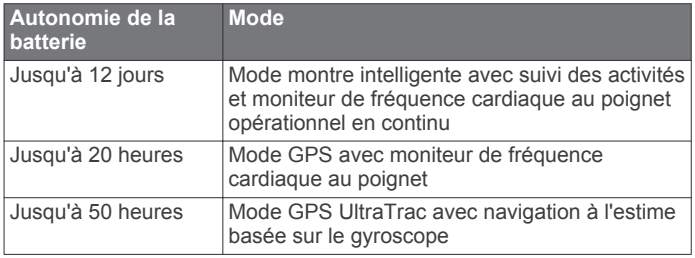

## **Gestion de données**

**REMARQUE :** l'appareil n'est pas compatible avec Windows® 95, 98, Me, Windows NT® et Mac® OS 10.3 et versions antérieures.

#### **Déconnexion du câble USB**

Si votre appareil est connecté à votre ordinateur en tant que volume ou lecteur amovible, déconnectez votre appareil de votre ordinateur en toute sécurité, afin d'éviter toute perte de données. Si votre appareil est connecté à votre ordinateur Windows en tant qu'appareil portable, il n'est pas nécessaire de déconnecter l'appareil en toute sécurité.

- **1** Effectuez l'une des actions suivantes :
	- Sur un ordinateur sous Windows, sélectionnez l'icône **Retirer le périphérique en toute sécurité** dans la barre d'état système, puis sélectionnez votre appareil.
	- Pour les ordinateurs Apple, sélectionnez l'appareil, puis **Fichier** > **Ejecter**.
- **2** Débranchez le câble de l'ordinateur.

#### **Suppression de fichiers**

#### *AVIS*

Si vous avez des doutes sur la fonction d'un fichier, ne le supprimez pas. La mémoire de l'appareil contient des fichiers système importants que vous ne devez pas supprimer.

- **1** Ouvrez le lecteur ou volume **Garmin**.
- **2** Le cas échéant, ouvrez un dossier ou un volume.
- **3** Sélectionnez un fichier.
- **4** Appuyez sur la touche **Supprimer** de votre clavier.

**REMARQUE :** si vous utilisez un ordinateur Apple, vous devez vider la corbeille pour supprimer complètement les fichiers.

## **Maintenance de l'appareil**

*AVIS*

## **Entretien du**

N'utilisez pas d'objet pointu pour nettoyer l'appareil.

<span id="page-36-0"></span>Evitez d'utiliser des nettoyants chimiques, des solvants ou des répulsifs contre les insectes pouvant endommager les parties en plastique et les finitions.

Rincez soigneusement l'appareil à l'eau claire après chaque utilisation dans l'eau chlorée ou salée, et après chaque contact avec de la crème solaire, des produits de beauté, de l'alcool ou d'autres produits chimiques. Un contact prolongé avec ces substances peut endommager le boîtier.

Evitez d'appuyer sur les boutons lorsque l'appareil est sous l'eau.

Ne mouillez pas le bracelet en cuir. Evitez de nager ou de vous doucher avec le bracelet en cuir. L'immersion dans l'eau peut endommager le bracelet en cuir.

Evitez les chocs et les manipulations brusques qui risquent d'endommager l'appareil.

Pour éviter tout dommage permanent, ne conservez pas l'appareil à un endroit où il pourrait être exposé de manière prolongée à des températures extrêmes.

#### **Nettoyage de l'appareil**

*AVIS*

La moindre particule de sueur ou de moisissure peut entraîner la corrosion des contacts électriques lorsqu'ils sont connectés à un chargeur. La corrosion peut empêcher le chargement et le transfert de données.

- **1** Nettoyez l'appareil à l'aide d'un chiffon humecté d'un détergent non abrasif.
- **2** Essuyez l'appareil.

Après le nettoyage, laissez bien sécher l'appareil.

**ASTUCE :** pour plus d'informations, consultez la page [www.garmin.com/fitandcare](http://www.garmin.com/fitandcare).

#### **Nettoyage des bracelets en cuir**

- **1** Essuyez les bracelets en cuir à l'aide d'un chiffon sec.
- **2** Utilisez du baume pour cuir pour nettoyer les bracelets en cuir.

## **Changement des bracelets QuickFit™**

**1** Faites glisser le clip de verrouillage sur le bracelet QuickFit et retirez le bracelet de la montre.

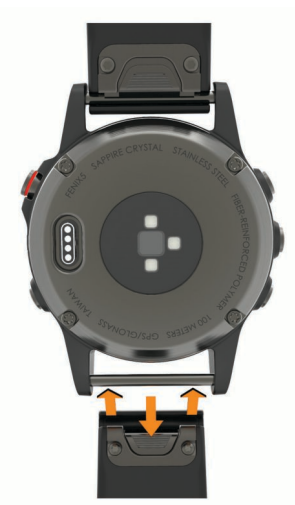

- **2** Alignez le nouveau bracelet avec la montre.
- **3** Appuyez sur le bracelet pour le mettre en place. **REMARQUE :** assurez-vous que le bracelet est bien fixé. Le clip de verrouillage doit être fermé sur la broche de la montre.
- **4** Répétez les étapes 1 à 3 pour changer l'autre moitié du bracelet.

## **Ajustement du bracelet de montre en métal**

Si votre montre inclut un bracelet en métal, vous devez faire ajuster la longueur du bracelet en vous rendant chez un bijoutier ou un autre professionnel.

## **Dépannage**

## **Mon appareil n'est pas dans la bonne langue**

Vous pouvez modifier la langue si vous avez choisi la mauvaise langue pour votre appareil.

- **1** Maintenez le bouton **MENU** enfoncé.
- **2** Faites défiler la liste jusqu'au dernier élément, puis sélectionnez  $\bigtriangleup$ .
- **3** Faites défiler la liste jusqu'à l'avant-dernier élément, puis sélectionnez  $\hat{\blacktriangle}$ .
- 4 Sélectionnez  $\hat{=}$
- **5** Sélectionnez votre langue.

## **Mon smartphone est-il compatible avec mon appareil ?**

L'appareil fēnix 5X est compatible avec les smartphones utilisant la technologie sans fil Bluetooth Smart.

Consultez le site [www.garmin.com/ble](http://www.garmin.com/ble) pour plus d'informations sur la compatibilité.

## **Mon téléphone ne se connecte pas à l'appareil**

- Activez la technologie sans fil Bluetooth sur votre smartphone.
- Rapprochez votre téléphone à moins de 10 m (33 pi) de l'appareil.
- Sur votre smartphone, ouvrez l'application Garmin Connect Mobile et activez le mode couplage.
- Sur votre appareil, maintenez le bouton **LIGHT** enfoncé, puis sélectionnez « pour activer la technologie Bluetooth et passer en mode couplage.

## **Réinitialisation de votre appareil**

- **1** Maintenez le bouton **LIGHT** enfoncé pendant au moins 25 secondes.
- **2** Maintenez le bouton **LIGHT** enfoncé pendant une seconde pour mettre l'appareil sous tension.

## **Restauration de tous les paramètres par défaut**

**REMARQUE :** cette opération a pour effet d'effacer toutes les informations saisies par l'utilisateur, ainsi que l'historique d'activités.

Vous pouvez restaurer tous les paramètres de l'appareil tels qu'ils ont été configurés en usine.

- **1** Maintenez le bouton **MENU** enfoncé.
- **2** Sélectionnez **Paramètres** > **Système** > **Restaur. réglages par déf.** > **Oui**.

## **Acquisition des signaux satellites**

Pour acquérir des signaux satellites, l'appareil doit disposer d'une vue dégagée sur le ciel. L'heure et la date sont réglées automatiquement en fonction de la position GPS.

- **1** Placez-vous à l'extérieur dans une zone dégagée. Orientez la face avant de l'appareil vers le ciel.
- **2** Attendez pendant que l'appareil recherche des satellites.

<span id="page-37-0"></span>La procédure de recherche de signaux satellite peut prendre 30 à 60 secondes.

#### **Amélioration de la réception satellite GPS**

- Synchronisez fréquemment l'appareil avec votre compte Garmin Connect :
	- Connectez votre appareil à un ordinateur à l'aide du câble USB et de l'application Garmin Express.
	- Synchronisez votre appareil avec l'application Garmin Connect Mobile à l'aide de votre smartphone Bluetooth.
	- Connectez votre appareil à votre compte Garmin Connect à l'aide d'un réseau sans fil Wi‑Fi.

Lorsqu'il est connecté à votre compte Garmin Connect, l'appareil télécharge plusieurs journées de données satellites ce qui va lui permettre de rechercher les signaux satellites rapidement.

- Placez-vous à l'extérieur avec votre appareil dans une zone dégagée et éloignée de tout bâtiment ou arbre.
- Restez immobile pendant quelques minutes.

#### **Les données de température ne sont pas exactes**

Le capteur interne relève les données de température en fonction de la température de votre corps. Pour obtenir un relevé des températures fiable, retirez l'appareil de votre poignet et attendez entre 20 et 30 minutes.

Vous pouvez également utiliser un capteur de température externe tempe en option pour consulter des données de température ambiante fiables lorsque vous portez la montre.

## **Optimisation de l'autonomie de la batterie**

Vous pouvez prolonger la durée de vie de la pile de diverses manières.

- Réduisez la temporisation du rétroéclairage (*[Paramètres du](#page-33-0) [rétroéclairage](#page-33-0)*, page 28).
- Réduisez la luminosité du rétroéclairage.
- Utilisez le mode GPS UltraTrac dans le cadre de votre activité (*UltraTrac*[, page 26](#page-31-0)).
- Désactivez la technologie sans fil Bluetooth lorsque vous n'utilisez pas les fonctions connectées (*[Fonctionnalités](#page-24-0) [connectées](#page-24-0)*, page 19).
- Lorsque vous interrompez votre activité de façon prolongée. utilisez l'option Reprendre plus tard (*[Arrêt d'une activité](#page-7-0)*, [page 2\)](#page-7-0).
- Désactivez le suivi des activités (*[Désactivation du suivi des](#page-19-0)  activités*[, page 14](#page-19-0)).
- Utilisez un cadran de montre Connect IQ qui n'est pas actualisé chaque seconde.

Par exemple, utilisez un cadran de montre sans trotteuse (*[Personnalisation du cadran de montre](#page-31-0)*, page 26).

- Limitez le nombre de notifications affichées par l'appareil (*[Gestion des notifications](#page-25-0)*, page 20).
- Arrêtez la diffusion des données de fréquence cardiaque aux appareils Garmin couplés (*[Diffusion de la fréquence](#page-11-0) [cardiaque aux Garmin appareils](#page-11-0)*, page 6).
- Désactivez la fréquence cardiaque au poignet (*[Désactivation](#page-11-0) [du moniteur de fréquence cardiaque au poignet](#page-11-0)*, page 6).

**REMARQUE :** le moniteur de fréquence cardiaque au poignet sert à calculer les minutes d'intensité soutenue et les calories brûlées.

## **Suivi des activités**

Pour en savoir plus sur la précision du suivi des activités, rendez-vous sur [garmin.com/ataccuracy](http://garmin.com/ataccuracy).

#### **Mon nombre de pas quotidiens ne s'affiche pas**

Le nombre de pas quotidiens est remis à zéro chaque nuit à minuit.

Si des tirets apparaissent au lieu de votre nombre de pas, autorisez l'appareil à acquérir les signaux satellites et à définir l'heure automatiquement.

#### **Le nombre de mes pas semble erroné**

Si le nombre de vos pas vous semble erroné, essayez de suivre les conseils suivants.

- Portez l'appareil sur votre poignet non dominant.
- Placez votre appareil dans l'une de vos poches lorsque vous utilisez une poussette ou une tondeuse à gazon.
- Placez votre appareil dans l'une de vos poches lorsque vous utilisez activement vos mains ou vos bras uniquement.

**REMARQUE :** l'appareil peut interpréter certaines actions répétitives comme des pas : faire la vaisselle, plier du linge, ou encore taper dans ses mains.

#### **Le nombre de pas affiché sur mon appareil ne correspond pas à celui affiché dans mon compte Garmin Connect**

Le nombre de pas affiché dans votre compte Garmin Connect est mis à jour lorsque vous synchronisez votre appareil.

- **1** Sélectionnez une option :
	- Synchronisez le nombre de vos pas à l'aide de l'application Garmin Connect ( (*[Utilisation de Garmin](#page-26-0)  [Connect sur votre ordinateur](#page-26-0)*, page 21)).
	- Synchronisez le nombre de vos pas à l'aide de l'application Garmin Connect Mobile ( (*[Synchronisation](#page-26-0) [manuelle des données avec Garmin Connect Mobile](#page-26-0)*, [page 21](#page-26-0))).
- **2** Patientez pendant que l'appareil synchronise vos données.

La synchronisation peut prendre plusieurs minutes.

**REMARQUE :** si vous actualisez l'application Garmin Connect Mobile ou l'application Garmin Connect, vos données ne seront pas synchronisées et le nombre de vos pas ne sera pas mis à jour.

#### **Le nombre d'étages gravis semble erroné**

Votre appareil utilise un baromètre interne pour mesurer les modifications d'altitude à mesure que vous gravissez des étages. Un étage gravi équivaut à 3 m (10 pi).

• Montez les marches une par une, sans vous tenir à la rambarde.

#### **Mes minutes intensives clignotent**

Lorsque vous faites de l'exercice à un niveau d'intensité correspondant à votre objectif de minutes intensives, les minutes intensives se mettent à clignoter.

Pratiquez votre activité pendant au moins 10 minutes de suite, à un niveau modéré ou intensif.

## **Informations complémentaires**

Vous trouverez des informations complémentaires au sujet de ce produit sur le site Garmin.

- Rendez-vous sur le site [support.garmin.com.](http://support.garmin.com)
- Rendez-vous sur le site [www.garmin.com/outdoor](http://www.garmin.com/outdoor).
- Rendez-vous sur le site<http://buy.garmin.com>ou contactez votre revendeur Garmin pour plus d'informations sur les accessoires en option et sur les pièces de rechange.

## **Annexe**

### <span id="page-38-0"></span>**Champs de données**

- **% FC max. circ.** : pourcentage moyen de la fréquence cardiaque maximale pour le circuit en cours.
- **% FTP** : puissance actuelle sous forme de pourcentage du seuil fonctionnel de puissance.
- **% RFC** : pourcentage de réserve de fréquence cardiaque (différence entre la fréquence cardiaque maximale et la fréquence cardiaque au repos).
- **%RFC circ** : pourcentage moyen de la réserve de fréquence cardiaque (différence entre la fréquence cardiaque maximale et la fréquence cardiaque au repos) pour le circuit en cours.
- **%RFC moy.** : pourcentage moyen de la réserve de fréquence cardiaque (différence entre la fréquence cardiaque maximale et la fréquence cardiaque au repos) pour l'activité en cours.
- **% satur. O2 musculaire** : l'estimation du pourcentage de saturation de l'oxygène musculaire pour l'activité en cours.
- **All 500m der Cir** : l'allure de nage moyenne sur 500 mètres, pour le dernier circuit.
- **Allure** : allure actuelle.
- **Allure circuit** : allure moyenne pour le circuit en cours.
- **Allure dernier circuit** : allure moyenne pour le dernier circuit réalisé.
- **Allure dernière longueur** : allure moyenne pour la dernière longueur de bassin réalisée.
- **Allure moyenne** : allure moyenne pour l'activité en cours.
- **Allure moyenne sur 500 m** : l'allure de nage moyenne sur 500 mètres, pour l'activité en cours.
- **Allure pour l'intervalle en cours** : allure moyenne pour l'intervalle en cours.
- **Allure sur 500 m** : l'allure de nage actuelle sur 500 mètres.
- **Allure sur 500 m pour le circuit** : l'allure de nage moyenne sur 500 mètres, pour le circuit en cours.
- **Altitude** : altitude de votre position actuelle au-dessus ou audessous du niveau de la mer.
- **Altitude GPS** : altitude de votre position actuelle mesurée par le GPS.
- **Altitude maximale** : altitude la plus haute atteinte depuis la dernière réinitialisation.
- **Altitude minimale** : altitude la plus basse atteinte depuis la dernière réinitialisation.
- **Arrière** : plateau arrière de vélo d'après un capteur de position de plateau.
- **Ascension Circuit** : distance verticale d'ascension pour le circuit en cours.
- **Ascension dernier circuit** : distance verticale d'ascension pour le dernier circuit réalisé.
- **Ascension maximale** : vitesse de montée maximale en pieds par minute ou mètres par minute depuis la dernière réinitialisation.
- **Ascension moyenne** : distance verticale moyenne d'ascension depuis la dernière réinitialisation.
- **Ascension totale** : distance verticale totale parcourue en montant depuis la dernière réinitialisation.
- **Avant** : plateau avant de vélo d'après un capteur de position de plateau.
- **Batterie du Di2** : niveau de charge de la batterie restant d'un capteur Di2.
- **Cadence** : cyclisme. Nombre de tours de manivelle. Ces données apparaissent quand votre appareil est connecté à un capteur de cadence.
- **Cadence** : course à pied. Nombre total de pas par minute (pieds gauche et droit).
- **Cadence circuit** : cyclisme. cadence moyenne pour le circuit en cours.
- **Cadence circuit** : course à pied. cadence moyenne pour le circuit en cours.
- **Cadence dernier circuit** : cyclisme. cadence moyenne pour le dernier circuit réalisé.
- **Cadence dernier circuit** : course à pied. cadence moyenne pour le dernier circuit réalisé.
- **Cadence moyenne** : cyclisme. cadence moyenne pour l'activité en cours.
- **Cadence moyenne** : course à pied. cadence moyenne pour l'activité en cours.
- **Calories** : nombre de calories totales brûlées.
- **Cap** : direction que vous suivez.
- **Cap compas** : direction vers laquelle vous vous dirigez selon le compas.
- **Cap GPS** : direction vers laquelle vous vous dirigez selon le GPS.
- **Circuits** : nombre de circuits réalisés pour l'activité actuelle.
- **Combinaison** : Combinaison actuelle des plateaux d'après un capteur de position de plateau.
- **Compte à rebours** : heure actuelle du compte à rebours.
- **Condition physique** : le score de condition de performances est une évaluation en temps réel de votre condition.
- **Coucher du soleil** : heure du coucher de soleil en fonction de votre position GPS.
- **Coups** : sports à rames. nombre total de mouvements pour l'activité en cours.
- **Coups der. circuit** : sports à rames. Nombre total de mouvements pour le dernier circuit réalisé.
- **Coups de rame pour le circuit** : sports à rames. Nombre total de mouvements pour le circuit en cours.
- **Descente Circuit** : distance verticale de descente pour le circuit en cours.
- **Descente dernier circuit** : distance verticale de descente pour le dernier circuit réalisé.
- **Descente maximale** : vitesse de descente maximale en mètres par minute ou pieds par minute depuis la dernière réinitialisation.
- **Descente moyenne** : distance verticale moyenne de descente depuis la dernière réinitialisation.
- **Descente totale** : distance verticale totale parcourue en descendant depuis la dernière réinitialisation.
- **Dist. dern. cir.** : distance parcourue pour le dernier circuit réalisé.
- **Distance** : distance parcourue pour le tracé actuel ou l'activité en cours.
- **Distance au suivant** : distance restant à parcourir jusqu'au prochain waypoint de votre itinéraire. Ces données apparaissent lorsqu'une navigation est en cours.
- **Distance circuit** : distance parcourue pour le circuit en cours.
- **Distance de l'intervalle** : distance parcourue pour l'intervalle en cours.
- **Distance moyenne par coup** : sports à rames. distance moyenne parcourue par mouvement pendant l'activité en cours.
- **Distance moyenne par mouvement** : natation. distance moyenne parcourue par mouvement pendant l'activité en cours.
- **Distance nautique** : distance parcourue en mètres marins ou en pieds marins.
- **Distance par coup de rame** : sports à rames. La distance parcourue par mouvement.
- **Distance par coup pour dernier circuit** : sports à rames. Distance moyenne parcourue par mouvement pendant le dernier circuit réalisé.
- **Distance par coup pour le circuit** : sports à rames. Distance moyenne parcourue par mouvement pendant le circuit en cours.
- **Distance par mouvement** : natation. La distance parcourue par mouvement.
- **Distance restante** : distance restant à parcourir jusqu'à la destination finale. Ces données apparaissent lorsqu'une navigation est en cours.
- **Distance verticale jusqu'à destination** : altitude entre votre position actuelle et votre destination finale. Ces données apparaissent lorsqu'une navigation est en cours.
- **Dist mouv circuit** : natation. Distance moyenne parcourue par mouvement pendant le circuit en cours.
- **Dist mouv der cir** : natation. Distance moyenne parcourue par mouvement pendant le dernier circuit réalisé.
- **Durée moy. du circuit** : durée moyenne du circuit pour l'activité en cours.
- **Efficacité du pédalage** : mesure du degré d'efficacité d'un cycliste quand il pédale.
- **Energie** : activité cumulée réalisée (puissance) en kilojoules.
- **Équilibre** : équilibre de puissance gauche/droite actuel.
- **Équilibre circuit** : équilibre de puissance gauche/droite moyen pour le circuit en cours.
- **Équilibre moyen** : équilibre de puissance gauche/droite moyen pour l'activité en cours.
- **Équilibre moyen 10 s** : moyenne de déplacement de 10 secondes de l'équilibre de puissance gauche/droite.
- **Équilibre moyen 30 s** : moyenne de déplacement de 30 secondes de l'équilibre de puissance gauche/droite.
- **Équilibre moyen 3 s** : moyenne de déplacement de 3 secondes de l'équilibre de puissance gauche/droite.
- **Équilibre TCS** : équilibre gauche/droite de temps de contact avec le sol lorsque vous courez.
- **Équilibre TCS circuit** : équilibre de temps de contact moyen avec le sol pour le circuit en cours.
- **Équilibre TCS moyen** : équilibre de temps de contact moyen avec le sol pour la session en cours.
- **ETA** : estimation de l'heure à laquelle vous atteindrez la destination finale (ajustée sur l'heure locale de la destination). Ces données apparaissent lorsqu'une navigation est en cours.
- **ETA au suivant** : estimation de l'heure à laquelle vous atteindrez le prochain waypoint sur l'itinéraire (ajustée sur l'heure locale du waypoint). Ces données apparaissent lorsqu'une navigation est en cours.
- **ETE** : estimation du temps restant avant d'atteindre la destination finale. Ces données apparaissent lorsqu'une navigation est en cours.
- **FC %Max** : pourcentage de la fréquence cardiaque maximale.
- **FC circuit** : fréquence cardiaque moyenne pour le circuit en cours.
- **FC moy. % max.** : pourcentage moyen de la fréquence cardiaque maximale pour l'activité en cours.
- **Fluidité coup pédale** : mesure de l'uniformité avec laquelle un cycliste appuie sur les pédales à chaque coup de pédale.
- **Fré.mvt.der.long.** : nombre moyen de mouvements par minute (m/mn) pendant la dernière longueur de bassin réalisée.
- **Fréq. coups pour circ.** : sports à rames. Nombre moyen de mouvements par minute (mpm) pendant le circuit en cours.
- **Fréq. mouv. circ.** : natation. Nombre moyen de mouvements par minute (mpm) pendant le circuit en cours.
- **Fréq cps der circ** : sports à rames. Nombre moyen de mouvements par minute (mpm) pendant le dernier circuit réalisé.
- **Fréq mouv d. cir.** : natation. Nombre moyen de mouvements par minute (mpm) pendant le dernier circuit réalisé.
- **Fréq mouv moy** : natation. nombre moyen de mouvements par minute (m/mn) pendant l'activité en cours.
- **Fréq mouvt, int** : nombre moyen de mouvements par minute (m/mn) pendant l'intervalle en cours.
- **Fréquence cardia.** : fréquence cardiaque en battements par minute (bpm). Votre appareil doit être connecté à un moniteur de fréquence cardiaque compatible.
- **Fréquence cardiaque moyenne** : fréquence cardiaque moyenne pour l'activité en cours.
- **Fréquence de coup de rame** : sports à rames. nombre de mouvements par minute (m/mn).
- **Fréquence de mouvement** : natation. nombre de mouvements par minute (m/mn).
- **Fréquence moyenne des coups** : sports à rames. nombre moyen de mouvements par minute (m/mn) pendant l'activité en cours.
- **GPS** : intensité du signal satellite GPS.
- **Hémoglobine totale** : l'estimation du total d'oxygène musculaire pour l'activité en cours.
- **Heure** : heure actuelle en fonction de votre position actuelle et de vos paramètres d'heure (format, fuseau horaire, heure d'été).
- **Hors parcours** : distance vers la gauche ou la droite de laquelle vous vous êtes écarté de votre itinéraire. Ces données apparaissent lorsqu'une navigation est en cours.
- **Intensity Factor** : le Intensity Factor™ pour l'activité en cours.
- **Intervalle % RFC maximale** : pourcentage maximal de la réserve de fréquence cardiaque (différence entre la fréquence cardiaque maximale et la fréquence cardiaque au repos) pour l'intervalle de natation en cours.
- **Intervalle FC % FC maximale** : pourcentage maximal de la fréquence cardiaque maximale pour l'intervalle de natation en cours.
- **Intervalle FC maximale** : la fréquence cardiaque maximale pour l'intervalle de natation en cours.
- **Intervalle FC moyenne** : fréquence cardiaque moyenne pour l'intervalle de natation en cours.
- **Intervalle Moy % FC max** : pourcentage moyen de la fréquence cardiaque maximale pour l'intervalle de natation en cours.
- **Intervalle Moyenne % RFC** : pourcentage moyen de la réserve de fréquence cardiaque (différence entre la fréquence cardiaque maximale et la fréquence cardiaque au repos) pour l'intervalle de natation en cours.
- **Latitude/Longitude** : position actuelle en latitude et en longitude, quel que soit le paramètre de format de position sélectionné.
- **Lever Sol.** : heure du lever de soleil en fonction de votre position GPS.
- **Longueur de foulée** : longueur de foulée correspondant à la longueur de votre foulée en mètres d'un pas à un autre.
- **Longueur des foulées circuit** : longueur de foulée moyenne pour le circuit en cours.
- **Longueur moyenne des foulées** : longueur de foulée moyenne pour la session en cours.
- **Longueurs** : nombre de longueurs de bassin réalisées lors de l'activité en cours.
- **Longueurs dans l'intervalle** : nombre de longueurs de bassin réalisées lors de l'intervalle en cours.
- **Max. en 24 heures** : la température maximale enregistrée pendant les 24 dernières heures à l'aide d'un capteur de température compatible.
- **Min. en 24 heures** : la température minimale enregistrée pendant les 24 dernières heures à l'aide d'un capteur de température compatible.
- **Mouv. dern. long.** : nombre total de mouvements pour la dernière longueur de bassin réalisée.
- **Mouvements** : natation. nombre total de mouvements pour l'activité en cours.
- **Mouvements pour le circuit** : natation. Nombre total de mouvements pour le circuit en cours.
- **Mouvements pour le dernier circuit** : natation. Nombre total de mouvements pour le dernier circuit réalisé.
- **Moy. PCO** : la répartition de la puissance sur la surface pour l'activité en cours.
- **Mvts int/long** : nombre moyen de mouvements par longueur de piscine pendant l'intervalle en cours.
- **Mvts moy/long** : nombre moyen de mouvements par longueur de piscine pendant l'activité en cours.
- **Niv. charge batterie** : énergie restante.
- **NP** : le Normalized Power™ pour l'activité en cours.
- **NP circuit** : la Normalized Power moyenne pour le circuit en cours.
- **NP dernier circuit** : Normalized Power moyen pour le dernier circuit réalisé.
- **Osci.ver.circuit** : oscillation verticale moyenne pour le circuit en cours.
- **Oscil. ver. moy.** : oscillation verticale moyenne pour l'activité en cours.
- **Oscillation verticale** : nombre de rebonds quand vous courez. Mouvement vertical de votre buste, exprimé en centimètres pour chaque pas.
- **Parcours** : direction entre votre position de départ et votre destination. Le parcours peut être affiché comme un itinéraire planifié ou défini. Ces données apparaissent lorsqu'une navigation est en cours.
- **PCO** : la répartition de la puissance sur la surface. Le décalage par rapport au centre de la plate-forme correspond à l'emplacement sur la pédale où la force est exercée.
- **PCO circ.** : la répartition de la puissance sur la surface pour le circuit en cours.
- **Pente** : calcul de la montée (altitude) sur la distance. Par exemple, si vous gravissez 3 m (10 pieds) chaque fois que vous parcourez 60 m (200 pieds), la pente est de 5 %.
- **Phase de puissance à gauche** : angle actuel de phase de puissance pour la jambe gauche. La phase de puissance correspond à la région du coup de pédale où de la puissance positive est exercée.
- **Pic de phase de puissance à gauche** : angle actuel de phase de puissance (pic) pour la jambe gauche. Le pic de phase de puissance correspond à la plage d'angles pour laquelle le cycliste produit le plus de force motrice.
- **Position** : position actuelle selon le paramètre de format de position utilisé.
- **Position destination** : position de votre destination finale.
- **PP D circ** : angle moyen de phase de puissance pour la jambe droite pour le circuit en cours.
- **PP droit** : angle actuel de phase de puissance pour la jambe droite. La phase de puissance correspond à la région du coup de pédale où de la puissance positive est exercée.
- **PP G circ** : angle moyen de phase de puissance pour la jambe gauche pour le circuit en cours.
- **PP moy D** : angle moyen de phase de puissance pour la jambe droite pour l'activité en cours.
- **PP moy G** : angle moyen de phase de puissance pour la jambe gauche pour l'activité en cours.
- **PPP droit** : angle actuel de phase de puissance (pic) pour la jambe droite. Le pic de phase de puissance correspond à la plage d'angles pour laquelle le cycliste produit le plus de force motrice.
- **PPP droite, moyenne** : angle moyen de phase de puissance (pic) pour la jambe droite pour l'activité en cours.
- **PPP droite circuit** : angle moyen de phase de puissance (pic) pour la jambe droite pour le circuit en cours.
- **PPP gauche, circuit** : angle moyen de phase de puissance (pic) pour la jambe gauche pour le circuit en cours.
- **PPP moyen gauche** : angle moyen de phase de puissance (pic) pour la jambe gauche pour l'activité en cours.
- **Pression ambiante** : pression environnementale non étalonnée.
- **Pression Barometrique** : pression actuelle étalonnée.
- **Puissance** : puissance actuelle en watts.
- **Puissance circuit** : puissance moyenne pour le circuit en cours.
- **Puissance dernier circuit** : puissance moyenne pour le dernier circuit réalisé.
- **Puissance maximale** : puissance maximale pour l'activité en cours.
- **Puissance maximale du circuit** : puissance maximale pour le circuit en cours.
- **Puissance moyenne** : puissance moyenne pour l'activité en cours.
- **Puissance moyenne 10 s** : moyenne de déplacement de 10 secondes de la puissance.
- **Puissance moyenne 30 s** : moyenne de déplacement de 30 secondes de la puissance.
- **Puissance moyenne 3 s** : moyenne de déplacement de 3 secondes de la puissance.
- **Rapport de transmission** : nombre de dents des plateaux avant et arrière de vélo, tel que détecté par un capteur de position de plateau.
- **Rapports poids/puissance** : puissance actuelle en watts par kilogramme.
- **Rapport vertical** : ratio de votre oscillation verticale par rapport à votre longueur de foulée.
- **Rapport vertical circuit** : ratio moyen de votre oscillation verticale par rapport à votre longueur de foulée pour le circuit en cours.
- **Rapport vertical moyen** : ratio moyen de votre oscillation verticale par rapport à votre longueur de foulée pour la session en cours.
- **Relèvement** : direction entre votre position actuelle et votre destination. Ces données apparaissent lorsqu'une navigation est en cours.
- **Répéter tous les** : chrono pour le dernier intervalle et pause en cours (natation en piscine).
- **Swolf dernière longueur** : score Swolf pour la dernière longueur de bassin réalisée.
- **Swolf moyenne** : score Swolf moyen pour l'activité en cours. Votre score Swolf est la somme du temps réalisé pour effectuer une longueur et du nombre de mouvements pour

<span id="page-41-0"></span>cette longueur (*[Terminologie de la natation](#page-8-0)*, page 3). En natation en eaux libres, le score Swolf est calculé sur une longueur de 25 mètres.

- **SWOLF pour l'intervalle en cours** : score Swolf moyen pour l'intervalle en cours.
- **SWOLF pour le circuit en cours** : score SWOLF pour le circuit en cours.
- **SWOLF pour le dernier circuit** : score SWOLF pour le dernier circuit réalisé.
- **Taux plané** : rapport entre la distance horizontale et la distance verticale parcourues.
- **TE aérobie** : l'impact de l'activité actuelle sur votre niveau aérobie.
- **TE anaérobie** : l'impact de l'activité actuelle sur votre niveau anaérobie.
- **Température** : température de l'air. La température de votre corps influe sur la lecture du capteur des températures. Vous pouvez coupler un capteur tempe avec votre appareil pour obtenir des données de température précises.
- **Temps assis** : temps passé sur la selle pendant le pédalage pour l'activité en cours.
- **Temps assis circuit** : temps passé sur la selle pendant le pédalage pour le circuit en cours.
- **Temps au suivant** : estimation du temps restant pour atteindre le prochain waypoint de votre itinéraire. Ces données apparaissent lorsqu'une navigation est en cours.
- **Temps circuit** : temps du chronomètre pour le circuit en cours.
- **Temps d'arrêt** : le temps total à l'arrêt pour l'activité en cours.
- **Temps dans zone** : temps écoulé dans chaque zone de fréquence cardiaque ou zone de puissance.
- **Temps de contact au sol moyen** : temps de contact moyen avec le sol pour l'activité en cours.
- **Temps de déplacement** : le temps total en déplacement pour l'activité en cours.
- **Temps dernier circuit** : temps du chronomètre pour le dernier circuit réalisé.
- **Temps écoulé** : temps total enregistré. Imaginons que vous démarriez le chronomètre et couriez pendant 10 minutes, que vous arrêtiez le chronomètre pendant 5 minutes, puis que vous le redémarriez pour courir pendant 20 minutes. Le temps écoulé sera alors de 35 minutes.
- **Temps en danseuse** : temps passé en danseuse pendant le pédalage pour l'activité en cours.
- **Temps en danseuse circuit** : temps passé en danseuse pendant le pédalage pour le circuit en cours.
- **Temps intervalle** : temps du chronomètre pour l'intervalle en cours.
- **Temps pour plusieurs sports** : temps total pour tous les sports d'une activité à plusieurs sports, y compris les transitions.
- **Tps con.sol cir.** : temps de contact moyen avec le sol pour le circuit en cours.
- **Tps contact sol** : temps passé le pied posé au sol à chaque pas lorsque vous courez, exprimé en millisecondes. Le temps de contact avec le sol n'est pas calculé lorsque vous marchez.

**Tps repos** : chrono de la pause en cours (natation en piscine).

- **Training Effect** : impact actuel (1,0 à 5,0) sur votre capacité cardio-respiratoire.
- **TSS** : le Training Stress Score™ pour l'activité en cours.
- **Tx plané dest.** : taux plané nécessaire pour descendre de votre position actuelle jusqu'à l'altitude de la destination. Ces données apparaissent lorsqu'une navigation est en cours.
- **Ty. mvt der.long.** : type de mouvement utilisé pour la dernière longueur de bassin réalisée.
- **Type mvt, int** : type de mouvement actuel pour l'intervalle.
- **Vitesse** : vitesse de déplacement actuelle.
- **Vitesse circuit** : vitesse moyenne pour le circuit en cours.
- **Vitesse dernier circuit** : vitesse moyenne pour le dernier circuit réalisé.
- **Vitesse globale moy.** : la vitesse moyenne pour l'activité en cours, y compris les vitesses en déplacement et à l'arrêt.
- **Vitesse maximale** : vitesse maximale pour l'activité en cours.
- **Vitesse moyenne** : vitesse moyenne pour l'activité en cours.
- **Vitesse moyenne en déplacement** : vitesse moyenne en déplacement pour l'activité en cours.
- **Vitesse nautique** : vitesse actuelle en nœuds.
- **Vitesses** : plateaux avant et arrière de vélo d'après un capteur de position de plateau.
- **Vitesse verticale** : vitesse de montée/descente au fil du temps.
- **Vitesse verticale jusqu'à cible** : vitesse de montée/descente vers une altitude déterminée. Ces données apparaissent lorsqu'une navigation est en cours.
- **VMG** : vitesse à laquelle vous vous rapprochez d'une destination sur un itinéraire. Ces données apparaissent lorsqu'une navigation est en cours.
- **Waypoint de destination** : dernier point sur l'itinéraire avant la destination. Ces données apparaissent lorsqu'une navigation est en cours.
- **Waypoint suivant** : prochain point sur l'itinéraire. Ces données apparaissent lorsqu'une navigation est en cours.
- **Zone de fréquence cardiaque** : plage de fréquence cardiaque actuelle (1 à 5). Les zones par défaut sont basées sur votre profil utilisateur et votre fréquence cardiaque maximale (220 moins votre âge).
- **Zone de puissance** : zone de puissance actuelle (1 à 7) basée sur votre seuil fonctionnel de puissance (FTP) ou sur vos paramètres personnalisés.

## **Notes standard de la VO2 max.**

Ce tableau montre les classifications standard des estimations de la VO2 max. par âge et par sexe.

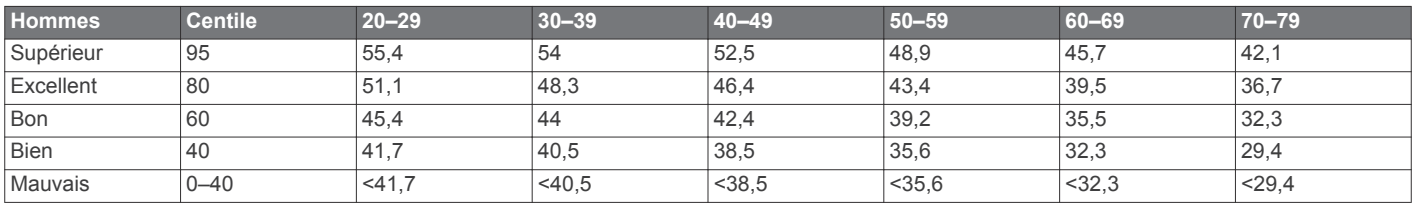

<span id="page-42-0"></span>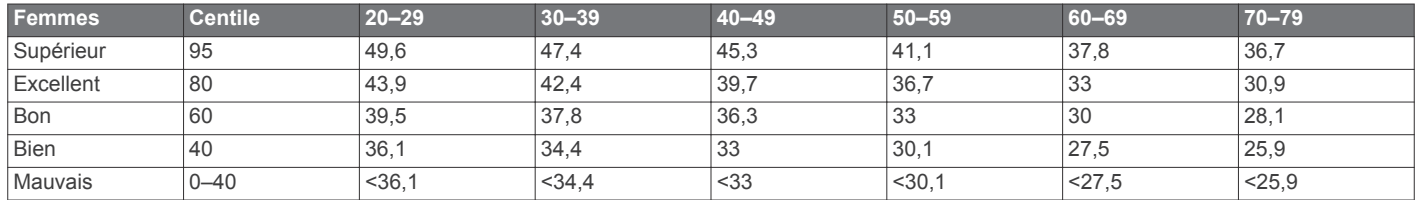

Données réimprimées avec l'autorisation de The Cooper Institute. Pour plus d'informations, rendez-vous sur le site [www.CooperInstitute.org.](http://www.CooperInstitute.org)

## **Evaluations du FTP**

Ces tableaux regroupent des classifications d'estimations de seuil fonctionnel de puissance (FTP) par sexe.

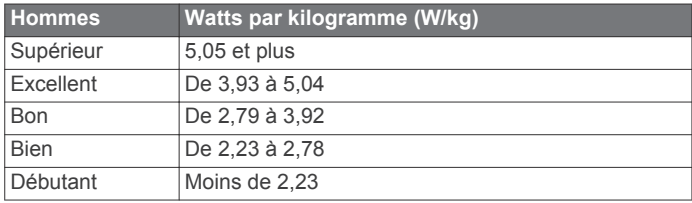

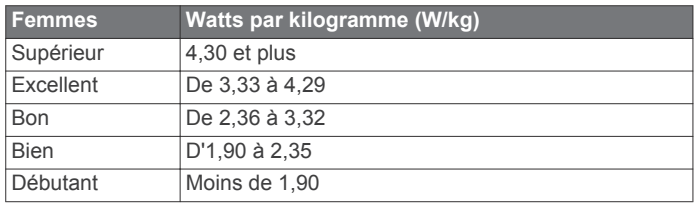

Les évaluations du FTP se basent sur des recherches menées par les docteurs Hunter Allen et Andrew Coggan, dans *Training and Racing with a Power Meter (Entraînement et compétition avec un capteur de puissance)* (Boulder, CO : VeloPress, 2010).

## **Dimensions et circonférence des roues**

Les dimensions des roues sont indiquées sur les deux côtés du pneu. Ceci n'est pas une liste exhaustive. Vous pouvez également utiliser l'un des calculateurs disponibles sur Internet.

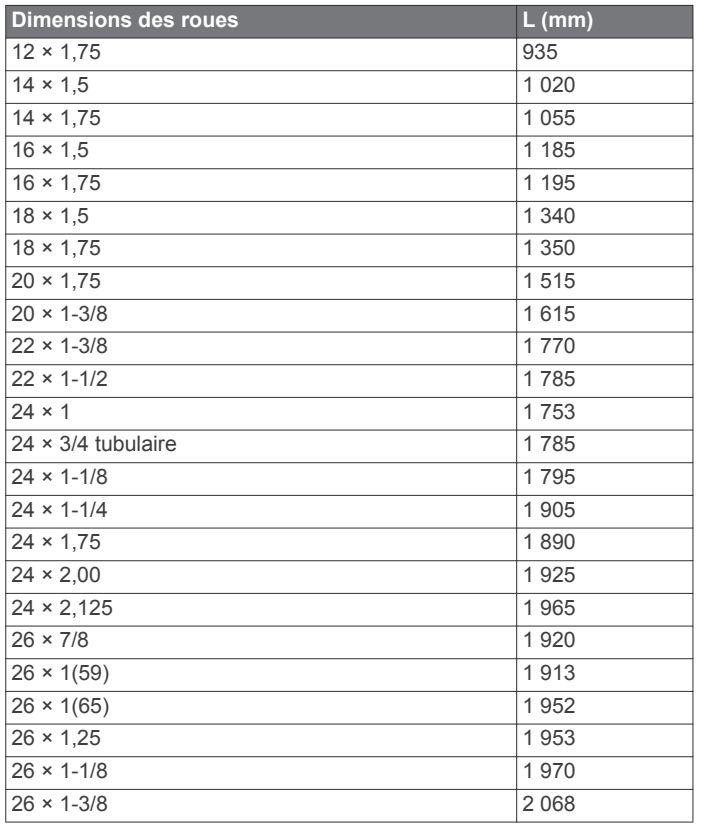

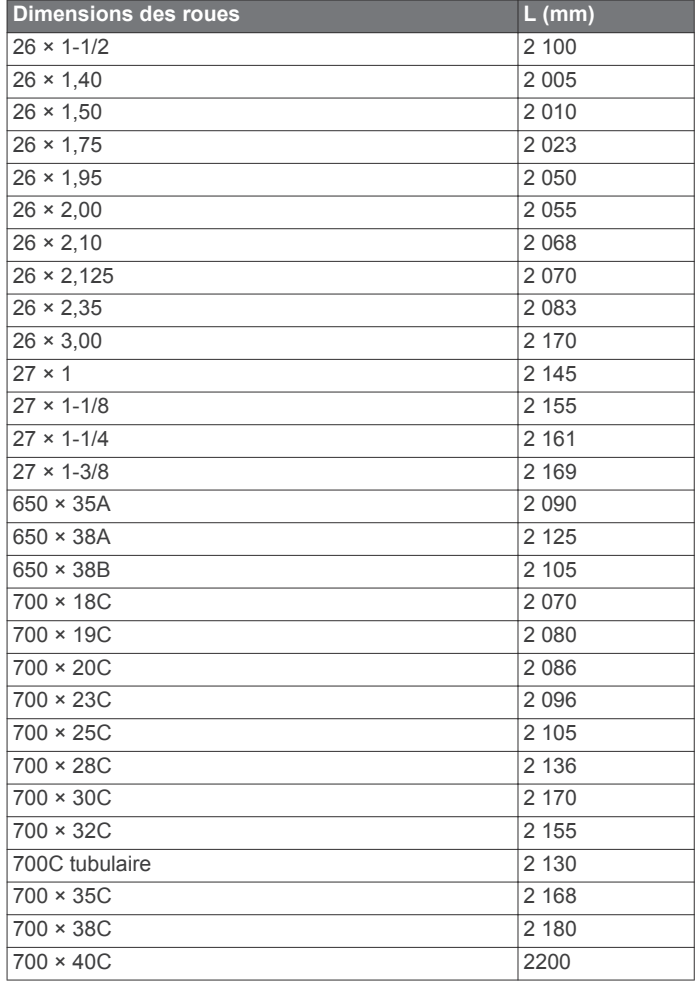

## **Licence BSD à 3 clauses**

Copyright © 2003-2010, Mark Borgerding

Tous droits réservés.

La redistribution et l'utilisation en formes source et binaire, avec ou sans modification, sont permises pourvu que les conditions suivantes soient respectées :

- Toute redistribution de code source doit être accompagnée de la mention de copyright susmentionnée, de la présente liste de conditions et de la clause de non-responsabilité cidessous.
- Toute redistribution en forme binaire doit contenir, dans la documentation l'accompagnant et/ou le matériel fourni, la mention de copyright susmentionnée, la présente liste de conditions et la clause de non-responsabilité ci-dessous.
- Le nom de l'auteur ou les noms de ses contributeurs ne sauraient être utilisés pour promouvoir des produits dérivés de ce logiciel sans autorisation écrite préalable.

CE LOGICIEL EST FOURNI PAR LES DETENTEURS DES DROITS D'AUTEUR ET LES CONTRIBUTEURS « EN L'ETAT » ET EST DEPOURVU DE TOUTES FORMES DE GARANTIES EXPRESSES OU TACITES, INCLUANT, SANS TOUTEFOIS

<span id="page-43-0"></span>S'Y LIMITER, LES GARANTIES IMPLICITES DE QUALITE MARCHANDE ET D'ADEQUATION A UN USAGE PARTICULIER. EN AUCUN CAS LES DETENTEURS DES DROITS D'AUTEUR ET LES CONTRIBUTEURS NE POURRONT ETRE TENUS POUR RESPONSABLE DE TOUT DOMMAGE DIRECT, INDIRECT, ACCESSOIRE, PARTICULIER OU CONSECUTIF NI D'AUCUN DOMMAGE-INTERET PUNITIF (INCLUANT, SANS TOUTEFOIS S'Y LIMITER, L'ACQUISITION DE PRODUITS OU SERVICES DE SUBSTITUTION, LA PERTE DE JOUISSANCE, DE DONNEES OU DE BENEFICES, OU L'INTERRUPTION DES ACTIVITES), QUELLES QU'EN SOIENT LES CAUSES ET QUEL QUE SOIT LE TYPE DE RESPONSABILITE, CONTRACTUELLE, SANS FAUTE OU FONDEE SUR UN DELIT CIVIL (INCLUANT, SANS TOUTEFOIS S'Y LIMITER, LA NEGLIGENCE) LIES, D'UNE MANIERE OU D'UNE AUTRE, A L'UTILISATION DE CE LOGICIEL, MEME SI MENTION A ETE FAITE DE LA POSSIBILITE DE TELS DOMMAGES.

## **Définition des symboles**

Ces symboles peuvent apparaître sur l'appareil ou sur les étiquettes des accessoires.

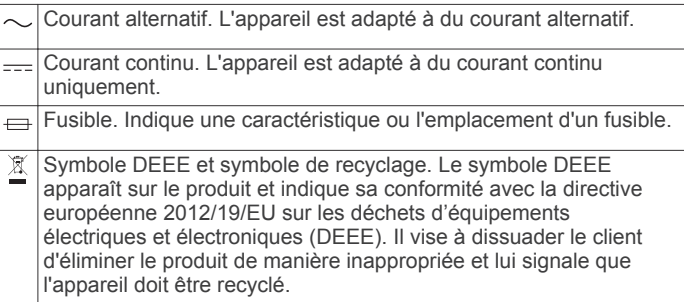

## **Index**

<span id="page-44-0"></span>**A** accéléromètre **[29,](#page-34-0) [30](#page-35-0)** accessoires **[29](#page-34-0), [32](#page-37-0)** activités **[2](#page-7-0), [3](#page-8-0), [23,](#page-28-0) [26](#page-31-0)** commencer **[2](#page-7-0)** enregistrement **[2](#page-7-0)** personnalisé **[2,](#page-7-0) [3](#page-8-0)** alarmes **[16](#page-21-0), [24](#page-29-0)** alertes **[16,](#page-21-0) [24](#page-29-0), [25,](#page-30-0) [28](#page-33-0)** altimètre **[19,](#page-24-0) [27](#page-32-0)** étalonnage **[27](#page-32-0)** analyse de swing **[5](#page-10-0)** applications **[19](#page-24-0), [21](#page-26-0)** smartphone [1](#page-6-0) ascension automatique **[25](#page-30-0)** athlète professionnel **[13](#page-18-0)** Auto Lap **[25](#page-30-0)** Auto Pause **[25](#page-30-0)**

#### **B**

baromètre **[19](#page-24-0), [27](#page-32-0)** batterie **[30](#page-35-0)** autonomie **[30](#page-35-0)** chargement **[1](#page-6-0)** optimisation **[20,](#page-25-0) [26](#page-31-0)** bracelets **[31](#page-36-0)**

#### **C**

cadence **[3,](#page-8-0) [6,](#page-11-0) [7](#page-12-0)** alertes **[24](#page-29-0)** capteurs **[29](#page-34-0)** cadrans de montre **[21,](#page-26-0) [26](#page-31-0)** calendrier **[14](#page-19-0)** calorie, alertes **[24](#page-29-0)** capteurs ANT+ **[29](#page-34-0)** couplage **[29](#page-34-0)** capteurs de vélo **[29](#page-34-0)** capteurs de vitesse et de cadence **[29](#page-34-0)** caractéristiques techniques **[30](#page-35-0)** carte **[18,](#page-23-0) [24](#page-29-0), [27](#page-32-0)** carte de score **[5](#page-10-0)** cartes **[24,](#page-29-0) [27](#page-32-0)** exploration **[18](#page-23-0)** mise à jour **[2](#page-7-0)** navigation **[18](#page-23-0)** champs de données **[21](#page-26-0)** chargement **[1](#page-6-0)** chrono **[19](#page-24-0)** à rebours **[16](#page-21-0)** chronomètre **[16](#page-21-0)** cible **[15](#page-20-0)** compas **[18,](#page-23-0) [26](#page-31-0), [27](#page-32-0)** étalonnage **[26](#page-31-0)** compte à rebours **[16](#page-21-0)** condition physique **[8,](#page-13-0) [10](#page-15-0)** Connect IQ **[21](#page-26-0), [22](#page-27-0)** connexion **[20](#page-25-0)** coordonnées **[17](#page-22-0)** couplage capteurs ANT+ **[6](#page-11-0), [29](#page-34-0)** smartphone **[1,](#page-6-0) [31](#page-36-0)** courroies **[31](#page-36-0)** course **[15](#page-20-0)**

#### **D**

défilement automatique **[26](#page-31-0)** dépannage **[5,](#page-10-0) [6](#page-11-0), [8](#page-13-0), [31,](#page-36-0) [32](#page-37-0)** dimensions des roues **[37](#page-42-0)** distance **[25](#page-30-0)** alertes **[24,](#page-29-0) [28](#page-33-0)** dogleg **[5](#page-10-0)** données pages **[23](#page-28-0)** stockage **[20,](#page-25-0) [21](#page-26-0)** téléchargement **[21](#page-26-0)** transfert **[20](#page-25-0), [21](#page-26-0)** données utilisateur, suppression **[30](#page-35-0)** dynamiques de course **[6](#page-11-0)[–8](#page-13-0)**

## **E**

écran **[28](#page-33-0)** effort d'entraînement **[10](#page-15-0)** entraînement **[14,](#page-19-0) [15](#page-20-0), [19](#page-24-0)** plans **[14](#page-19-0)** entraînement au triathlon **[3](#page-8-0)** entraînement en salle **[2](#page-7-0)** entraînements **[4](#page-9-0), [14](#page-19-0)** chargement **[14](#page-19-0)** étalonnage altimètre **[27](#page-32-0)** compas **[26](#page-31-0)**

## **F**

fractionnés **[3](#page-8-0)** entraînements **[14,](#page-19-0) [15](#page-20-0)** fréquence cardiaque **[5](#page-10-0)** alertes **[24](#page-29-0)** couplage des capteurs **[6](#page-11-0)** moniteur **[5](#page-10-0), [6](#page-11-0), [8](#page-13-0), [9](#page-14-0), [11](#page-16-0), [29](#page-34-0)** zones **[8,](#page-13-0) [12,](#page-17-0) [13](#page-18-0), [19](#page-24-0)** fuseaux horaires **[16](#page-21-0)**

#### **G**

Garmin Connect **[1](#page-6-0), [14,](#page-19-0) [19](#page-24-0)–[21](#page-26-0)** stockage de données **[21](#page-26-0)** Garmin Express **[2,](#page-7-0) [21](#page-26-0)** mise à jour du logiciel **[2](#page-7-0)** GLONASS **[28](#page-33-0)** GPS **[26,](#page-31-0) [28](#page-33-0)** signal **[31,](#page-36-0) [32](#page-37-0)** GroupTrack **[21,](#page-26-0) [27](#page-32-0)**

## **H**

heure alertes **[24](#page-29-0)** fuseaux horaires et formats d'heure **[28](#page-33-0)** paramètres **[28](#page-33-0)** heures de lever et coucher du soleil **[16](#page-21-0)** historique **[19](#page-24-0)** suppression **[19](#page-24-0)** transfert vers l'ordinateur **[20,](#page-25-0) [21](#page-26-0)** homme à la mer (MOB) **[17](#page-22-0)** horloge **[16](#page-21-0)**

#### **I**

ID de l'appareil **[29](#page-34-0)** intervalles **[4](#page-9-0)** itinéraires **[17](#page-22-0)** paramètres **[25](#page-30-0)**

#### **J** jumpmaster **[3](#page-8-0)**

**L**

## langue **[28](#page-33-0)**

layup **[5](#page-10-0)** LiveTrack **[21](#page-26-0)** logiciel licence **[29](#page-34-0)** mise à jour **[2](#page-7-0), [20,](#page-25-0) [21](#page-26-0)** version **[29](#page-34-0)** longueur de foulée **[6](#page-11-0), [7](#page-12-0)** longueurs **[3](#page-8-0)**

#### **M** menu **[1](#page-6-0)**

menu de contrôle **[1](#page-6-0), [28](#page-33-0)** menu principal, personnalisation **[22](#page-27-0)** mesure de la distance parcourue **[4](#page-9-0)** mesures **[5](#page-10-0)** métronome **[3](#page-8-0)** Minutes intensives **[14](#page-19-0), [32](#page-37-0)** mises à jour, logiciel **[20,](#page-25-0) [21](#page-26-0)** MOB **[17](#page-22-0)** mode montre **[26](#page-31-0)** mode sommeil **[13](#page-18-0)** multisport **[2,](#page-7-0) [3,](#page-8-0) [19](#page-24-0)**

#### **N**

nages **[3](#page-8-0), [4](#page-9-0)**

natation **[4](#page-9-0)** navigation **[17,](#page-22-0) [18](#page-23-0), [24,](#page-29-0) [27,](#page-32-0) [28](#page-33-0)** arrêt **[18](#page-23-0)** Voir&rallier **[17](#page-22-0)** nettoyage de l'appareil **[6](#page-11-0), [30,](#page-35-0) [31](#page-36-0)** niveau d'effort **[10](#page-15-0)** notifications **[20](#page-25-0)**

#### **O**

objectifs **[15](#page-20-0)** odomètre **[5,](#page-10-0) [19](#page-24-0)** oscillation verticale **[6](#page-11-0), [7](#page-12-0)**

#### **P**

paramètre de cap **[27](#page-32-0)** paramètres **[14,](#page-19-0) [22](#page-27-0)–[28,](#page-33-0) [31](#page-36-0)** paramètres système **[28](#page-33-0) parcours** création **[17](#page-22-0)** lecture **[4](#page-9-0)** sélection **[4](#page-9-0)** personnalisation de l'appareil **[23,](#page-28-0) [28](#page-33-0)** pile, optimisation **[32](#page-37-0)** points d'intérêt (POI) **[17,](#page-22-0) [18](#page-23-0)** points de carte. *Voir* points d'intérêt (POI) positions **[17](#page-22-0)** enregistrement **[16,](#page-21-0) [18](#page-23-0)** modification **[17](#page-22-0)** suppression **[17](#page-22-0)** profil utilisateur **[12](#page-17-0)** profils **[2](#page-7-0)** utilisateur **[12](#page-17-0)** puissance (force) **[8](#page-13-0)** alertes **[24](#page-29-0)** mètres **[9](#page-14-0)–[11,](#page-16-0) [29](#page-34-0), [37](#page-42-0)** zones **[13](#page-18-0)**

## **R**

raccourcis **[1](#page-6-0), [28](#page-33-0)** rapport vertical **[6,](#page-11-0) [7](#page-12-0)** records personnels **[15](#page-20-0), [16](#page-21-0)** suppression **[16](#page-21-0)** récupération **[8](#page-13-0), [9](#page-14-0)** référence nord **[27](#page-32-0)** réinitialisation de l'appareil **[31](#page-36-0)** résistance à l'eau **[30](#page-35-0)** rétroéclairage **[1,](#page-6-0) [28](#page-33-0)**

#### **S**

score d'effort **[10](#page-15-0)** score swolf **[3](#page-8-0)** segments **[15](#page-20-0)** seuil lactique **[8](#page-13-0), [11](#page-16-0)** signaux satellites **[31](#page-36-0), [32](#page-37-0)** ski alpin **[3](#page-8-0)** snowboard **[3](#page-8-0)** smartphone **[21,](#page-26-0) [22,](#page-27-0) [31](#page-36-0)** applications **[19,](#page-24-0) [21](#page-26-0)** couplage **[1](#page-6-0), [31](#page-36-0)** snowboard **[3](#page-8-0)** sport **[11](#page-16-0)** statistiques **[5](#page-10-0)** statut d'entraînement **[8](#page-13-0)** stockage de données **[20](#page-25-0)** suivi des activités **[13,](#page-18-0) [14](#page-19-0)** suppression historique **[19](#page-24-0)** records personnels **[16](#page-21-0)** toutes les données utilisateur **[30](#page-35-0)**

#### **T**

technologie Bluetooth **[19](#page-24-0), [20,](#page-25-0) [31](#page-36-0)** Technologie Bluetooth **[20](#page-25-0)** téléchargement des données **[21](#page-26-0)** télécommande VIRB **[22](#page-27-0)** tempe **[30,](#page-35-0) [32](#page-37-0)** température **[30,](#page-35-0) [32](#page-37-0)** temps de contact avec le sol **[7](#page-12-0)** temps final estimé **[10](#page-15-0)** tonalités **[3,](#page-8-0) [16](#page-21-0)**

touches **[1](#page-6-0), [28](#page-33-0)** personnalisation **[25](#page-30-0)** TracBack **[2](#page-7-0), [18](#page-23-0)** tracés **[17](#page-22-0)** Training Effect **[8](#page-13-0), [11](#page-16-0)**

#### **U**

UltraTrac **[26](#page-31-0)** unités de mesure **[28](#page-33-0)** USB **[21](#page-26-0)** déconnexion **[30](#page-35-0)**

#### **V**

Virtual Partner **[15](#page-20-0)** vitesse **[25](#page-30-0)** VO2 max. **[8](#page-13-0)[–10](#page-15-0), [36](#page-41-0)** Voir&rallier **[17](#page-22-0)** vue détaillée du Green, emplacement du trou **[4](#page-9-0)**

#### **W**

waypoints **[18](#page-23-0)** projection **[17](#page-22-0)** Wi‑Fi, connexion **[21](#page-26-0)** widgets **[1,](#page-6-0) [5](#page-10-0), [21,](#page-26-0) [22](#page-27-0)**

#### **Z**

zones fréquence cardiaque **[12](#page-17-0)** heure **[16](#page-21-0)** puissance **[13](#page-18-0)**

## support.garmin.com

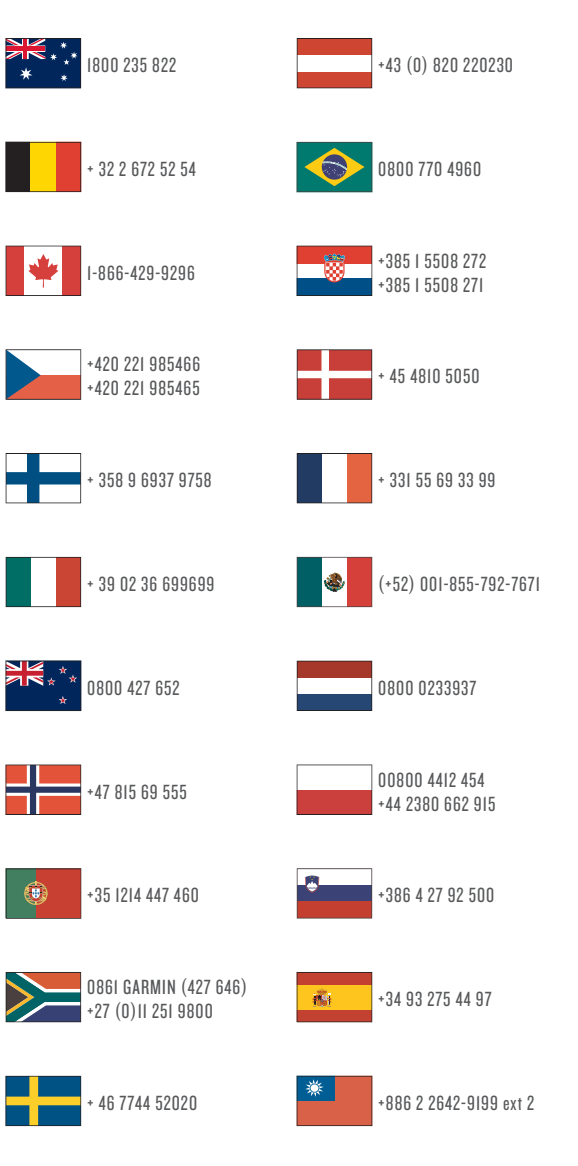

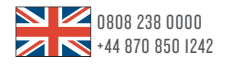

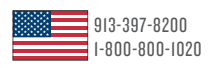

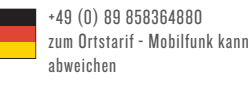

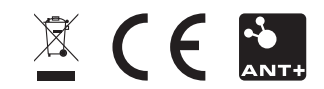

Février 2017 190-02149-30 \_ 0A